D01396983C

# TASCAM

## Mixcast 4 **Consola de grabación de podcast**

## **Manual de referencia**

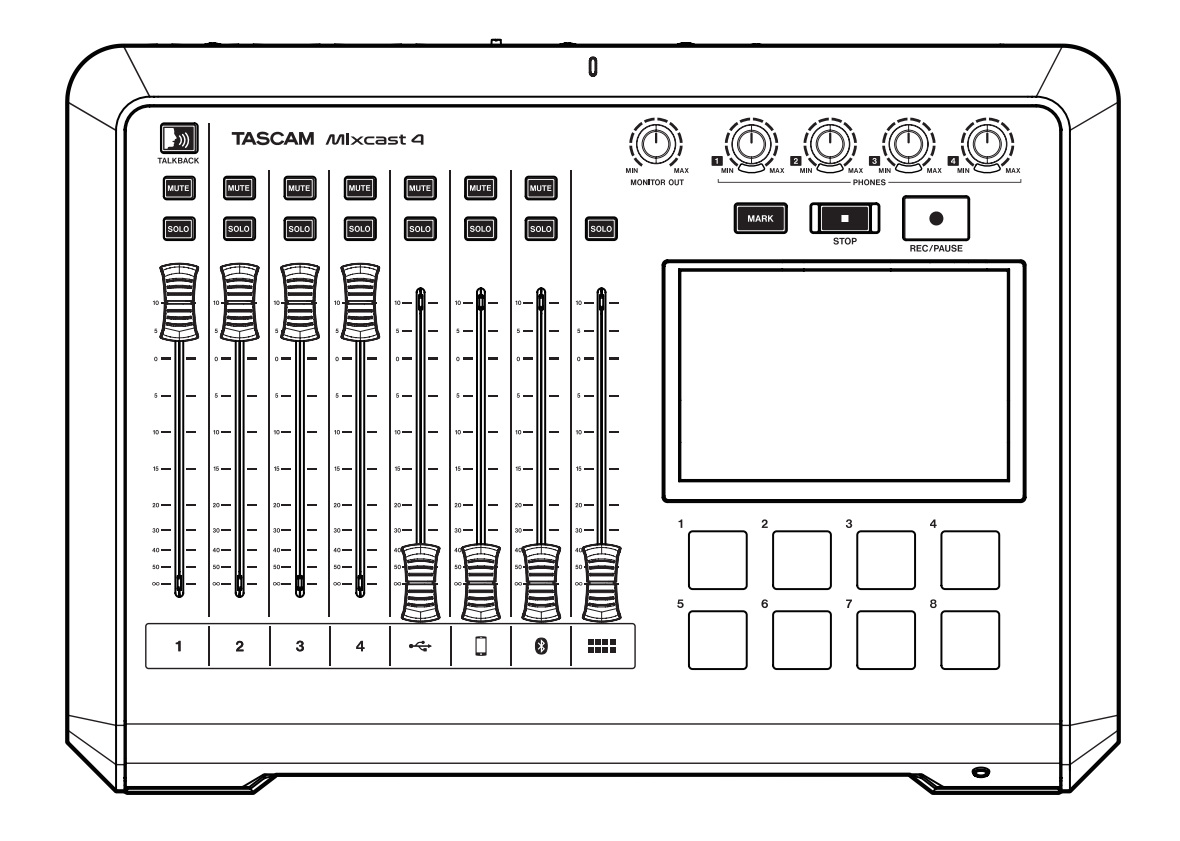

## Índice

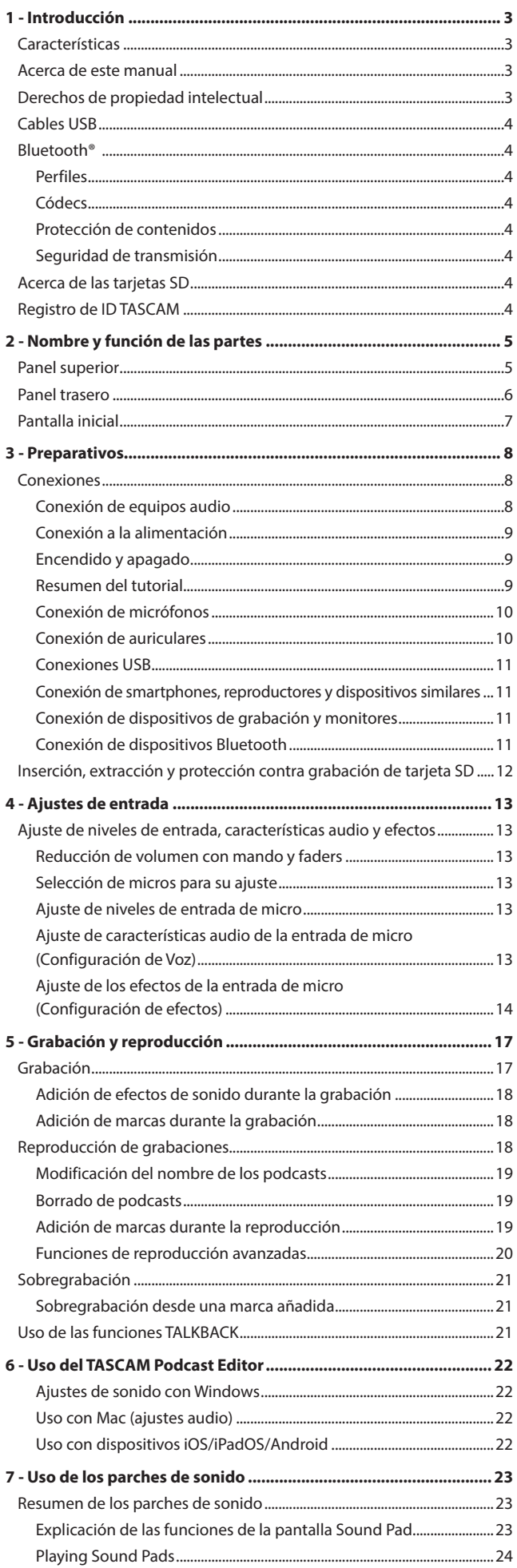

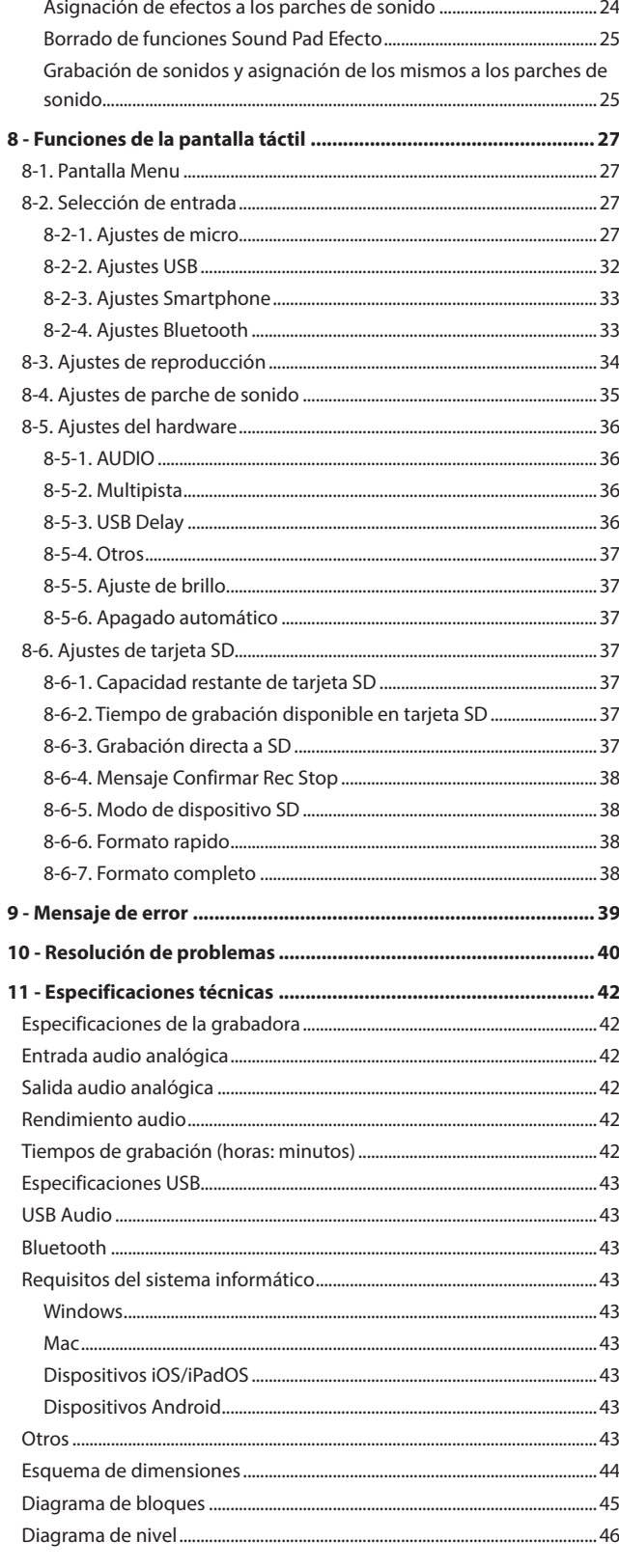

#### <span id="page-2-0"></span>**Características**

- o Mezclador que permite la creación y distribución de podcast con hasta 4 participantes
- o 4 tomas de entrada en combo TRS/XLR
- o Puede activar alimentación fantasma para las entradas de forma individual
- o Es posible la grabación multipistas directa a tarjetas SD con hasta 14 pistas
- o Funciones de interface audio USB de 14 entradas/2 salidas
- o 4 tomas de salida de auriculares con controles de volumen independientes
- o La función Auto Mixer puede conservar uniformes los niveles de salida y regular el volumen sin distorsión
- o La conexión Bluetooth permite grabación inalámbrica de llamadas
- o 8 grandes parches de sonido iluminados fáciles de pulsar y que le ofrecen 8 bancos
- o Pantalla táctil a color de 5 pulgadas que le permite un funcionamiento fácil e intuitivo
- o Incluye el software gratuito TASCAM Podcast Editor que cubre todos los aspectos del funcionamiento

#### **Acerca de este manual**

En este manual utilizamos los siguientes convencionalismos:

- o Las tarjetas de memoria SD/SDHC/SDXC suelen venir abreviadas como "tarjetas SD".
- o Los ordenadores, dispositivos audio portátiles y otros aparatos conectados a esta unidad vía Bluetooth serán designados simplemente como "dispositivos Bluetooth".
- o Cualquier referencia a "iOS" que aparezca en este documento también hará referencia a "iPad OS".
- o La información mostrada en la pantalla del ordenador vendrá en este formato: "OK".
- o Las operaciones de la pantalla táctil son indicadas como "pulsaciones" cuando se use un dedo para tocar un icono y como "barrido" al desplazarse a izquierda o derecha por la pantalla.
- o El "software específico" es el TASCAM Podcast Editor.
- o Además también encontrará información adicional en los siguientes formatos:

#### **AVISO**

Son avisos y consejos relativos al uso de este aparato.

#### **NOTA**

Son explicaciones sobre actuaciones para casos concretos.

#### **ATENCIÓN**

Esto le advierte que puede dañar el equipo o perder datos si no sigue las instrucciones.

#### V **CUIDADO**

Esto le advierte de posibles daños personales si no sigue las instrucciones.

#### **Derechos de propiedad intelectual**

- o TASCAM is a registered trademark of TEAC Corporation.
- o SDXC Logo is a trademark of SD-3C, LLC.

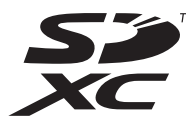

- o The Bluetooth® word mark and logo are the property of Bluetooth SIG, Inc. and are used by TEAC Corporation with permission.
- o Microsoft and Windows are either registered trademarks or trademarks of Microsoft Corporation in the United States and/or other countries.
- o Apple, Mac, macOS, iPad, iPadOS, Lightning, App Store and iTunes are trademarks of Apple Inc. in the United States and other countries.
- o App Store is a service mark of Apple Inc.
- o IOS is a trademark or registered trademark of Cisco in the U.S. and other countries and is used under license.
- o Android, Google Play and Google Play logo are trademarks of Google Inc.
- o ASIO is a trademark of Steinberg Media Technologies GmbH.

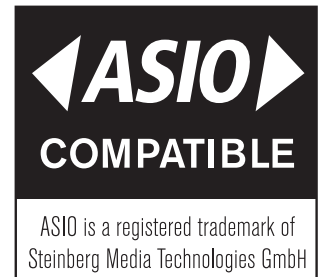

o Other company names, product names and logos in this document are the trademarks or registered trademarks of their respective owners.

**En este documento aparece información relativa a otros productos únicamente a modo de ejemplo y no supone ninguna garantía contra posibles infracciones de los derechos intelectuales de terceros, así como otros derechos relacionados. TEAC Corporation no asume ninguna responsabilidad por la posible infracción de estos derechos por el uso de este aparato por parte del usuario.**

**Con la excepción del disfrute personal y usos similares, y de acuerdo a las leyes del copyright, los materiales propiedad de terceras personas protegidos por copyright no pueden ser usados sin la autorización expresa de los propietarios. Use este aparato de forma correcta. TEAC Corporation no asume ninguna responsabilidad por la posible infracción de estos derechos por el uso de este aparato por parte del usuario.**

#### <span id="page-3-1"></span><span id="page-3-0"></span>**Cables USB**

Esta unidad tiene un puerto USB de tipo C.

Use el cable USB incluido (tipo C a tipo C) para conectar un ordenador o un smartphone a esta unidad.

No obstante, si el puerto USB del ordenador o smartphone que vaya a conectar no es de tipo C, deberá preparar un cable USB diferente.

- o **Conexión a un dispositivo iOS con un puerto lightning** Deberá usar un adaptador Apple de Lightning a cámara USB genuino y un cable tipo A a tipo C convencional.
- o **Conexión a un ordenador o smartphone (que admita OTG) con un puerto USB micro B**

Deberá usar un cable micro B a tipo C (compatible con USB OTG).

o **Conexión a un ordenador con un puerto USB de tipo A** Necesitará un cable tipo A a tipo C convencional.

#### **Bluetooth®**

Esta unidad tiene un módulo audio Bluetooth interno que permite la entrada de sonido reproducido en dispositivos Bluetooth ordenadores y reproductores de audio portátiles que admitan Bluetooth (A2DP)—así como la emisión de sonido desde esta unidad a otros dispositivos Bluetooth.

o Las funciones Bluetooth de esta unidad no están garantizadas para todos los dispositivos Bluetooth.

#### **Perfiles**

Esta unidad admite los siguientes perfiles Bluetooth.

o A2DP (perfil de distribución audio avanzado)

Para transferir audio por Bluetooth, el dispositivo Bluetooth debe admitir A2DP.

Incluso si un dispositivo Bluetooth admite los mismos perfiles, esta función puede variar dependiendo de sus especificaciones.

#### **Códecs**

Esta unidad admite los códecs siguientes. Elegirá automáticamente uno de ellos durante la transferencia audio.

- o SBC
- $\bullet$  AAC

La unidad elegirá el códec adecuado de acuerdo a la compatibilidad de códec del otro dispositivo Bluetooth y a las condiciones de comunicación.

#### **NOTA**

- No puede elegir el códec a usar con un botón, por ejemplo.
- i Debido a las características de la tecnología inalámbrica Bluetooth, la reproducción desde esta unidad puede tener un ligero retardo en comparación con la realizada desde el dispositivo Bluetooth.

#### **Protección de contenidos**

Esta unidad usa SCMS-T como forma de protección de contenidos cuando transmite audio, por lo que puede reproducir audio protegido.

#### **Seguridad de transmisión**

Esta unidad admite funciones de seguridad durante la transmisión Bluetooth de acuerdo con las especificaciones standard de Bluetooth, pero no garantiza la privacidad de esas transmisiones.

TEAC CORPORATION no se hace responsable en caso de pérdidas de información durante la transmisión vía Bluetooth.

#### **Acerca de las tarjetas SD**

Es necesaria una tarjeta para grabar y reproducir ficheros con esta unidad. Prepare una de antemano para poder usarla. Esta unidad puede usar tarjetas SD de Class 10 o superiores y compatibles con los standards SD, SDHC o SDXC.

En la página web global de TEAC (**https://teac-global.com**) puede encontrar un listado de tarjetas SD que hemos verificado que funcionan correctamente con esta unidad.

Vaya a la página de este producto para localizar dicho listado o si necesita ponerse en contacto con el servicio técnico TASCAM.

#### **Registro de ID TASCAM**

Para poder usar el software TASCAM Podcast Editor diseñado para esta unidad, cree una cuenta previamente en la página web de TASCAM. **https://tascamid.tascam.jp/int/login/**

## **2 - Nombre y función de las partes**

#### <span id="page-4-1"></span><span id="page-4-0"></span>**Panel superior**

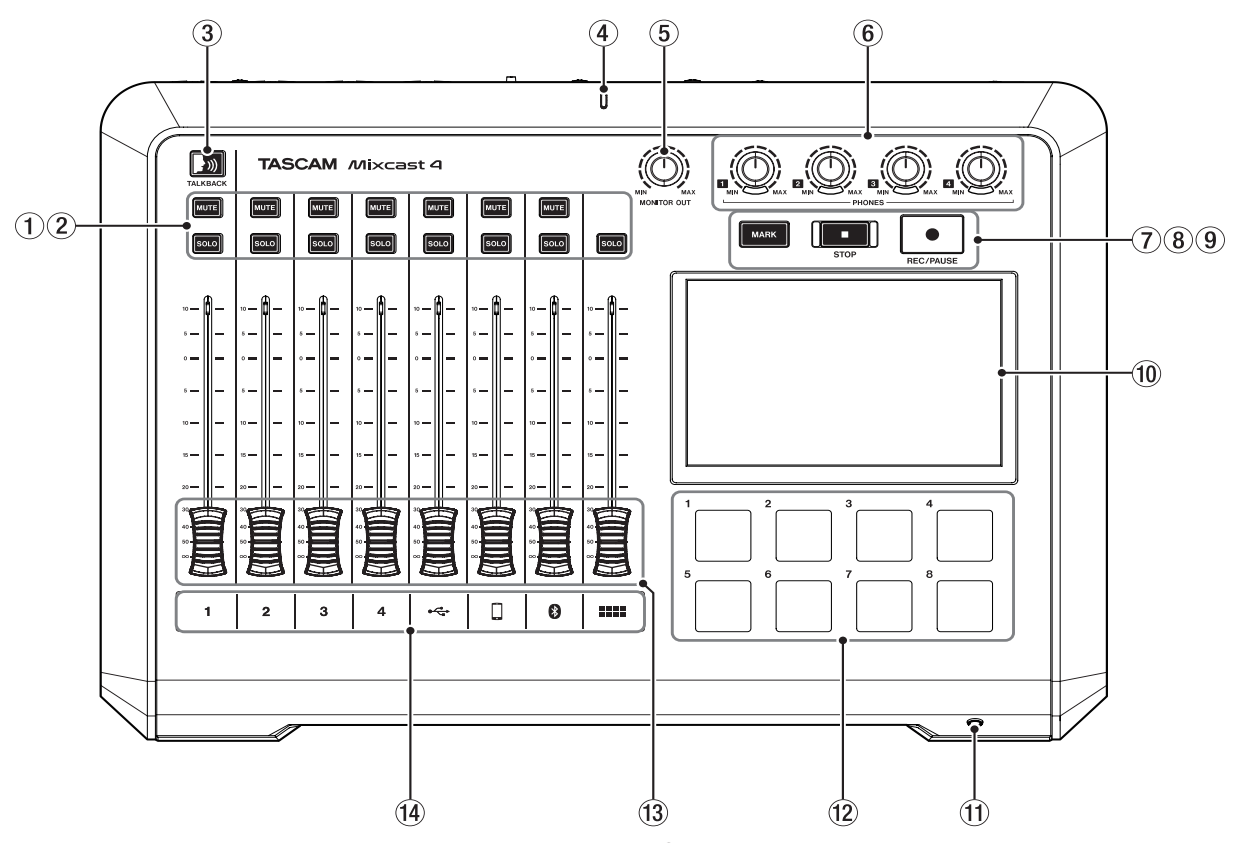

#### 1 **Botones MUTE**

La pulsación de uno de estos botones MUTE anula (deja en silencio) la entrada de señal de ese canal.

o Se iluminan en rojo cuando están activos.

#### 2 **Botones SOLO**

La pulsación de uno de estos botones SOLO permite que la señal de entrada de ese canal sea monitorizada de forma independiente a través de la toma PHONES 1 del panel trasero o de la toma PHONES (TRRS) del panel frontal. (Esto no afecta a la grabación).

o Se iluminan en azul cuando están activos.

#### 3 **Botón TALKBACK**

Mientras mantenga pulsado este botón, la señal recibida por la toma MIC INPUT 1 será emitida por las tomas PHONES 2–4 del panel trasero. (Esta señal no será grabada).

o Se ilumina en azul cuando está activo.

#### 4 **Indicador de grabación**

o Se ilumina en rojo durante la grabación.

#### 5 **Mando MONITOR OUT**

Úselo para ajustar el nivel de salida de las tomas MONITOR OUT y LINE OUT del panel trasero.

#### **6** Mandos PHONES **1 - 4**

El ajuste de estos mandos afecta a la señal de las tomas PHONES  $\blacksquare$  del panel trasero o de la toma PHONES (TRRS) del frontal.

#### 7 **Botón MARK**

Durante la grabación, reproducción o pausa, pulse este botón para añadir una marca en la posición activa.

o Se ilumina en azul durante la reproducción y grabación y con la pausa de grabación.

#### 8 **Botón STOP**

Púlselo para detener la grabación o reproducción.

o Se ilumina en naranja durante la reproducción y grabación y durante la pausa de grabación.

#### 9 **Botón REC/PAUSE**

Púlselo para poner en marcha la grabación. Durante la grabación, púlselo para activar la pausa.

o Se ilumina en rojo durante la grabación y parpadea en rojo en la pausa de grabación.

#### 0 **Pantalla táctil**

Permite que las señales de entrada sean monitorizadas y le muestra el estado operativo de la unidad. Puede realizar en ella distintos ajustes con sus manos.

([Vea "8 - Funciones de la pantalla táctil" en pág. 27.](#page-26-1))

#### **(1) Toma PHONES (TRRS)** (standard CTIA)

Conecte aquí unos cascos, por ejemplo. También puede conectar en el canal 1 unos cascos con micro

usando un ajuste de menú. (standard CTIA)

([Vea "Conexión de diademas \(activación de entrada Mic 1\)" en pág.](#page-9-1)   $10.$  $10.$ 

#### **(12) Botones SOUND PAD (1-8)**

Puede asignar a estos parches efectos de sonido, música de fondo y otras señales audio. Use el software TASCAM Podcast Editor para ajustar las fuentes audio.

([Vea "Resumen de los parches de sonido" en pág. 23.](#page-22-1))

#### e **Faders de canal**

Úselos para ajustar los niveles de envío de las señales de canal.

#### $(14)$  Indicadores de canal

o Se iluminarán en rojo cuando sea detectada sobrecarga de entrada. (Ajustes los niveles si se iluminan con frecuencia).

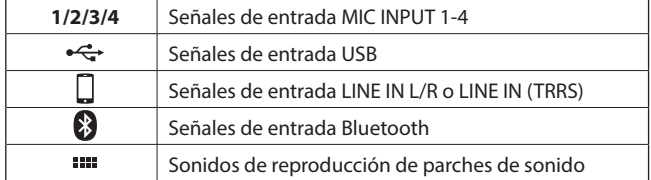

#### <span id="page-5-1"></span><span id="page-5-0"></span>**Panel trasero**

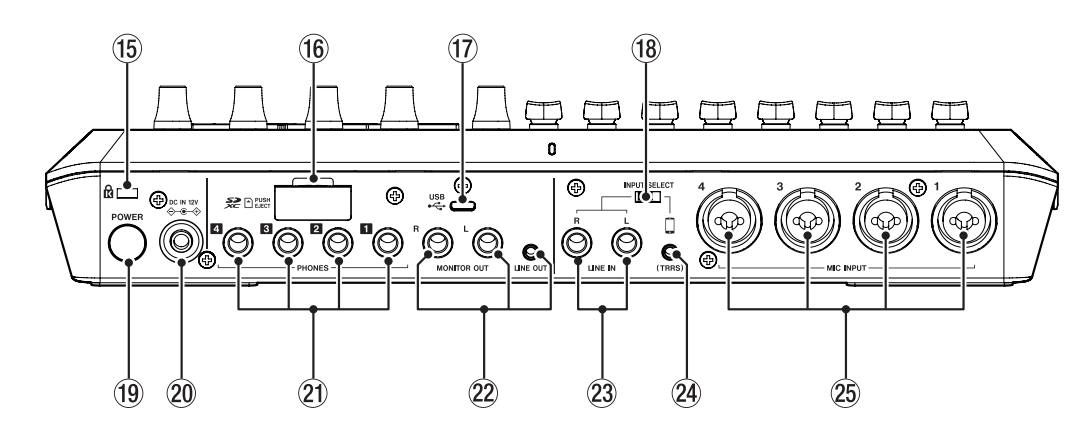

#### **(15) Ranura para candado de seguridad Kensington**

#### **(16) Ranura de tarjeta SD**

Use esta ranura para introducir tarjetas SD. ([Vea "Carga de tarjetas SD" en pág. 12.](#page-11-1))

#### $(1)$  Puerto USB (tipo C)

Este es un puerto USB de tipo C. (Admite USB 2.0.) Úselo para conectar un ordenador, smartphone o tablet. ([Vea "Conexiones USB" en pág. 11.](#page-10-1))

#### **18** Interruptor INPUT SELECT

Úselo para cambiar entre las entradas LINE IN L/R y LINE IN (TRRS).

#### o **Botón POWER**

Púlselo para encender y apagar la unidad. ([Vea "Encendido y apagado" en pág. 9.](#page-8-1))

#### p **Conector DC IN 12V**

Conecte aquí el adaptador de corriente incluido (PS-P1220E NUT). ([Vea "Conexión a la alimentación" en pág. 9.](#page-8-2))

#### **21 Tomas PHONES 1 - 4**

Use estas tomas de 6,3 mm stereo standard para la conexión de auriculares. Use adaptadores (3,5 mm stereo mini) para conectar auriculares con clavijas mini.

([Vea "Conexión de auriculares" en pág. 10.](#page-9-2))

#### V **CUIDADO**

Antes de conectar unos auriculares, reduzca al mínimo el ajuste de los mandos PHONES  $\blacksquare$ - $\blacksquare$  (6). El no hacer esto puede provocar la emisión de ruidos fuertes, capaces de dañar los aparatos y sus oídos.

#### **(2) Tomas MONITOR OUT L/R y LINE OUT**

Conecte unos monitores (altavoces autoamplificados o un amplificador y altavoces) a las tomas SUB OUTPUT L/R. Use el mando MONITOR OUT (5) del panel superior para ajustar el nivel de salida.

- o Tomas MONITOR OUT L/R Conectores: tomas TRS standard de 6.3 mm (1/4")
- o Toma LINE OUT Conector: toma stereo mini de 3.5 mm (1/8")
- ([Vea "Conexión de dispositivos de grabación y monitores" en pág. 11.](#page-10-2))

#### V **CUIDADO**

Antes de encender la unidad y de conectar cualquier monitor, reduzca al mínimo el volumen con el mando MONITOR OUT (5) del panel superior. El no hacer esto puede provocar la emisión de ruidos fuertes, capaces de dañar los aparatos y sus oídos.

#### **23 Tomas LINE IN L/R**

Conecte aquí un reproductor de soportes u otros dispositivos audio.

o Ajuste el interruptor INPUT SELECT al lado LINE IN para usarlos. Conectores: tomas TRS standard de 6.3 mm (1/4")

([Vea "Conexión de smartphones, reproductores y dispositivos](#page-10-3)  [similares" en pág. 11](#page-10-3).)

#### f **Toma LINE IN (TRRS) (standard CTIA)**

Conecte aquí un smartphone u otro dispositivo portátil.

• Ajuste el interruptor INPUT SELECT ( $\circledR$ ) a  $\Box$  . (standard CTIA) Conector: toma de 4 polos mini de 3.5 mm (1/8")

([Vea "Conexión de smartphones, reproductores y dispositivos](#page-10-3)  [similares" en pág. 11](#page-10-3).)

#### **25 Tomas MIC INPUT 1-4**

Conecte a estas tomas micros dinámicos o de condensador. (Para más información acerca de la conexión y selección del tipo de micro, [Vea "Conexión de micrófonos" en pág. 10](#page-9-3) y [Vea "8-2-1. Ajustes](#page-26-2)  [de micro" en pág. 27.](#page-26-2))

#### $\overline{\wedge}$  **CUIDADO**

Cuando elija "Condensador" para una de estas tomas MIC INPUT, se activará la alimentación fantasma (+48V). Este tipo de alimentación puede dañar micros dinámicos si están conectados ahí. Tenga cuidado al conectar micros y elegir sus tipos.

#### <span id="page-6-0"></span>**Pantalla inicial**

Cuando encienda la unidad, en la pantalla táctil aparecerá la pantalla inicial siguiente.

Por regla general, las operaciones en la pantalla táctil se realizan o bien tocando un icono con un dedo (a lo que llamaremos "pulsar") o moviéndolo a izquierda/derecha en la pantalla (a lo que llamaremos "barrido"). (Si la respuesta al tacto de los dedos es muy pobre, también puede usar un puntero diseñado para su uso con smartphones y tabletas).

Esta pantalla le permite monitorizar el nivel de las señales de entrada y le muestra el estado operativo de la unidad. Además, podrá acceder a distintas funciones y ajustes pulsando el icono Menu de la pantalla.

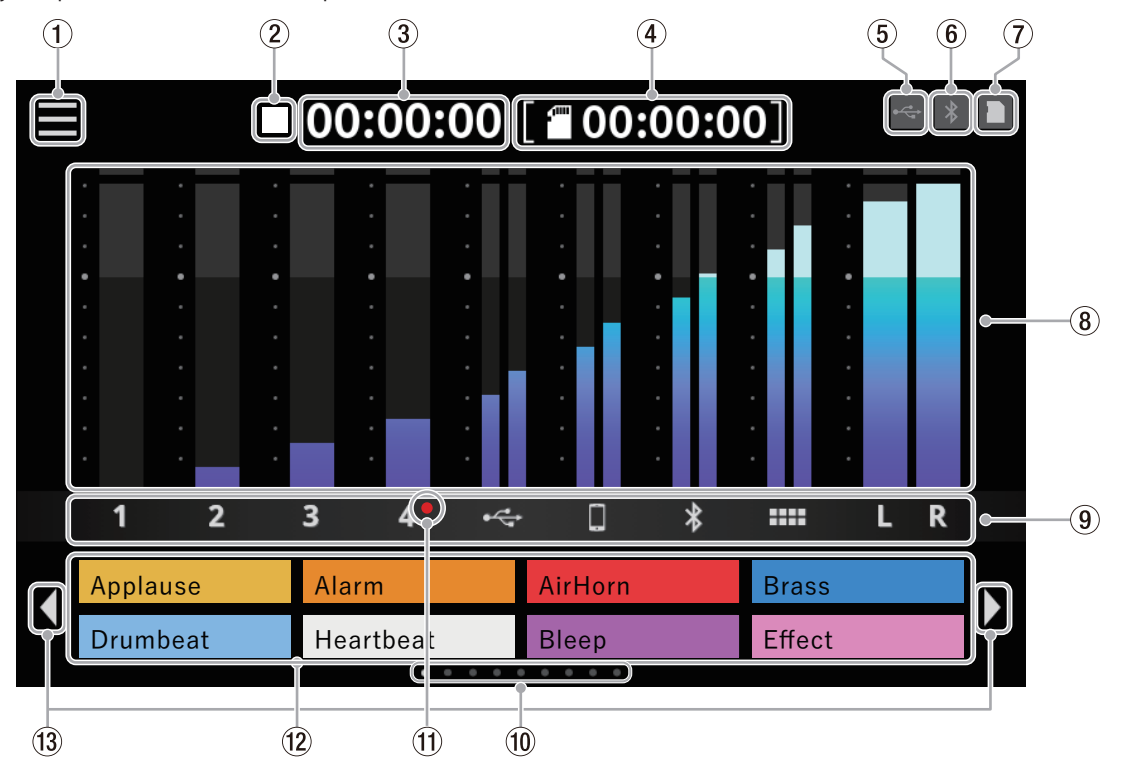

#### 1 **Icono Menu**

Pulse este icono para acceder a la pantalla Menu. ([Vea "8-1. Pantalla Menu" en pág. 27](#page-26-3).)

#### 2 **Estado operativo de la grabadora**

Estos iconos le muestran el estado operativo de la grabadora.

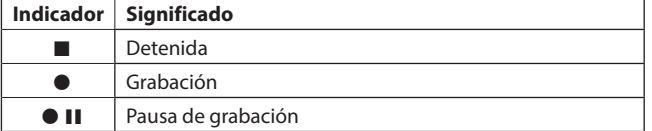

#### 3 **Contador de grabación**

Muestra el tiempo transcurrido (en horas: minutos: segundos) durante la grabación.

#### 4 **Contador SD**

Muestra el tiempo disponible para la grabación en la tarjeta SD (en horas: minutos: segundos).

#### 5 **Icono USB**

El icono <sup>e</sup> aparece cuando la unidad está conectada vía USB.

#### 6 **Icono Bluetooth**

El icono  $\ast$  aparece cuando hay conectado un dispositivo Bluetooth. Este icono  $*$  parpadea durante el proceso de Pareamiento.

#### 7 **Icono de tarjeta SD**

Cuando haya una tarjeta SD cargada, aparecerá el icono ...

#### 8 **Medidores de nivel**

Le muestran los niveles de los canales.

1 - 4,  $\leftarrow$ ,  $\Box$ ,  $\bigcirc$ ,  $\rightarrow$  Niveles enviados a la mezcla stereo **L**/**R** Niveles de la mezcla stereo

#### 9 **Identificadores de canal de entrada**

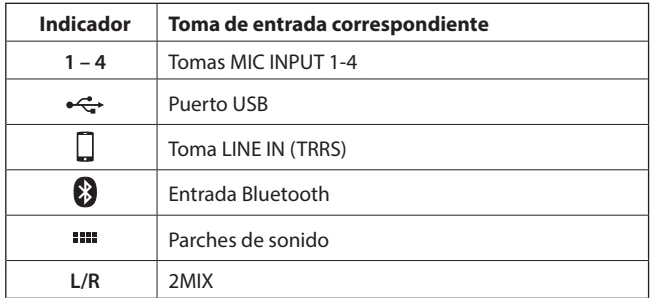

#### 0 **Indicador de banco Sound Pad**

La posición del banco SOUND PAD activo está resaltada.

 $@$  Indicador de micro Condensador seleccionado Aparecerán puntos rojos al lado de los números de canal de micro ajustados a "Condensador" en los ajustes de micro.

#### w **Pantalla Sound Pad**

Le muestra el nombre de los ficheros audio que hayan sido asignados a los Sound Pads.\*

Use el software específico para ajustar las fuentes de audio. ([Vea "Resumen de los parches de sonido" en pág. 23.](#page-22-1)) \*En el banco 0 de los Sound Pads hay efectos de sonido preasignados (incluyendo fuentes de audio).

#### e **Iconos (/) de cambio de banco SOUND PAD**

Pulse en el icono  $\blacklozenge$  para pasar al banco anterior y el icono  $\blacktriangleright$  para ir al banco siguiente.

#### <span id="page-7-0"></span>**Conexiones**

#### **Conexión de equipos audio**

A continuación puede ver un ejemplo de conexiones con esta unidad.

#### **Precauciones a tener en cuenta antes de hacer las conexiones**

- o Lea completamente el manual de instrucciones de los dispositivos que vaya a conectar y después conéctelos correctamente.
- o Antes de realizar ninguna conexión, apague (deje en standby) tanto esta unidad como el resto de aparatos a conectar.
- o Instale todos los dispositivos conectados, incluyendo esta unidad, de forma que reciban corriente de la misma línea eléctrica o regleta. Cuando use una regleta o similar, asegúrese de que tenga suficiente capacidad (grosor de cable) para reducir al mínimo posibles fluctuaciones en el voltaje.

#### V **CUIDADO**

Antes de encender o conectar cualquier aparato audio, ajuste al mínimo los siguientes faders y mandos de esta unidad y los faders y mandos de los dispositivos que vaya a conectar. El no hacer esto puede provocar la emisión de ruidos fuertes a través del sistema de monitorización, capaces de dañar los aparatos y sus oídos.

• Faders de canal (13), mandos PHONES  $\blacksquare - \blacksquare$  (6), mando MONITOR OUT (5)

#### Ejemplo de conexión

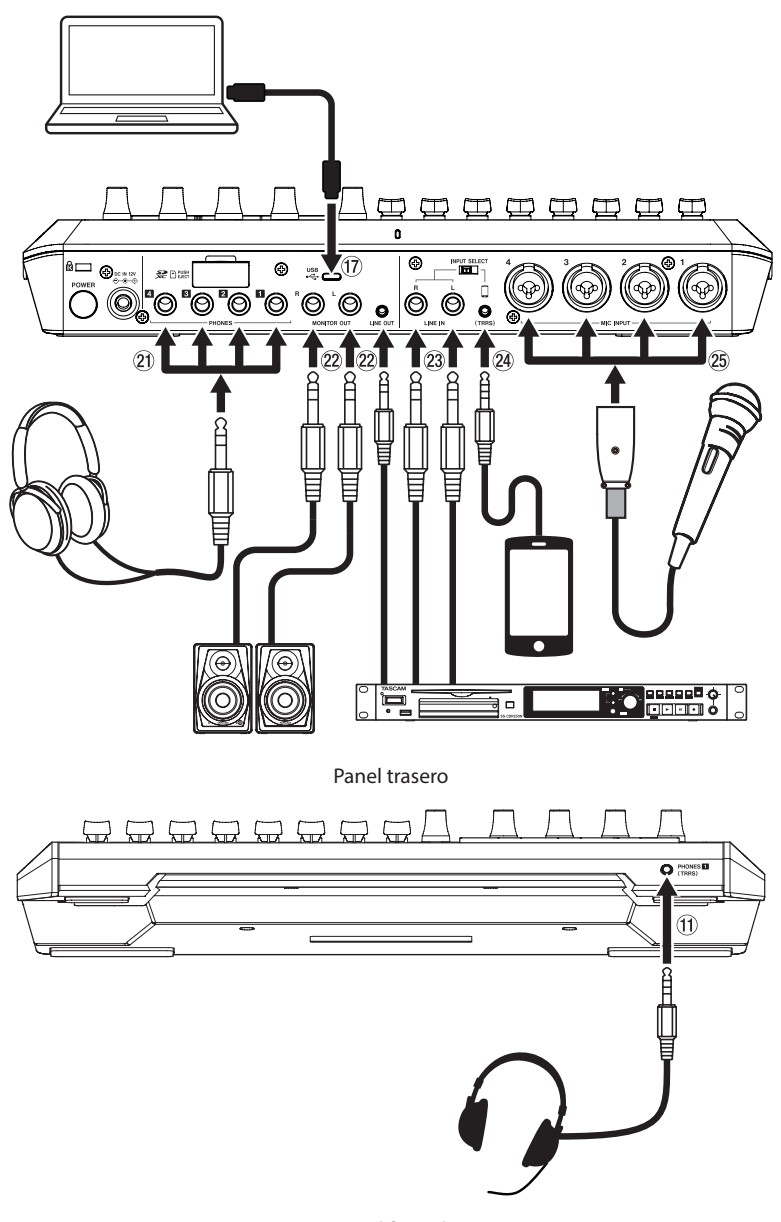

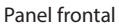

Nota: Para ver más detalles acerca de los puntos q–g de la ilustración de arriba, Ve[aVea "Panel superior" en pág. 5](#page-4-1) y [Vea "Panel trasero" en pág. 6](#page-5-1).

#### <span id="page-8-2"></span><span id="page-8-0"></span>**Conexión a la alimentación**

Utilice el adaptador de corriente incluido (PS-P1220E NUT) para conectar esta unidad a la corriente, tal como le mostramos abajo.

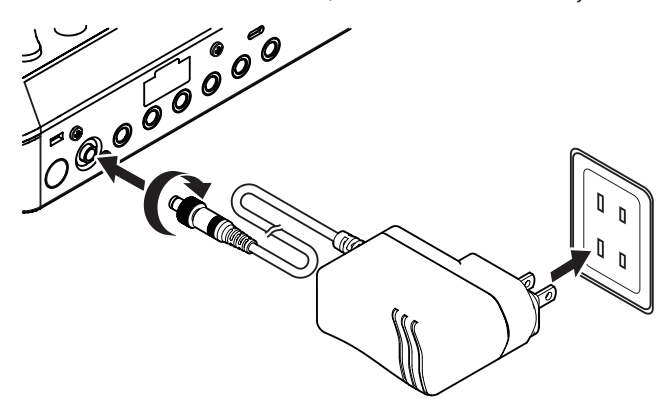

- **1.** Conecte el enchufe DC del adaptador a la toma DC IN 12V del panel trasero de esta unidad.
- **2.** Gire la rosca del conector DC para asegurarlo en la toma DC IN 12V.
- **3.** Conecte el cuerpo del adaptador a una salida de corriente alterna.

#### **A** CUIDADO

Utilice siempre el adaptador de corriente alterna (PS-P1220E NUT) que se incluye y ha sido especificado para esta unidad.

El uso de cualquier otro adaptador diferente puede dar lugar a una avería, incendio o descarga eléctrica.

#### <span id="page-8-1"></span>**Encendido y apagado**

#### **Encendido**

**1.** Mantenga pulsado el botón POWER ( $\overline{19}$ ) del panel trasero para encender esta unidad.

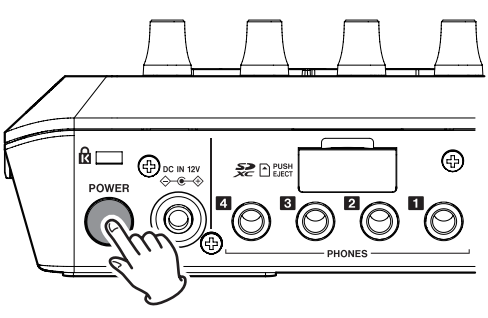

Botón POWER (19)

#### **NOTA**

La primera vez que ponga en marcha esta unidad después de comprarla aparecerá un tutorial que le explicará el funcionamiento de la misma de forma sencilla. Después, aparecerá la pantalla Otros para que pueda realizar los ajustes fecha/hora.

(Para saber cómo cambiar el idioma, fecha y hora, vea ["8-5-4-2.](#page-36-1)  [Ajustar fecha y hora"](#page-36-1) en [Vea "8-5-4. Otros" en pág. 37](#page-36-2).)

**2.** Cuando haya concluido el arranque, aparecerá la siguiente pantalla inicial en la pantalla táctil.

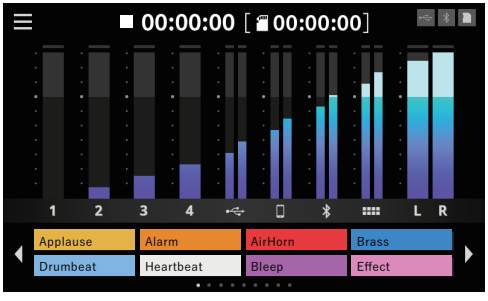

Pantalla Home

#### **Apagado**

Mantenga pulsado el botón POWER (<sup>(g)</sup>) para apagar la unidad. Cuando en la pantalla táctil aparezca un mensaje desplegable para confirmar el apagado, deje de pulsar el botón POWER.

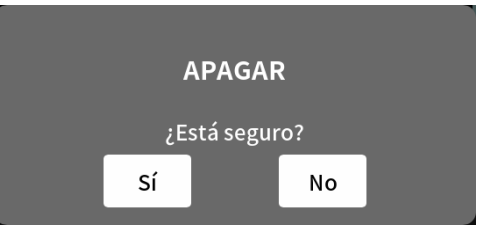

Pulse en "Sí" para ejecutar el proceso de cierre y apagar la unidad.

#### **NOTA**

- La unidad almacenará diversos ajustes antes de apagarse.
- i Esta unidad tiene una función Apagado automático que permite que se apague de forma automática.

Para más detalles acerca de esta función Apagado automático, vea la sección correspondiente en [Vea "8-5-6. Apagado automático" en](#page-36-3)  [pág. 37](#page-36-3).

#### **Resumen del tutorial**

- o Cuando encienda la unidad aparecerá una pantalla de tutorial para explicarle los conceptos básicos del manejo de esta unidad.
- $\bullet$  Si ya no necesita este tutorial, pulse en la  $\times$  de la esquina superior derecha para cerrar la ventana.
- o Ponga una marca en el recuadro "Hide Tutorial" de la pantalla final del tutorial para que no vuelva a aparecer en el futuro.\* \*El tutorial volverá a aparecer de nuevo si restaura la unidad a sus valores por defecto.

(Para restaurar la unidad a sus valores por defecto, [Vea "8-5-4. Otros"](#page-36-2)  [en pág. 37](#page-36-2).)

#### <span id="page-9-3"></span><span id="page-9-0"></span>**Conexión de micrófonos**

- **1.** Conecte micros a las tomas MIC INPUT 1–4 del panel trasero. Oriente los micros hacia las fuentes de sonido y coloque la unidad en una ubicación estable y que no esté sujeta a muchas vibraciones.
- **2.** Elija el tipo de micro.

Pulse en el icono **Eula Entrada en la pantalla Menu para acceder a la** pantalla Entrada

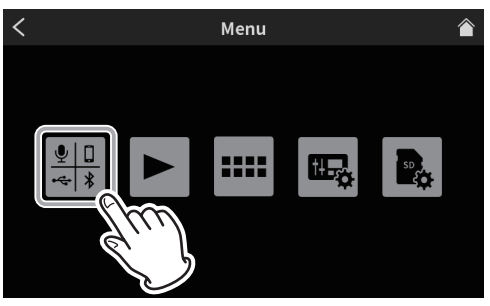

Pantalla Menu

**3.** Pulse sobre un icono de micro  $\mathbb{Q}_1$  -  $\mathbb{Q}_4$  para elegir ese micro.

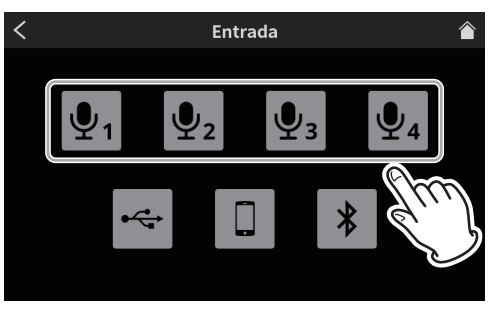

Pantalla Entrada

**4.** Esto abrirá la pantalla Nivel. Pulse en el botón Condensador o Dinámica (por defecto) para ajustar el tipo de micro.

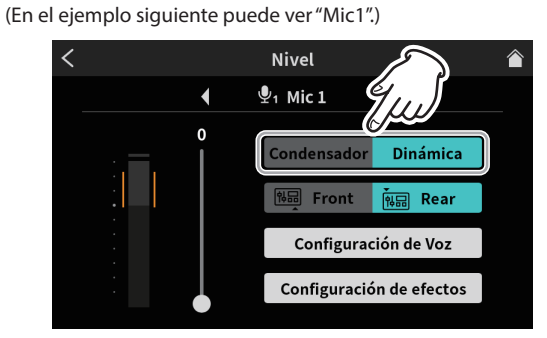

Pantalla Nivel

o Sólo la pantalla Mic 1 tiene opciones "Front" y "Rear" Una vez elegido el tipo de micro, pulse en el icono  $\bigcap$  home de la esquina superior derecha para volver a la pantalla inicial. Si elige "Condensador" como ajuste de micro, será activada la alimentación fantasma de +48 V en esa entrada de micro y aparecerá un punto rojo al lado de ese número de canal en la pantalla inicial.

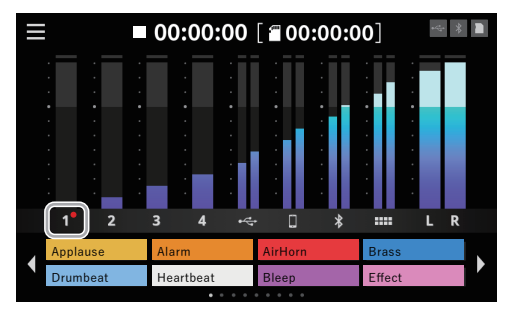

Pantalla Home

#### $\overline{\wedge}$  **CUIDADO**

• No conecte micros que sean compatible con el sistema plug-in power.

El hacerlo puede producir daños y averías.

- Cuando elija "Condensador" como ajuste de micro para una toma MIC INPUT, se activará la alimentación fantasma (+48V). El hacer esto puede dañar los micros dinámicos si están conectados. Tenga cuidado al conectar y elegir tipos de micros.
- Si ha elegido "Condensador", aparecerá el siguiente mensaje la siguiente vez que encienda la unidad.

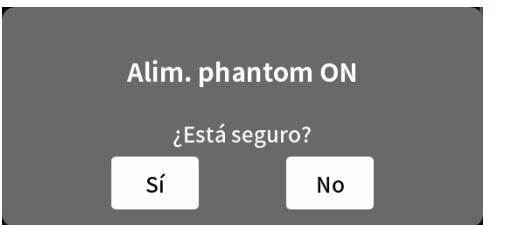

Pulse en "Sí" para activar la alimentación fantasma (+48V) en las entradas de micro que hayan sido ajustadas a "Condensador". Pulse "No" para cambiar el ajuste de todas las entradas a "Dynamic".

#### <span id="page-9-2"></span>**Conexión de auriculares**

Conecte auriculares a las tomas PHONES  $\blacksquare - \blacksquare$  (21) del panel trasero.

#### V **CUIDADO**

Antes de conectar los auriculares, coloque al mínimo el volumen de los mandos PHONES  $\blacksquare - \blacksquare$  (6)). El no hacer esto puede provocar la emisión de ruidos fuertes a través de los auriculares, capaces de dañar los aparatos y sus oídos.

#### <span id="page-9-1"></span>**Conexión de diademas (activación de entrada Mic 1)**

Conecte una diadema de auriculares y micro a la toma PHONES (TRRS)  $\Box$  ( $\Box$ ) del panel frontal.

#### V **CUIDADO**

Antes de conectar la diadema, reduzca el mínimo el nivel con el mando PHONES  $\blacksquare$  (6) del panel superior.

El no hacer esto puede provocar la emisión de ruidos fuertes a través de los auriculares, capaces de dañar los aparatos y sus oídos.

**1.** Uso del micro de una diadema

Para usar la entrada del micro de la diadema como canal 1, ajuste la entrada a "Front" en la pantalla Mic 1 Nivel.

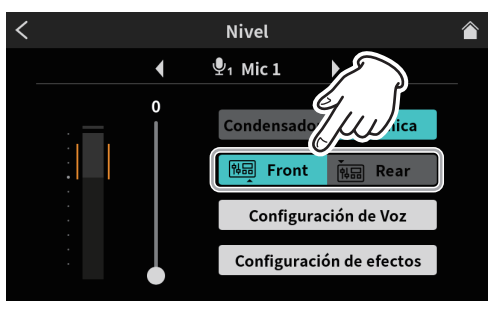

Pantalla Nivel

● Para usar la toma MIC INPUT 1 (25) del panel trasero de la unidad, ajuste la entrada a "Rear" (por defecto) en la pantalla Mic 1 Level.

#### **NOTA**

Si usa a la vez las tomas PHONES  $\blacksquare$  (2)) y PHONES (TRRS)  $\blacksquare$  (1)), el volumen de salida puede verse reducido.

#### <span id="page-10-1"></span><span id="page-10-0"></span>**Conexiones USB**

El uso del USB para conectar un ordenador, smartphone o tablet le permitirá hacer lo siguiente.

- o La tarjeta SD de esta unidad podrá ser usada como un soporte de almacenamiento USB.
- o Podrá dar entrada y salida de audio usando esta unidad como un dispositivo USB audio.
- **1.** Conecte el cable USB incluido al puerto USB (17) del panel trasero de esta unidad y a un ordenador, smartphone o tablet.
- **2.** Cuando esta unidad confirme la conexión USB, aparecerá el icono USB en la esquina superior derecha de la pantalla Home.

#### **NOTA**

Conecte esta unidad usando el cable USB incluido\* directamente al smartphone, tablet u ordenador, no a través de un hub.

\*Cuando vaya a usar un cable USB comercial, asegúrese de usar uno de alta calidad (con certificación USB) y lo más corto posible. ([Vea](#page-3-1)  ["Cables USB" en pág. 4.](#page-3-1))

#### <span id="page-10-3"></span>**Conexión de smartphones, reproductores y dispositivos similares**

Conecte smartphones y otros dispositivos portátiles así como reproductores y otros dispositivos audio a las tomas LINE IN (TRRS) o LINE IN del panel trasero. Eso permitirá la entrada de señal desde esas fuentes.

o Puede dar entrada al audio de una llamada conectando un móvil o smartphone a la toma LINE IN (TRRS) de esta unidad. De igual forma, el audio de esta unidad puede ser enviado al emisor de la llamada.

#### **NOTA**

La función Mix Minus siempre se usa en la salida audio de la toma LINE IN (TRRS). Esto evita que la señal audio de la persona que llama retorne a esa misma persona.

- **1.** Ajuste el interruptor INPUT SELECT (18) del panel trasero de la unidad de acuerdo al tipo de dispositivo que vaya a conectar.
	- o Cuando conecte un smartphone u otro dispositivo portátil a la toma LINE IN (TRRS) (24)

Ajuste el interruptor INPUT SELECT ( $\overline{18}$ ) a  $\Box$  (TRRS)

o Cuando conecte un reproductor u otro dispositivo audio a las tomas LINE IN  $L/R$  ( $(23)$ )

Ajuste el interruptor INPUT SELECT (18) a LINE IN

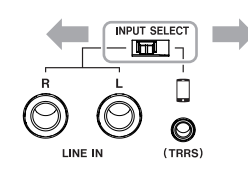

**2.** Pulse en el icono **EU** Entrada en la pantalla Menu para acceder a la pantalla Entrada. Después, pulse en el icono  $\square$  Smartphone para acceder a los ajustes Configuración de Voz, que podrá ver en [Vea](#page-32-1)  ["8-2-3. Ajustes Smartphone" en pág. 33](#page-32-1).

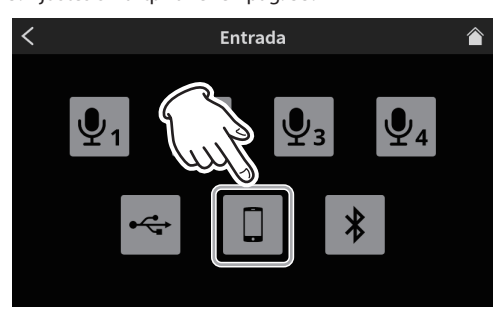

Pantalla Entrada

#### <span id="page-10-2"></span>**Conexión de dispositivos de grabación y monitores**

El sonido mezclado o reproducido por esta unidad puede ser emitido a través de las tomas MONITOR OUT L/R ( $(22)$ ) o la toma LINE OUT ( $(22)$ ) del panel trasero a unos monitores (altavoces autoamplificados o un amplificador y un sistema de altavoces).

 $\bullet$  Tomas MONITOR OUT L/R ( $(22)$ )

Por ejemplo, conecte un dispositivo de grabación o unos altavoces autoamplificados que dispongan de clavijas TRS standard de 6,3 mm (1/4").

 $\bullet$  Toma LINE OUT ( $(2)$ )

Por ejemplo, conecte unos auriculares que dispongan de tomas stereo mini de 3.5 mm (1/8").

Use el mando MONITOR OUT del panel superior para ajustar el volumen de los altavoces.

#### **NOTA**

Si no puede ajustar el volumen con el mando MONITOR OUT (5), confirme que "Nivel de Salida de Línea" esté ajustado a "OFF" en [Vea](#page-35-1)  ["8-5-1. AUDIO" en pág. 36.](#page-35-1)

El volumen no puede ser ajustado si ese elemento está en "ON".

#### $\overline{\mathbb{A}}$  **CUIDADO**

Antes de conectar y encender unos monitores, reduzca al mínimo el volumen con el mando MONITOR OUT (5) panel superior. El no hacer esto puede provocar la emisión de ruidos fuertes a través del sistema de monitorización, capaces de dañar sus oídos y provocar otros problemas.

#### <span id="page-10-4"></span>**Conexión de dispositivos Bluetooth**

Esta unidad dispone de un módulo audio Bluetooth interno que le permite la entrada de sonido reproducido en ordenadores y dispositivos audio portátiles que admitan Bluetooth (A2DP), así como la emisión del sonido de esta unidad a otros dispositivos Bluetooth. El audio de una llamada puede ser introducido conectando un smartphone a esta unidad vía Bluetooth. De igual forma, el audio de esta unidad también puede ser enviado al emisor de la llamada.

#### **NOTA**

La función Mix Minus siempre se usa en la salida audio de la toma LINE IN (TRRS). Esto evita que la señal audio de la persona que llama retorne a esa misma persona.

#### **Pareamiento**

Siga estos pasos para el Pareamiento con un dispositivo Bluetooth.

#### **NOTA**

El Pareamiento también requiere el funcionamiento del dispositivo Bluetooth. Consulte el manual de instrucciones del dispositivo Bluetooth que esté usando para saber cómo usarlo.

**1.** Pulse en el icono **Eu** Entrada en la pantalla Menu para acceder a la pantalla Entrada. Después, pulse el icono \* Bluetooth.

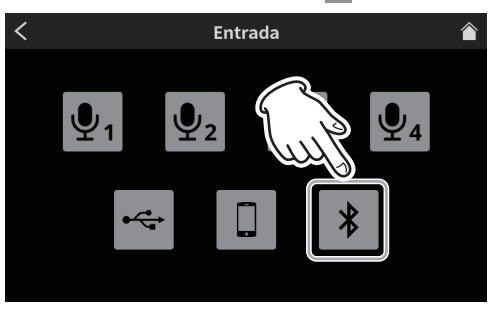

Pantalla Entrada

**2.** Esto abrirá la pantalla Nivel siguiente. Pulse en el botón Emparejar para iniciar el Pareamiento con el dispositivo Bluetooth.

#### <span id="page-11-0"></span>**3 - Preparativos**

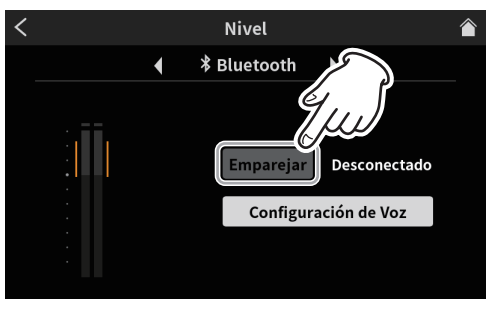

Pantalla Nivel

#### **NOTA**

Una vez que encienda la unidad, activará el modo de Pareamiento de forma automática durante un tiempo. Después, el modo será desactivado si no se ha producido ningún Pareamiento.

**3.** Durante la búsqueda de dispositivos Bluetooth, el botón "Emparejar" quedará resaltado y aparecerá "Buscando..." en el campo de mensajes que está a la derecha.

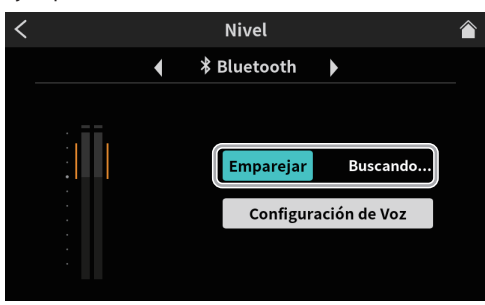

Pantalla Nivel

#### **NOTA**

Si no se realiza el Pareamiento tras un pequeño lapso, el modo se desactivará automáticamente. Para reactivar este modo, pulse de nuevo el botón "Emparejar".

- **4.** Elija "TASCAM Mixcast" en el dispositivo Bluetooth a parear.
- **5.** Cuando sea confirmada la conexión Bluetooth, en el campo de mensajes aparecerá "Conectado" y el icono | \* Bluetooth aparecerá en la esquina superior derecha de la pantalla inicial.
- **6.** Una vez que haya completado la conexión Bluetooth, ajuste las opciones Configuración de Voz tal como explicamos en [Vea "8-2-4.](#page-32-2)  [Ajustes Bluetooth" en pág. 33](#page-32-2).

#### **Inserción, extracción y protección contra grabación de tarjeta SD**

#### <span id="page-11-1"></span>**Carga de tarjetas SD**

Esta unidad usa tarjetas SD para la grabación y reproducción. Esta unidad puede usar tarjetas SD de Class 10 o superiores y compatibles con los standards SD, SDHC o SDXC.

#### **NOTA**

- Este producto no incluve ninguna tarieta SD. Compre la más adecuada para sus necesidades.
- Le recomendamos que use tarjetas SD con una capacidad mínima de 64 GB debido a que la grabación multipistas de todos los canales de entrada usa grandes cantidades de espacio.
- En la página web global de TEAC puede encontrar un listado de tarjetas SD que hemos verificado que funcionan correctamente con esta unidad. Vaya a la página de este producto en la web global de TEAC (https://teac-global.com) para localizar dicho listado o si necesita ponerse en contacto con el servicio técnico TASCAM.
- **1.** Abra la ranura para tarjetas SD del panel trasero e introduzca la tarjeta en la ranura hasta que haga clic cuando quede en su sitio.

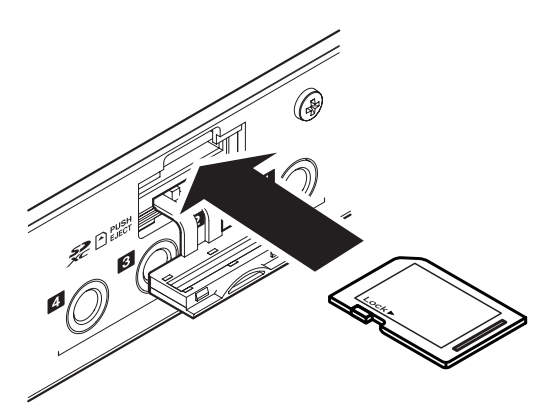

**2.** Si cuando introduzca la tarjeta SD aparece en la pantalla táctil un mensaje desplegable que le indica que la formatee, siga las instrucciones del propio mensaje para formatear la tarjeta.

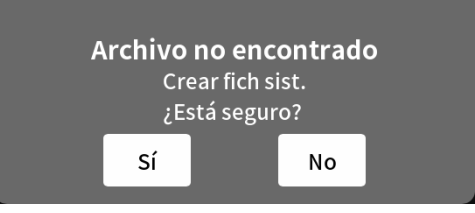

- **3.** Pulse en "Sí" para iniciar el formateo.
- **4.** Cuando esta unidad confirme la tarjeta SD, el icono  $\Box$  de tarjeta SD aparecerá en la esquina superior derecha de la pantalla inicial.

#### **NOTA**

Las tarjetas SD formateadas por esta unidad son optimizadas para mejorar su rendimiento durante la grabación. Use esta unidad para formatear las tarjetas SD que vaya a usar con ella.

Se pueden producir errores cuando grabe con esta unidad al usar una tarjeta SD formateada en un ordenador u otro dispositivo.

#### **Extracción de tarjetas SD**

Primero, apague la unidad o detenga cualquier operación. Después, empuje suavemente la tarjeta hacia dentro para que un resorte la expulse un poco y extraígala con la mano.

#### $\Lambda$  **CUIDADO**

No extraiga nunca una tarjeta SD con la unidad en marcha (grabación, reproducción o registro de datos en la tarjeta SD). El hacer esto puede dar lugar a un fallo de grabación, la pérdida de datos o la aparición de ruidos potentes en los monitores, capaces de dañar el aparato o sus oídos o producir otros problemas.

- **1.** Abra la tapa de la ranura de tarjeta SD ( $\circled$ ) del panel trasero y empuje suavemente la tarjeta para que un resorte la expulse un poco.
- **2.** Tire de la tarjeta entonces hasta extraerla.
- **3.** El icono  $\blacksquare$  de tarjeta SD desaparecerá de la pantalla táctil.

#### **Interruptores de protección contra grabación de tarjeta SD**

Las tarjetas SD tienen interruptores de protección contra grabación que evitan que pueda grabar nuevos datos en ellas.

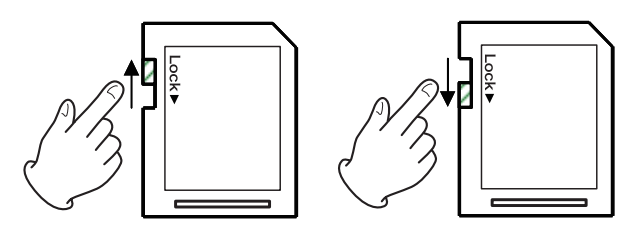

Si desliza esta pestaña hacia la posición "LOCK", no podrá realizar más grabaciones. Deslice la pestaña de protección contra grabación a la posición de desbloqueo para grabar, borrar o realizar cualquier tipo de edición sobre los datos de la tarjeta.

#### <span id="page-12-0"></span>**Ajuste de niveles de entrada, características audio y efectos**

Ajuste cada entrada antes de iniciar la grabación de podcasts.

Ajuste los niveles de entrada, características audio y efectos para evitar la distorsión por niveles de entrada excesivos o la grabación inaudible por niveles demasiado bajos.

#### **Reducción de volumen con mando y faders**

Antes de empezar con los ajustes de entrada, ajuste al mínimo los mandos y faders siguientes de esta unidad y de los dispositivos conectados.

 $\bullet$  Reduzca los faders de canal ( $(13)$ ).

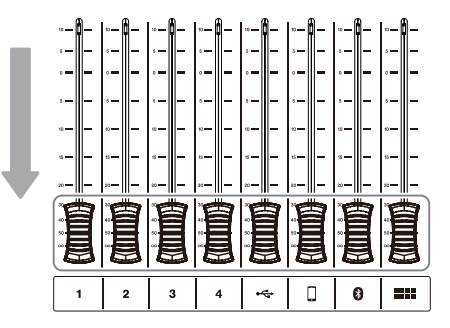

 $\bullet$  Reduzca los mandos MONITOR OUT (5) y PHONES  $\blacksquare - \blacksquare$  (6).

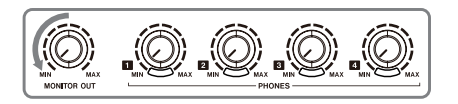

#### **Selección de micros para su ajuste**

1. Pulse en el icono **E** Menu en la pantalla Home para acceder a la pantalla Menu.

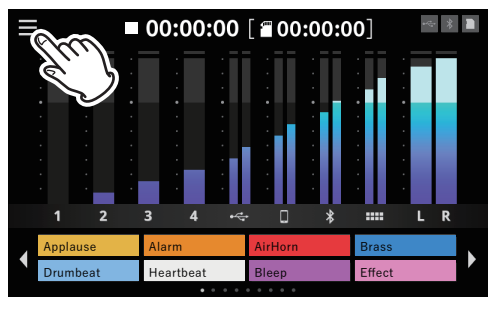

Pantalla Home

**2.** Pulse en el icono **Eu** Entrada.

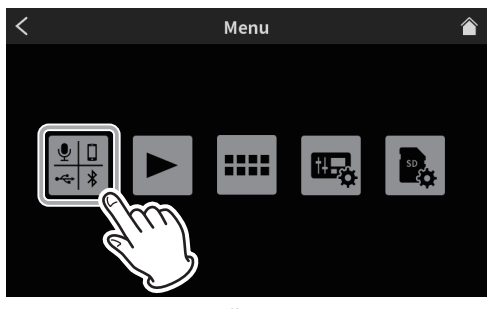

Pantalla Menu

**3.** En la pantalla Entrada, elija y pulse el icono de micro  $\mathbf{\Psi}_1 = \mathbf{\Psi}_4$  de la entrada de micro a ajustar.

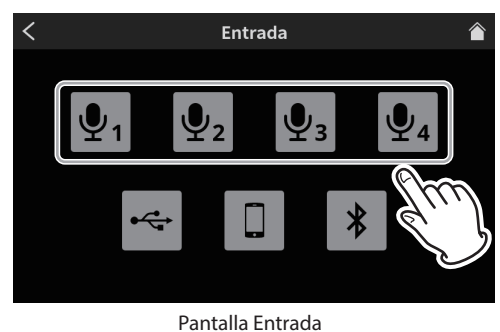

**4.** Esto hará que aparezca la pantalla Nivel.

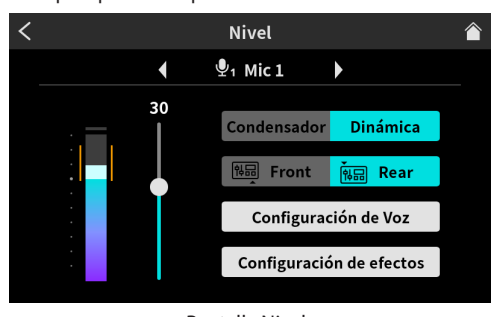

Pantalla Nivel

#### **Ajuste de niveles de entrada de micro**

Este es un ejemplo de los pasos para ajustar MIC INPUT 1.

**1.** Mientras da entrada al sonido a través de MIC INPUT 1, use el mando deslizante de la pantalla Nivel para ajustar el nivel de entrada. Ajústelo de forma que los picos del volumen de micro queden en la zona naranja del medidor de nivel para evitar que la entrada sea excesiva y provoque distorsión, o demasiado baja.

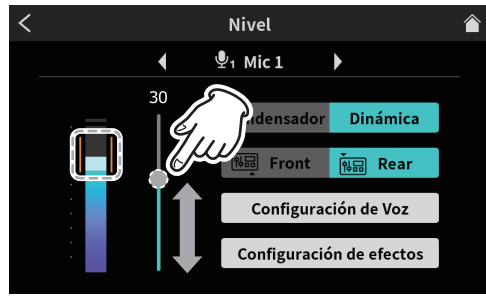

Ajuste Nivel

**2.** Suba el fader de canal 1 hasta que escuche sonido a través de los monitores y después suba el mando MONITOR OUT (5) de forma gradual.

#### **Ajuste de características audio de la entrada de micro (Configuración de Voz)**

Tras ajustar los picos de nivel, ajuste las características del audio de la entrada de micro como quiera.

**1.** Pulse en el botón Configuración de Voz.

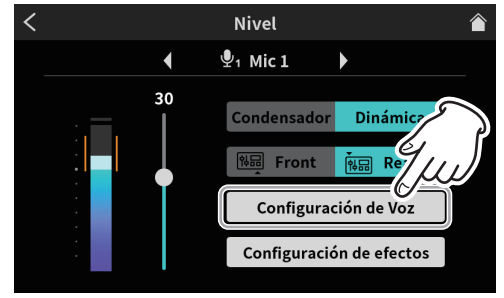

Pantalla de selección Configuración de Voz

#### <span id="page-13-0"></span>**4 - Ajustes de entrada**

**2.** Aparecerá la primera página de la pantalla Configuración de Voz. La pantalla Configuración de Voz tiene dos páginas.

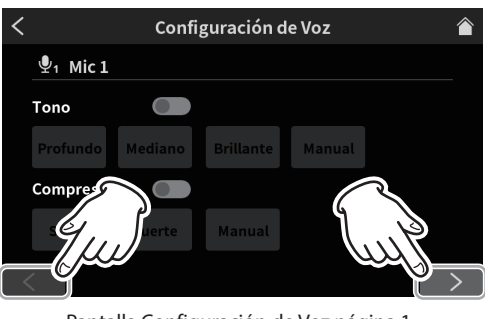

Pantalla Configuración de Voz página 1

Pulse en los botones  $\leq$  y  $\geq$  de la parte inferior de la pantalla Configuración de Voz para cambiar entre las dos páginas.

#### **Ajuste del tono**

**Mediano**

Pulse en el interruptor Tono para activarlo.

Puede ajustar tres presets para este Tono. Elija Manual si quiere realizar ajustes manuales en lugar de elegir un preset.

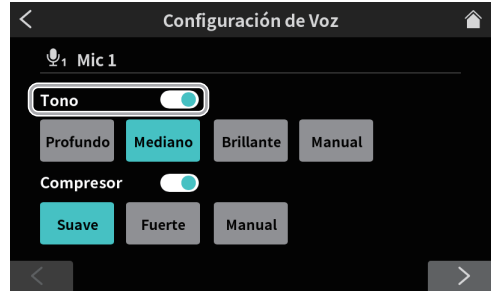

Pantalla Configuración de Voz página 1 (ejemplo toma MIC INPUT 1)

El pulsar en uno de los iconos de ajuste Tono lo elige, resalta y activa su función.

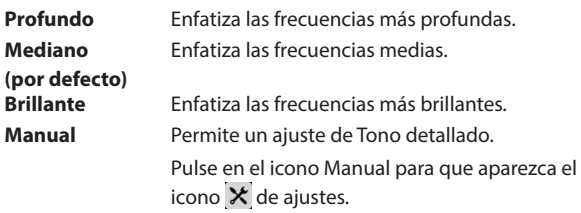

Pulse en el icono  $\mathbf X$  de ajustes para acceder a la pantalla Configuración manual de tono. [Vea "Configuración manual de](#page-27-0)  [tono" en pág. 28.](#page-27-0)

#### **Ajuste del Compresor**

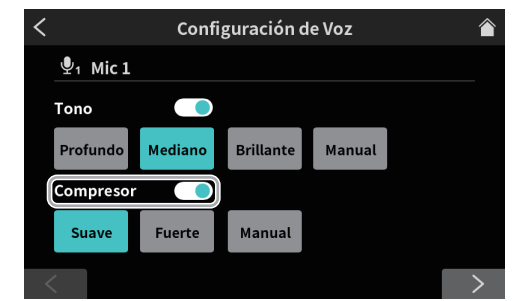

Pantalla Configuración de Voz página 1 (ejemplo toma MIC INPUT 1)

Pulse en el interruptor Compresor para activarlo.

Puede elegir dos presets para el Compresor.

Elija Manual para hacer ajustes en lugar de usar un preset.

El pulsar en uno de los iconos de ajuste Compresor lo elige, resalta y activa su función.

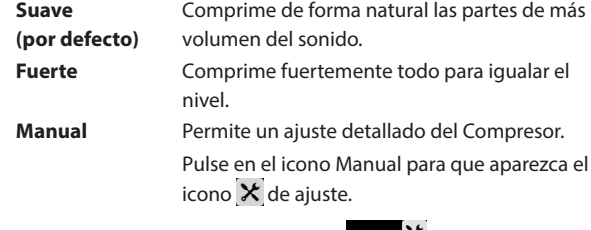

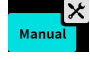

Pulse en el icono  $\overline{\mathsf{X}}$  de ajustes para acceder a la pantalla Configuración manual del compresor. [Vea "Configuración manual](#page-28-0)  [del compresor" en pág. 29](#page-28-0).

**3.** Cuando haya realizado los ajustes en la primera página de la pantalla Configuración de Voz, pulse en el botón [>]de la parte inferior de la pantalla para acceder a la segunda página.

**Ajuste del Procesador**

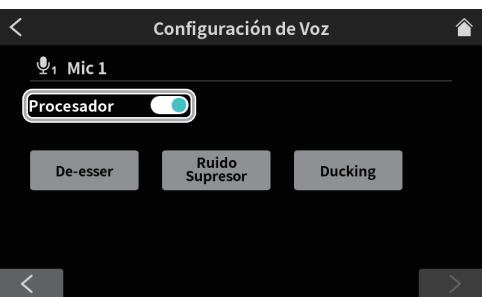

Pantalla Configuración de Voz página 2 (ejemplo toma MIC INPUT 1)

Pulse en el interruptor Procesador para activarlo.

El pulsar en uno de los iconos de ajuste Procesador lo elige, resalta y activa su función.

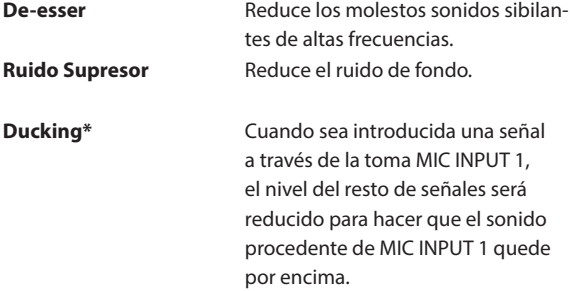

\*El ajuste Ducking solo puede ser usado con MIC INPUT 1.

- o Cuando estén activas las funciones de ajuste de procesado, aparecerán iconos de ajustes  $\mathsf{\dot{X}}$ .
- Pulse sobre un icono de ajustes  $x$  para activar ajustes específicos.
	- o Vea [pág. 29](#page-28-1) para más detalles de Configuración manual del De-esser.
	- o Vea [pág. 30](#page-29-0) para más detalles de Configuración de supresor de ruido.
	- o Vea [pág. 30](#page-29-1) para más detalles de Configuración manual de Ducking.

#### <span id="page-13-1"></span>**Ajuste de los efectos de la entrada de micro (Configuración de efectos)**

Puede realizar los ajustes siguientes para cambiar el sonido de la entrada de micro como le interese.

La función Efecto está enlazada con los parches de sonido (12).

#### **4 - Ajustes de entrada**

Con la asignación de un Efecto a un parche, podrá aplicar sus ajustes mientras pulse el parche.

Sólo puede activar el efecto para un canal.

#### **NOTA**

Las funciones Efecto que puede asignar a los parches de sonido (12) son "Reverb" y "Voice Changer".

**1.** Pulse en el botón Configuración de efectos.

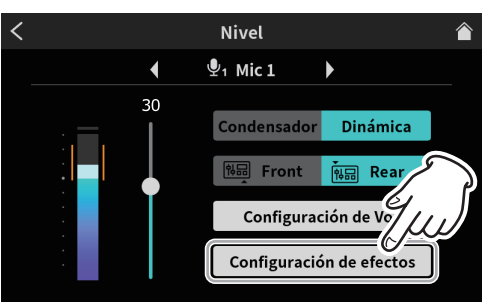

Pantalla de selección Configuración de efectos

El mensaje siguiente aparecerá cuando se abra la pantalla Configuración de efectos. Pulse en "OK".

**2.** Esto accede a la primera página de la pantalla Configuración de efectos.

La pantalla Configuración de efectos tiene dos páginas.

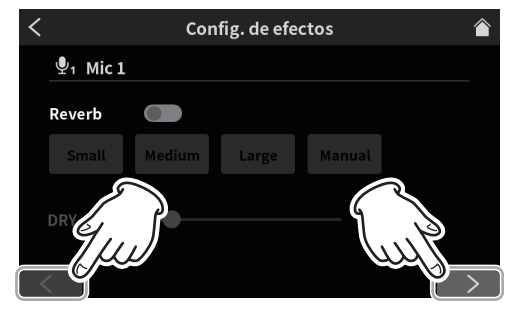

Página 1 de pantalla Effect Setting

Pulse en los botones [<] y [>] de la parte inferior de la pantalla Configuración de efectos para cambiar entre la primera y la segunda página.

Puede realizar los ajustes siguientes en la primera página de la pantalla Configuración de efectos.

#### **Ajuste Reverb**

Use la función Reverb para ajustar las reverberaciones y realizar ajustes relacionados con ellas.

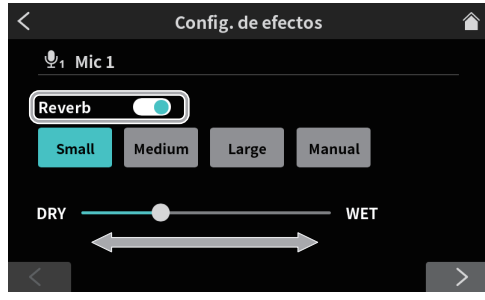

Pantalla Configuración de efectos página 1

Cuando active el interruptor de reverb, aparecerá un mensaje de confirmación. Pulse sobre "OK" para activar la función Reverb.

- o Puede elegir los tres presets siguientes para Reverb. Elija Manual para realizar ajustes manuales en lugar de un preset.
- o El pulsar en uno de los iconos de ajuste Reverb lo elige, resalta y activa su ajuste.

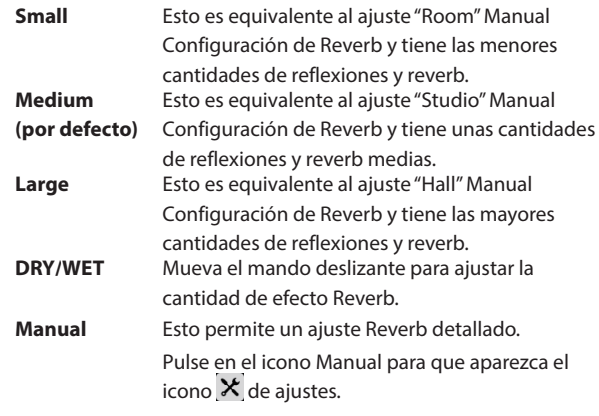

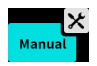

La pulsación de otro icono hará que el icono  $\mathsf{\mathsf{X}}$ de ajustes desaparezca.

Pulse en el icono  $\mathbf X$  de ajustes para acceder a la pantalla Configuración manual de Reverb.

[Vea "Configuración manual de Reverb" en pág. 31](#page-30-0).

**3.** Cuando haya terminado con los ajustes de la primera página de la pantalla Configuración de efectos, pulse el botón [>] de la parte inferior de la pantalla para acceder a la segunda página. En la segunda página de la pantalla Configuración de efectos podrá

realizar los siguientes ajustes.

#### **Ajuste del Voice Changer**

La función Voice Changer puede hacer que las voces suenen más graves o agudas ajustando el Tono.

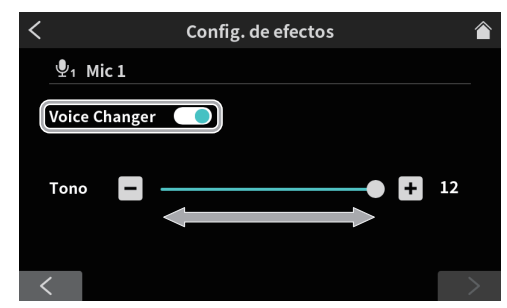

Pantalla Configuración de efectos página 2

Active el interruptor Voice Changer para activar esa función de modificación vocal.

Mueva el mando deslizante o use los botones [+] y [-] para ajustar el tono.

## **4 - Ajustes de entrada**

- **4.** Esto terminará con los ajustes de la entrada de micro de MIC INPUT1.
- **5.** Después, realice los ajustes de entrada de micro de MIC INPUT2–4 de la misma forma que ha hecho para MIC INPUT 1. Según sus necesidades, pulse el icono de de entrada en la pantalla Menu para acceder a la pantalla Entrada y realice los siguientes ajustes de entrada.

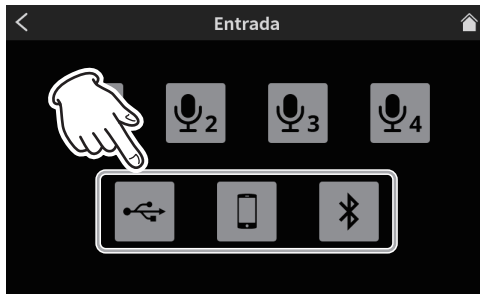

Pantalla Entrada

- o Ajustes USB (vea pág. 32)
- o Ajustes smartphone (vea pág. 33)
- o Ajustes Bluetooth (vea [pág. 33](#page-32-2))

## **5 - Grabación y reproducción**

#### <span id="page-16-0"></span>**Grabación**

Inicie la grabación del podcast una vez que haya terminado con el ajuste de los niveles de entrada, características audio y efectos de cada efecto.

- **1.** Introduzca una tarjeta SD.
- **2.** Si va a usar durante la grabación efectos de sonido y música de fondo (BGM) asignados a los Sound Pads, en la pantalla inicial cambie al banco Sound Pad que contenga los sonidos necesarios antes de comenzar la grabación.
	- o [Vea "Adición de efectos de sonido durante la grabación" en pág.](#page-17-1)  [18](#page-17-1) para saber los pasos para cambiar de banco.
	- o [Vea "Resumen de los parches de sonido" en pág. 23](#page-22-1) para saber como asignar efectos y BGM a los Sound Pads.

#### **NOTA**

No puede cambiar el banco Sound Pad durante la grabación.

**3.** Una vez que haya terminado con los preparativos, pulse el botón REC/PAUSE [ $\bigcirc$ ] ( $\circledcirc$ ) de la unidad para poner en marcha la grabación.

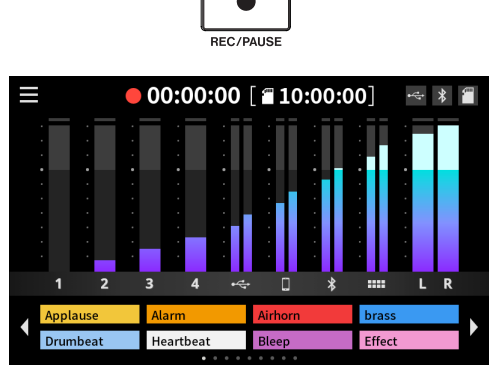

Pantalla Home de grabación

o Durante la grabación, pulse el botón REC/PAUSE [0] (9) para activar la pausa.

(Con la grabación en pausa, aparecerá el icono II al lado del icono de grabación ●).

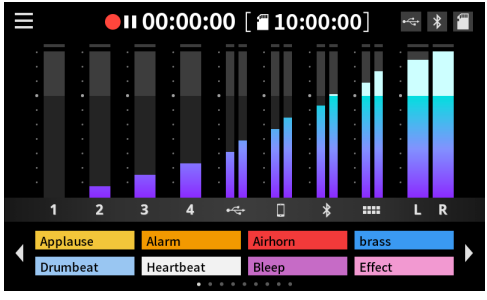

Pantalla con grabación en pausa

**4.** Para detener la grabación, pulse el botón STOP [■] (8) durante la grabación o pausa de grabación.

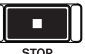

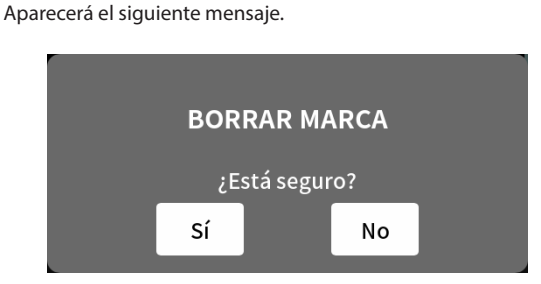

**5.** Pulse "Sí" para detener la grabación.

#### **NOTA**

La grabación continuará mientras esté visualizando el mensaje hasta que pulse "Sí".

**6.** Una vez que detenga la grabación, aparecerá la pantalla RENOM-BRAR.

Aparecerá el nombre provisional del podcast. Use el teclado de pantalla como sea necesario para introducir un nuevo nombre al podcast y pulse en "OK".

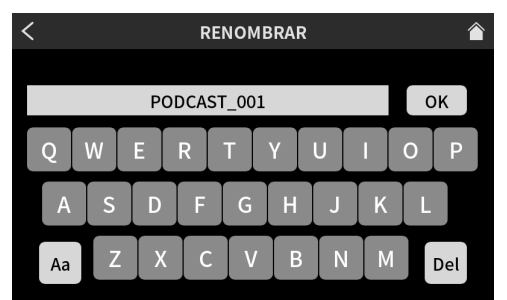

Pantalla RENOMBRAR

#### **NOTA**

- i Teclee "Aa" en el teclado para cambiar entre mayúsculas, minúsculas y números y símbolos.
- · Si se equivoca al introducir algún carácter, pulse "Del" para eliminarlos de uno en uno.
- Los ficheros de podcast serán almacenados en la carpeta PODCAST de la tarjeta SD.
- i A los ficheros almacenados se les asignarán nombres con el nombre de fichero y la extensión "\_01.wav" al final.

Si el tamaño del fichero supera los 4 GB, serán creados ficheros adicionales y se les asignarán las extensiones "\_02.wav" y "\_03.wav".

#### **NOTA**

i Cuando el modo Escritura Multipista SD esté activado (ON), la grabación en ficheros se producirá con el orden de canales siguiente.

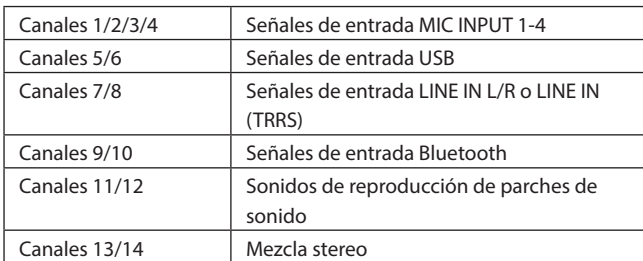

i Cuando el modo Escritura Multipista SD esté desactivado, solo será grabada la mezcla stereo. ([Vea "8-5-2. Multipista" en pág. 36](#page-35-2).)

#### <span id="page-17-1"></span><span id="page-17-0"></span>**Adición de efectos de sonido durante la grabación**

Puede añadir durante la grabación efectos de sonido y BGM asignados a los Sound Pads.

**1.** En la pantalla Home, use los iconos  $\blacklozenge$  y  $\blacktriangleright$  para cambiar de banco y abrir con los Sound Pads el que contenga los sonidos necesarios.

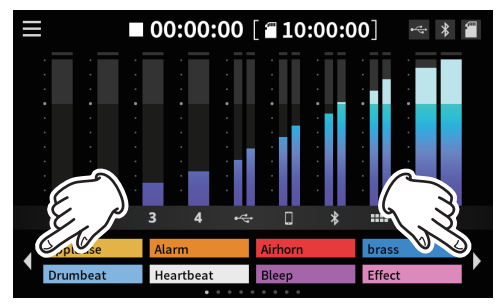

Pantalla Home (cambio de bancos)

**2.** Una vez que haya cambiado de banco, pulse los Sound Pads (12) para reproducir los sonidos que tengan asignados.

#### **NOTA**

- La reproducción de efectos de sonido y BGM durante la grabación hará que esos sonidos sean también grabados.
- i El banco no puede ser modificado durante la grabación. Cambie al banco necesario antes de empezar la grabación.

#### **Adición de marcas durante la grabación**

Pulse el botón MARK (7) durante la grabación en las posiciones en los que se produzcan eventos que quiera marcar.

Esto es útil para verificar contenido y cambiarlo tras la grabación.

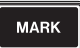

Puede localizar fácilmente los puntos necesarios durante la edición del contenido grabado en el software específico o sobregrabarlo en la pantalla Opc. avanzadas abierta desde la pantalla Play.

Puede comprobar las marcas añadidas durante la grabación en la pantalla Opc. avanzadas.

([Vea "Verificación de marcas en la pantalla Opc. avanzadas" en pág.](#page-19-1)  [20](#page-19-1).)

#### **NOTA**

El número máximo de marcas que puede añadir a cada podcast es 99.

#### **Reproducción de grabaciones**

Esta unidad puede reproducir podcasts grabados en ella.

1. Pulse en el icono **Menu en la pantalla Home para acceder a la** pantalla Menu.

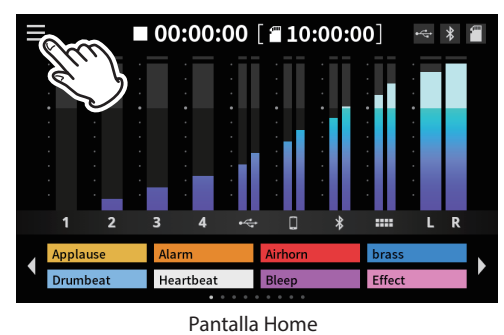

**2.** Pulse en el icono  $\blacktriangleright$  play.

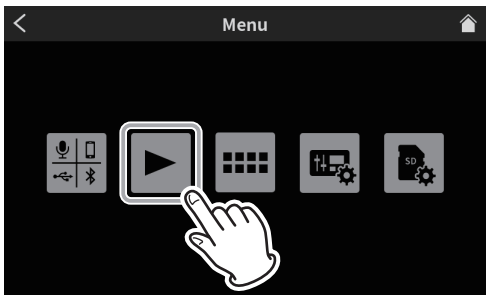

Pantalla Menu

Esto hará que aparezca la pantalla Play de podcast.

**3.** Pulse en el podcast que quiera reproducir para elegirlo.

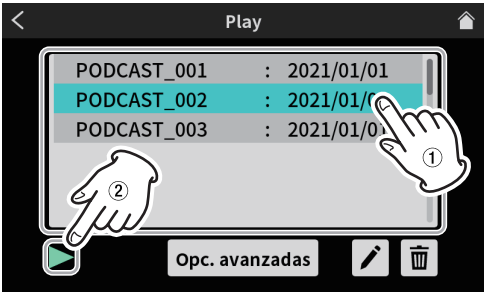

Pantalla Play

El podcast elegido quedará resaltado.

4. Pulse en el icono  $\blacktriangleright$  de reproducción para iniciarla. Pulse el botón MARK (7) mientras está iluminado para añadir una marca en ese punto.

([Vea "Adición de marcas durante la reproducción" en pág. 19](#page-18-1).)

<span id="page-18-0"></span>**5.** Durante la reproducción, el icono  $\blacktriangleright$  de reproducción cambiará y será el icono II de pausa.

Pulse en el icono  $\blacksquare$  de pausa para activar la pausa de reproducción.

o Durante la pausa, este icono cambiará al 7 de reproducción. Pulse de nuevo en el icono > para seguir con la reproducción.

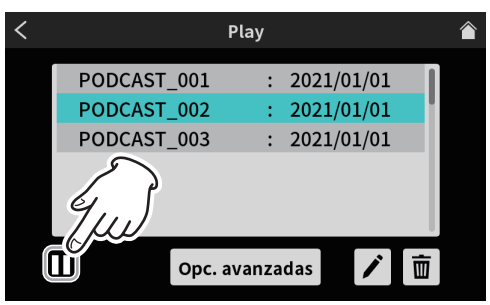

Pantalla con la unidad parada

- $\bullet$  Pulse el botón STOP  $[\blacksquare]$  ( $\circledR$ ) con la unidad en pausa para colocar la posición de inicio de reproducción al principio del podcast.
- o La selección de otro podcast o el acceso a cualquier otra pantalla distinta a la Play detendrá la reproducción del podcast.

#### **Modificación del nombre de los podcasts**

El nombre de los podcast puede ser modificado con este proceso.

**1.** Pulse sobre el nombre del podcast que quiera cambiar en la pantalla Play para seleccionarlo.

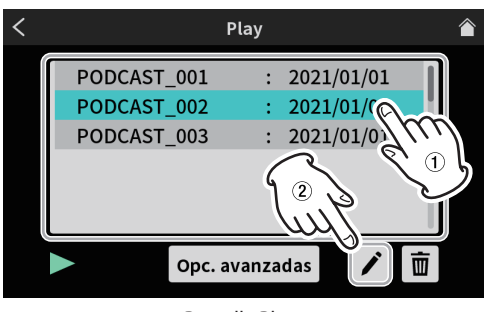

Pantalla Play

- o El podcast que elija quedará resaltado.
- **2.** Pulse en el icono  $\bigwedge$  RENOMBRAR para acceder a la pantalla RE-NOMBRAR.

Use el teclado de pantalla para teclear el nuevo nombre del podcast.

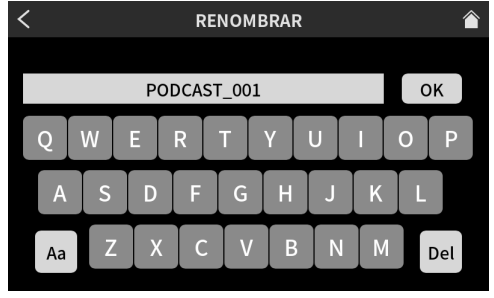

Pantalla RENOMBRAR

- o Teclee "Aa" en el teclado para cambiar entre mayúsculas, minúsculas y números y símbolos.
- o Si se equivoca al introducir algún carácter, pulse "Del" para eliminarlos de uno en uno.
- **3.** Una vez que haya terminado con el cambio del nombre, pulse en "OK" en el teclado de pantalla para confirmarlo.

#### **Borrado de podcasts**

**1.** Pulse sobre el nombre del podcast que quiera eliminar en la pantalla Play para elegirlo.

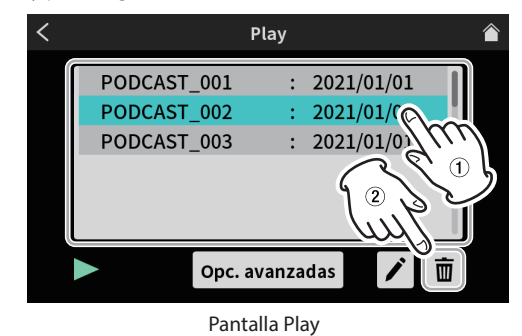

**2.** Pulse sobre el icono  $\overline{\mathbf{u}}$  de cubo de basura para que aparezca el siguiente mensaje.

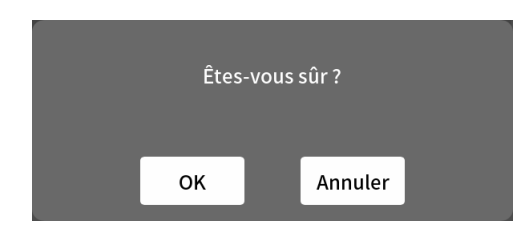

Pulse en "OK" para eliminar el podcast.

#### **ATENCIÓN**

Los podcasts eliminados no pueden ser restaurados.

Tenga cuidado al usar esta función para evitar el que por error pueda eliminar datos importantes.

#### <span id="page-18-1"></span>**Adición de marcas durante la reproducción**

Con la adición de marcas podrá localizar puntos fácilmente durante la edición de contenido con el software específico o a la hora de hacer una sobregrabación en la pantalla Opc. avanzadas.

 $\bullet$  Pulse en el botón MARK ( $\circled{T}$ ) durante la reproducción para añadir una marca en el punto que quiera señalizar.

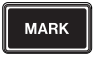

o Cuando las marcas sean añadidas aparecerá el siguiente mensaje.

#### Establecer marca 01

Las marcas añadidas pueden ser verificadas en la pantalla Opc. avanzadas.

#### <span id="page-19-0"></span>**Funciones de reproducción avanzadas**

Con el uso de las funciones de reproducción avanzadas podrá verificar y sobregrabar los podcasts. En la pantalla Playback, pulse en el botón Opc. avanzadas.

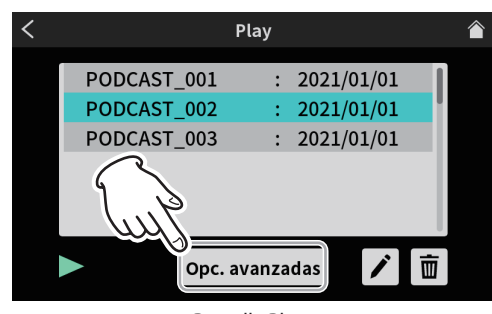

Pantalla Play

**3.** Aparecerá la pantalla Opc. avanzadas.

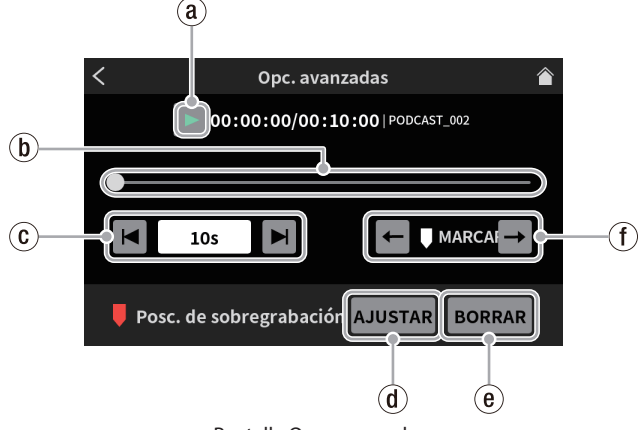

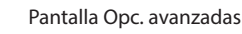

#### <span id="page-19-2"></span>` **Icono de reproducción**

Púlselo para reproducir el podcast elegido. Durante la reproducción, este icono  $\blacktriangleright$  se convertirá en el icono II de pausa.

#### 1 **Línea de tiempo y mando deslizante**

Puede modificar como quiera la posición de reproducción con este mando deslizante y la línea de tiempo.

#### 2 **Controles de salto de tiempo**

Pulse en el campo de la indicación de tiempo para visualizar y elegir los siguientes saltos de tiempo adelante/atrás.

o 1s, 5s, 10s (por defecto), 30s

Una vez elegido el periodo que quiera saltar, pulse los iconos  $\blacksquare \lor \blacksquare$ para ir a la posición en la que quiera iniciar la sobregrabación.

#### 3 **Botón AJUSTAR**

Pulse en este botón para desplazar la marca (posición de inicio Sobregrabar) a la posición del mando deslizante.

#### 4 **Botón BORRAR**

Esto elimina la marca (posición de inicio Sobregrabar) mostrada por el botón AJUSTAR.

#### 5 **Controles de salto de marca**

Durante la reproducción de un podcast en el que ya existan marcas, pulse en los iconos  $\leftarrow v \rightarrow$  para mover directamente el mando deslizante en la línea de tiempo a dichas marcas.

#### <span id="page-19-1"></span>**Verificación de marcas en la pantalla Opc. avanzadas**

Las marcas añadidas pueden ser verificadas en la pantalla Opc. avanzadas.

Pulse en el botón Opc. avanzadas para abrir la pantalla Opc. avanzadas.

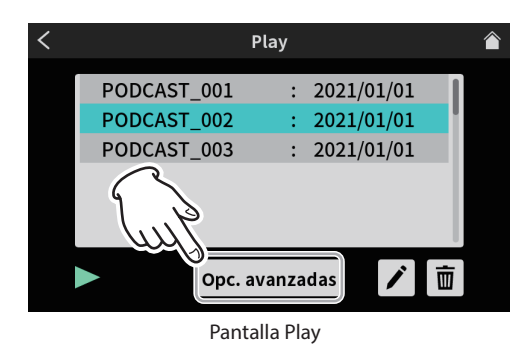

o Si un podcast incluye marcas, serán visualizadas encima de la línea de tiempo.

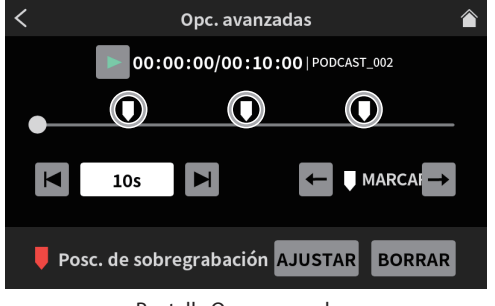

Pantalla Opc. avanzadas

 $\bullet$  Pulse en los iconos de salto  $\leftarrow y \rightarrow$  para desplazar el mando deslizante directamente a las marcas en la línea de tiempo.

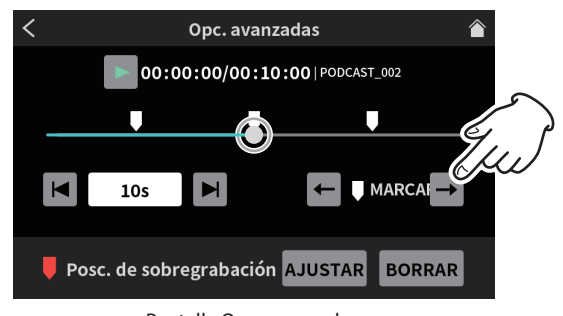

Pantalla Opc. avanzadas

#### **Borrado de marcas en la pantalla Opc. avanzadas**

Para eliminar una marca añadida antes, con la reproducción parada o en pausa, use los iconos de salto de marca  $\blacktriangleleft y \rightarrow$  para mover el mando deslizante a la marca elegida. Después, pulse el botón MARK (7) para eliminarla.

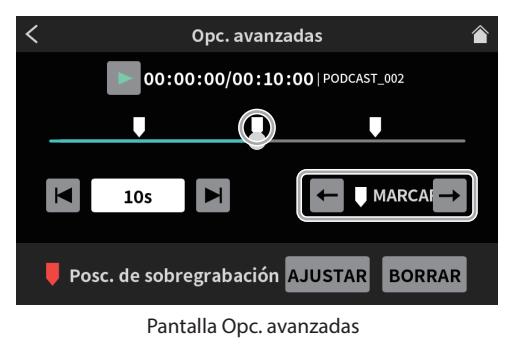

Cuando las marcas son eliminadas aparece el siguiente mensaje.

Borrar marca 01

#### <span id="page-20-0"></span>**Sobregrabación**

Puede grabar encima (sobregrabar) en un podcast desde una posición añadida o desde cualquier otra posición usando las funciones de reproducción avanzadas.

Cuando realice una sobregabación, desde el momento en que la inicie el audio existente será sustituido por la nueva grabación.

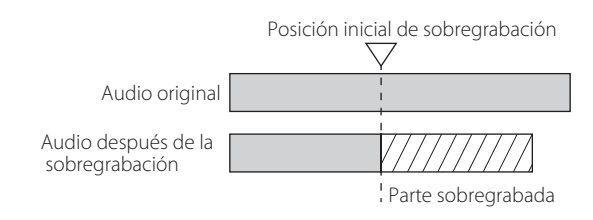

#### **Sobregrabación desde una marca añadida**

Elija el podcast a sobregrabar en la pantalla Play y pulse en el botón Opc. avanzadas para abrir la pantalla Opc. avanzadas.

**1.** En la pantalla Opc. avanzadas, use los controles de salto  $\leftarrow$  y  $\rightarrow$ MARCAR para mover el mando deslizante en la línea de tiempo hasta el punto en el que quiera que comience la sobregrabación. Después, pulse en el botón AJUSTAR.

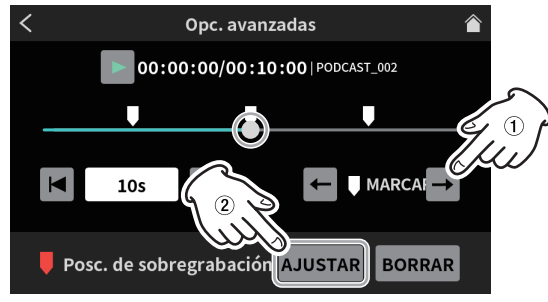

Pantalla Opc. avanzadas

Esto ajustará la posición de inicio de grabación, que será mostrado como la marca de posición Sobregrabar encima de la línea de tiempo.

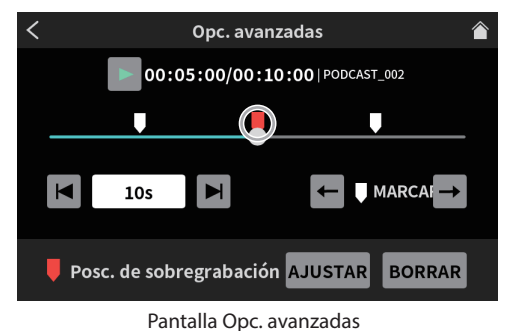

#### **NOTA**

La posición de inicio de la sobregrabación será ajustada después del punto 00:00:01.

- **2.** Pulse el botón REC [●] (⑨) para iniciar la sobregrabación.
	- o Durante la sobregrabación aparecerá la pantalla inicia de sobregrabación.

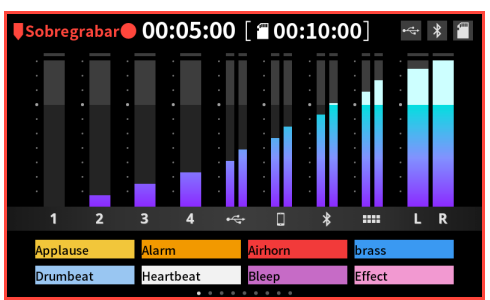

Pantalla Home de sobregrabación

**3.** Una vez que termine la grabación, pulse el botón STOP [■] (⑧). Aparecerá el siguiente mensaje.

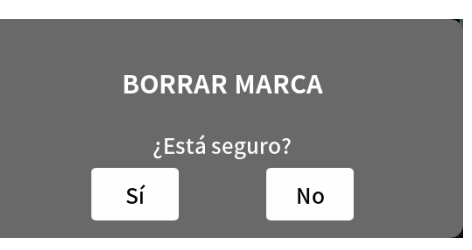

**4.** Pulse en "Sí" para detener la grabación y hacer que aparezca la pantalla de confirmación.

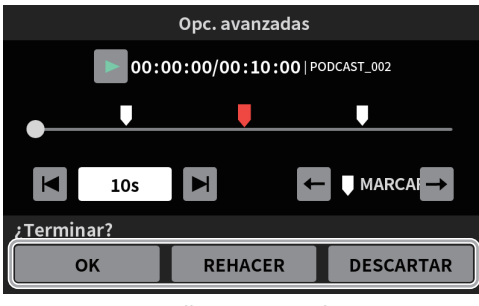

Pantalla Opc. avanzadas

- **5.** Pulse en el icono  $\triangleright$  de reproducción en la pantalla de confirmación para verificar el contenido de la sobregrabación.
	- o SI ha quedado perfecto, pulse en "OK".
	- o Si quiere rehacer la sobregrabación, pulse en "REHACER". Dado que esto hará que aparezca el mensaje de confirmación del paso **2**, pulse el botón REC/PAUSE [● ] (9).
	- o Podrá realizar de nuevo la sobregrabación desde la misma posición.
	- o Para cancelar la sobregrabación, pulse en "DESCARTAR".

#### **Uso de las funciones TALKBACK**

Por medio de la función TALKBACK, el diálogo (del director o moderador) recibido en el Mic 1 podrá ser emitido solo a las salidas PHONES – (de los participantes) durante la grabación del podcast, por ejemplo.

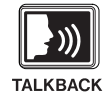

o Para usar la función TALKBACK, hable en el Mic 1 mientras pulsa el botón TALKBACK (3).

Mientras mantenga pulsado el botón TALKBACK (3), la salida de esa señal se hará solo a las tomas PHONES  $2 - 4$ .

Además, salvo que esté usando la función SOLO, la señal también será emitida a las tomas PHONES y PHONES (TRRS).

o Mientras esté pulsado el botón TALKBACK (3), la entrada audio del Mic 1 será anulada y no será grabada. Tampoco será emitida desde las tomas MONITOR OUT L/R o LINE OUT (22).

## <span id="page-21-0"></span>**6 - Uso del TASCAM Podcast Editor**

Puede usar esta unidad con las funciones de un interface audio USB de 14 entradas/2 salidas conectándolo a un ordenador, smartphone o tablet vía USB.

Además, puede usar el software específico\* para añadir efectos de sonido, música de fondo y otros sonidos a los Sound Pads así como para editar los podcasts grabados en la unidad.

Nota: Para más detalles acerca de este software, vea el manual de instrucciones del TASCAM Podcast Editor.

Algunas funciones de la conexión USB tienen limitaciones con dispositivos Android.

Para más detalles, vaya a la web global de TEAC (https://teac-global. com/).

#### **Ajustes de sonido con Windows**

- **1.** Vaya a Configuración > Sistema > Sonido y abra el panel de control de sonido.
- **2.** Tras elegir la pestaña de grabación y elegir "Mic (Mixcast 4)", haga clic en "establecer como predeterminado (S)".

Confirme que hay una marca de verificación  $(\checkmark)$  al lado de "Mic (Mixcast 4)" y haga clic en "Propiedades (P)".

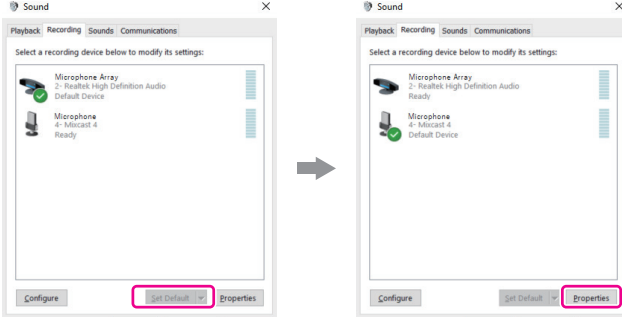

**3.** En la pantalla de propiedades, vaya a la pestaña Avanzado y ajuste el "Formato predeterminado" a "14 channel, 24 bit, 48000 Hz" y haga clic en el botón "OK".

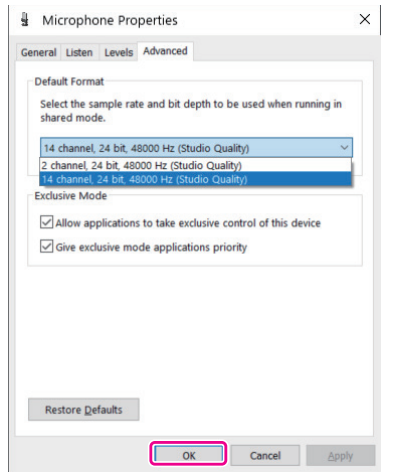

- o Para usar el TASCAM Podcast Editor u otro software que admita múltiples canales, elija un ajuste de 14 canales.
- o Elija un ajuste de 2 canales cuando use el OBS Studio u otra aplicación que admita dispositivos audio de 2 canales. Esto completará los ajustes de sonido de Windows OS.

#### **NOTA**

Con la instalación de un driver ASIO específico cuando use el sistema operativo Windows, también podrá usarlo con software DAW ordinario que admita ASIO. Puede descargar el driver ASIO específico desde la web de este producto.

#### **Uso con Mac (ajustes audio)**

- **1.** Abra la app de configuración de Audio MIDI (**1999**) en la carpeta de aplicaciones.
- **2.** Ajuste el "Mixcast 4" que aparece en la barra lateral como dispositivo de entrada/salida (micro/altavoz).

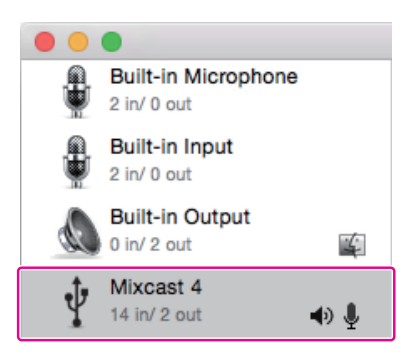

- o No active la opción "Play Alerts and Sound Effects Through This Device".
- **3.** Confirme que el ajuste de "Entrada" sea "14 ch" tal como le mostramos en la ilustración siguientes.

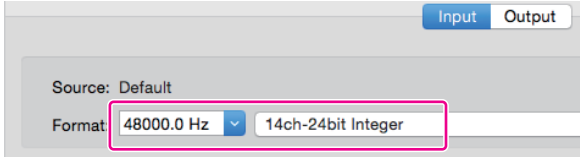

Esto completa los ajustes audio para Mac.

#### **Uso con dispositivos iOS/iPadOS/Android**

No es necesario realizar ningún ajuste de sonido o audio para la conexión y uso de dispositivos iOS, iPadOS y Android.

#### **Para sistemas operativos Windows, Mac, iOS e iPadOS**

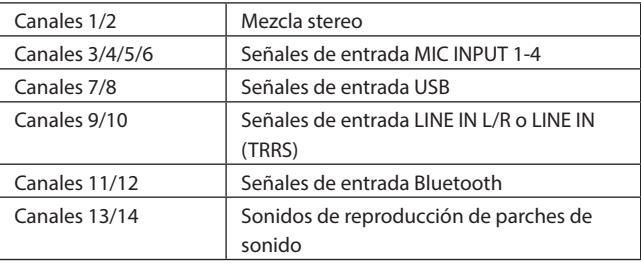

#### **Con un dispositivo Android**

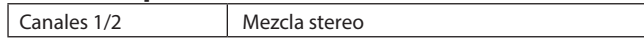

## **7 - Uso de los parches de sonido**

#### <span id="page-22-1"></span><span id="page-22-0"></span>**Resumen de los parches de sonido**

- o Puede asignar efectos de sonido, música de fondo (BGM) y otras señales audio a cada uno de los parches de sonido (12) del panel superior de la unidad.
	- o En este documento llamamos "bancos" a los grupos de ajustes de fuentes de sonido de los botones de parche (1–8).
	- o Esta unidad puede cambiar entre 9 bancos (0–8), lo que le permite reproducir un total de 72 sonidos distintos. Puede configurar hasta 8 sonidos para los parches en los bancos 1–8.

o El banco 0 viene prefijado con fuentes de sonido de fábrica. Pulse los parches para reproducir los sonidos asignados a ellos. Durante la grabación, podrá reproducir sonidos asignados y distintos efectos que podrán ser aplicados a la grabación.

- o Por medio del software específico, podrá transferir sonidos a cada parche. (Para más detalles sobre el software, vea el manual de instrucciones del TASCAM Podcast Editor.)
- o Use Config. de PAD de la pantalla Sound Pad Settings para editar las asignaciones de cada parche (incluyendo el color, método de reproducción y el borrado de ajustes).

( Vea "<sup>8</sup> [Config. de PAD" en pág. 35.](#page-34-1))

o Use PAD (Opc. avanzadas) en la pantalla Sound Pad Settings para configurar un sonido "Beep" o un efecto.

([Vea "` Icono de reproducción" en pág. 20](#page-19-2).)

\*Puede asignar el Configuración de efectos de micro a un Sound Pad y aplicarlo.

([Vea "Ajuste de los efectos de la entrada de micro \(Configuración de](#page-13-1)  [efectos\)" en pág. 14.](#page-13-1))

o Usando Grabar PAD en los ajustes Sound Pad podrá asignar sonidos grabados y efectos a cada parche.

(Vea "9 [Grabar PAD" en pág. 35.](#page-34-2))

#### **Explicación de las funciones de la pantalla Sound Pad**

Pulse en el icono Menu en la pantalla Home para acceder a la pantalla Menu. Después pulse en el icono **III** Sound Pad para acceder a la pantalla Sound Pad.

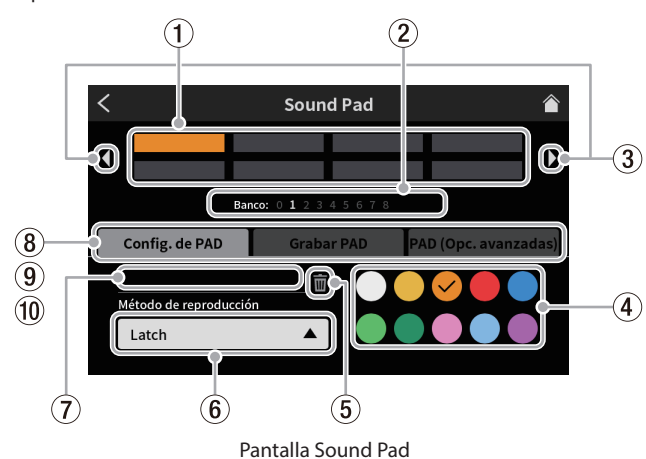

#### 1 **Parches**

Pulse sobre un parche para comprobar o cambiar la función que tenga asignada. Estas asignaciones están enlazadas con los botones de parche de sonido de la unidad (12).

- 2 **Indicadores de banco Sound Pad** El número del banco activo estará resaltado.
- 3 **Iconos de cambio de banco Sound Pad**

Pulse en el icono  $\blacklozenge$  para cambiar al banco inferior.

Pulse en el icono  $\triangleright$  para cambiar al banco superior.

#### 4 **Ajuste de color de parche**

Puede cambiar el color del parche seleccionado.

#### 5 **Icono de cubo de basura**

Pulse sobre este icono para borrar los ajustes y funciones asignadas al parche elegido.

#### 6 **Método de reproducción**

Esto le muestra la forma en que será emitido el efecto de sonido o el BGM del parche seleccionado. Puede elegir y modificar también el modo de emisión.

Pulse en el botón y elija uno de los siguientes Método de reproducción.

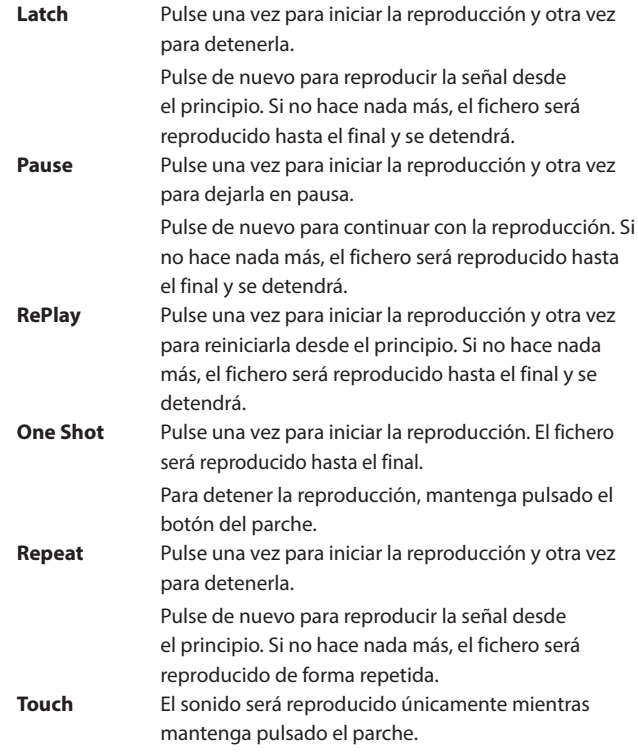

#### 7 **Nombre de fichero de fuente de sonido**

Aquí aparecerá el nombre del fichero de fuente de sonido del parche.

#### 8 **Config. de PAD**

- o Puede elegir y ajustar el color que quiera con el ajuste de color de parche (4). Estos colores serán aplicados también a los parches de sonido físicos de la unidad (12).
- o Puede ajustar cómo serán emitidos los efectos y BGM con el botón Método de reproducción (6).

#### 9 **Grabar PAD**

Puede capturar efectos de sonido y BGM de cada señal de entrada. ([Vea "Grabación de sonidos y asignación de los mismos a los parches de](#page-24-1)  [sonido" en pág. 25.](#page-24-1))

#### 0 **PAD (Opc. avanzadas)**

Le permite aplicar Config. de efectos de micro.

([Vea "Asignación de efectos a los parches de sonido" en pág. 24.](#page-23-1))

#### <span id="page-23-0"></span>**Playing Sound Pads**

Puede usar los parches de sonido en la pantalla Home y en la MENU.

#### **NOTA**

- No puede usar los parches de sonido durante la reproducción de un podcast en las pantallas Play o Opc. avanzadas.
- **1.** Pulse los parches (12) para comprobar sus sonidos asignados.

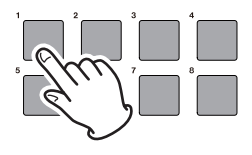

#### Reproducción de parche

**2.** Use los faders de canal (13) para ajustar el nivel de reproducción.

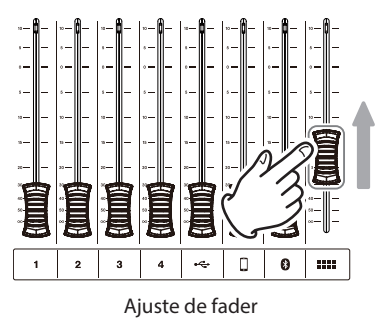

#### <span id="page-23-1"></span>**Asignación de efectos a los parches de sonido**

Los sonidos de la entrada de micro pueden ser modificados por efecto asignados a los Sound Pads.

Como ejemplo, aquí puede ver los pasos para añadir un sonido que usa la función Voice Changer Efecto al parche 1 del banco 1.

- **1.** Introduzca una tarjeta SD.
- **2.** Active la función Voice Changer en la pantalla Configuración de efectos de micro y ajuste el sonido al efecto que quiera. Este efecto será aplicado cuando pulse el parche.

([Vea "Ajuste de los efectos de la entrada de micro \(Configuración de](#page-13-1)  [efectos\)" en pág. 14.](#page-13-1))

**3.** Vaya a la página Config. de PAD de la pantalla Sound Pad y active el banco 1.

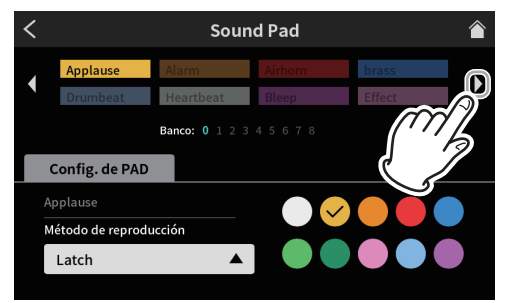

Página Config. de PAD de pantalla Sound Pad

#### **NOTA**

- · Dado que el banco 0 está prefijado con fuentes de sonido incluida en la unidad, elija el banco 1–8.
- Si el parche en el banco al que quiera añadir el efecto ya tiene una asignación, pulse el icono **III** de cubo de basura y borre esa asignación o pulse sobre otro parche que esté vacío.

**4.** Abra la pantalla Bank 1 y pulse sobre el parche 1.

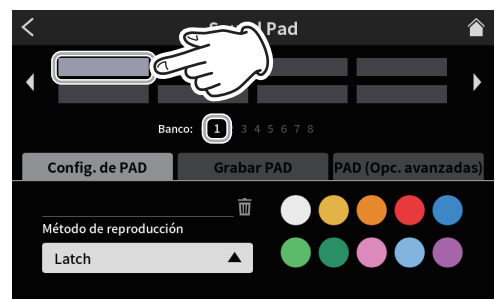

Página Config. de PAD de pantalla Sound Pad

Podrá asignar el color que quiera.

**5.** Después, pulse en "PAD Opc. avanzadas" para ver las funciones avanzadas.

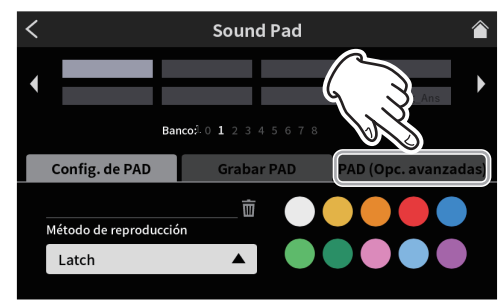

Página Config. de PAD de pantalla Sound Pad

**6.** Cuando estén siendo visualizadas las funciones avanzadas, pulse sobre el botón "Efecto" que está rodeado.

Aparecerá "Effect" en el parche 1 del banco 1.

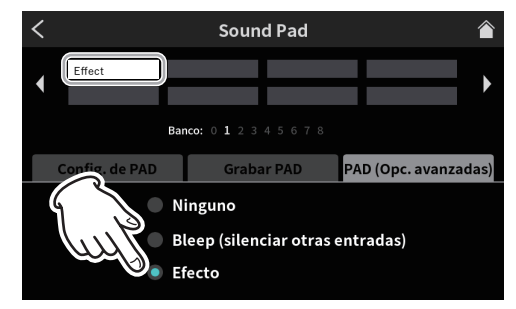

Funciones avanzadas en pantalla Sound Pad

Esto añadirá la función de efecto al parche 1 del banco 1.

#### **NOTA**

- o El único método de reproducción para el sonido beep es Touch.
- o Los únicos métodos de reproducción para el efecto son Latch y Touch
- **7.** Después, pulse en "Config. de PAD" para volver a acceder a los ajustes en la pantalla Sound Pad.

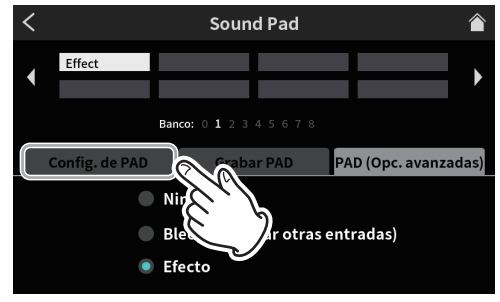

Funciones avanzadas en pantalla Sound Pad

8. En la página Config. de PAD, ajuste el color del parche al que quiera. Después, pulse el icono Al Home de la parte superior derecha para volver a la pantalla Home

<span id="page-24-0"></span>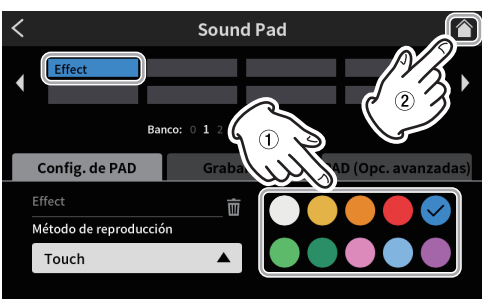

Página Config. de PAD de pantalla Sound Pad

**9.** En la pantalla inicial, pulse el parche de sonido 1 ( $\overline{12}$ ). El Efecto será aplicado a la entrada de micro mientras mantenga pulsado el parche de sonido elegido

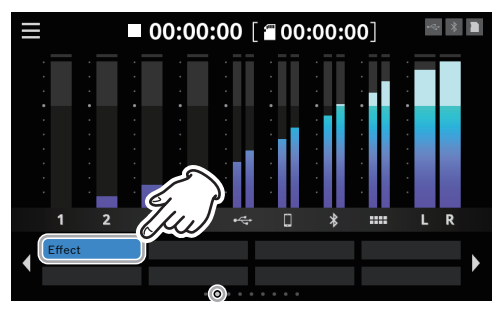

Pantalla Home

#### **Borrado de funciones Sound Pad Efecto**

Use estos pasos para borrar las funciones Efecto asignadas a los Sound Pads.

Como ejemplo, aquí puede ver los pasos para borrar una función Efecto asignada al banco 1.

**1.** Acceda a la página Config. de PAD de la pantalla Sound Pad y active el banco 1.

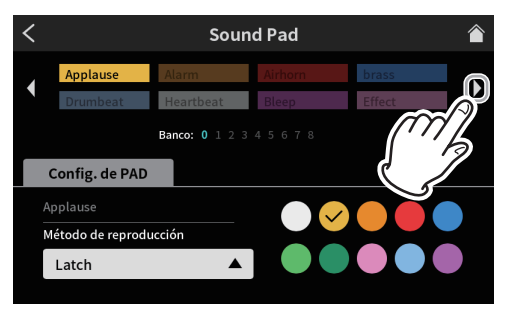

Página Config. de PAD de pantalla Sound Pad

**2.** Abra la pantalla Bank 1 y pulse sobre el parche 1.

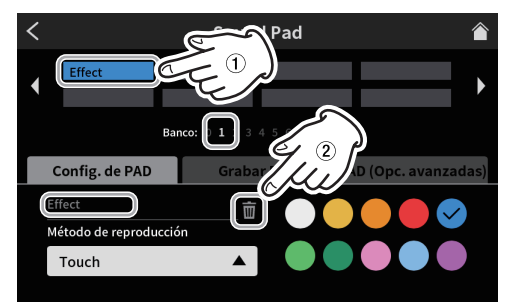

Página Config. de PAD de pantalla Sound Pad

- o En el campo del nombre de la fuente audio aparecerá "Effect".
- Pulse en el icono **ill** de cubro de basura para borrar la función Efecto asignada.

#### <span id="page-24-1"></span>**Grabación de sonidos y asignación de los mismos a los parches de sonido**

Con esta unidad puede grabar fuentes audio a los Sound Pad.

(Será grabada la mezcla stereo de la unidad.)

Como ejemplo, ahora le vamos a mostrar los pasos para grabar y añadir un sonido al parche 1 del banco 1.

- **1.** Introduzca una tarjeta SD.
- **2.** Ajuste los faders y otros controles de forma que pueda escuchar la mezcla de sonido que quiera grabar en el parche.
- **3.** Acceda a la página Config. de PAD de la pantalla Sound Pad y active el banco 1.

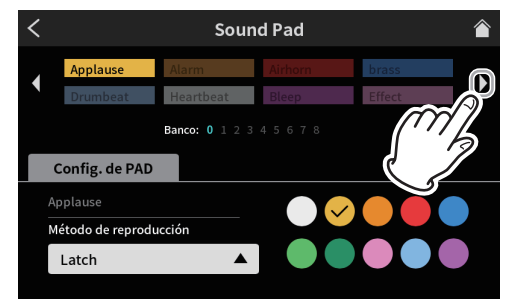

Página Config. de PAD de pantalla Sound Pad

**4.** Con la pantalla Bank 1 activa, pulse en el parche 1.

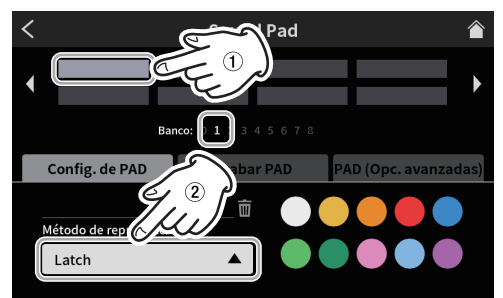

Página Config. de PAD de pantalla Sound Pad

- o Puede elegir el color que quiera.
- o Según le interese, elija Método de reproducción en la pantalla Sound Pad para elegir la forma en que será reproducido el sonido.
- **5.** Después, pulse en "Grabar PAD" para que aparezca el control de grabación del parche.

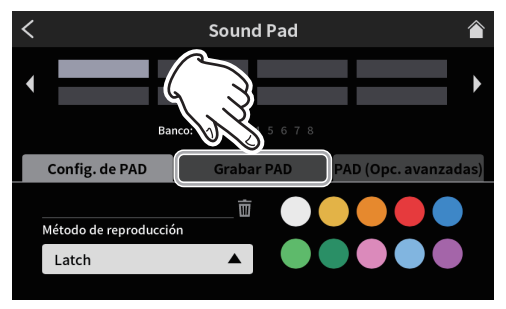

Página Config. de PAD de pantalla Sound Pad

**6.** Pulse en el botón "● Rec Start" para iniciar la grabación.

#### **7 - Uso de los parches de sonido**

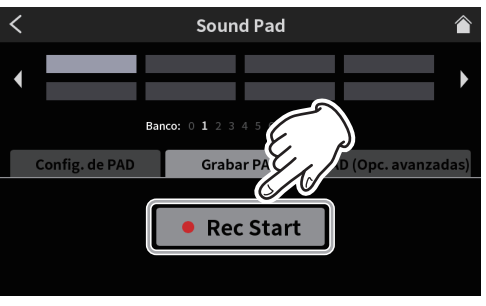

Pantalla Sound Pad lista para la grabación

**7.** Durante la grabación, este botón se convertirá en "■ Rec Stop".

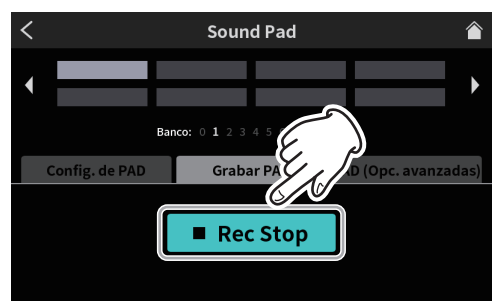

Pantalla Sound Pad lista para detener la grabación

- **8.** Pulse en el icono "■ Rec Stop" para detener la grabación.
- **9.** Después aparecerá la pantalla RENOMBRAR.
- Aparecerá el nombre provisional asignado. Use el teclado de pantalla como necesite para introducir un nuevo nombre.

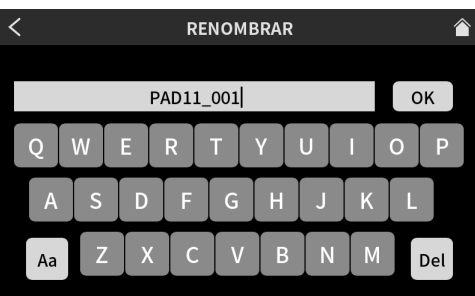

Pantalla RENOMBRAR

- **10.** Cuando haya terminado, pulse en "OK" en el teclado de pantalla para confirmar su elección.
- **11.** Será asignado en este caso "PAD11\_001" al parche 1 del banco 1, y volverá a aparecer la pantalla Sound Pad con PAD Rec activado.

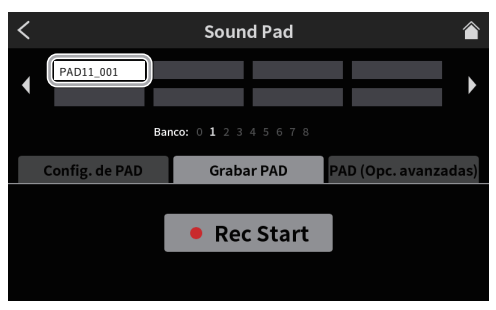

Pantalla Sound Pad lista para la grabación

Esto completa el proceso de asignación del sonido grabado al parche 1 del banco 1.

**12.** Después, pulse "Config. de PAD" para volver a acceder a los ajustes en la pantalla Sound Pad.

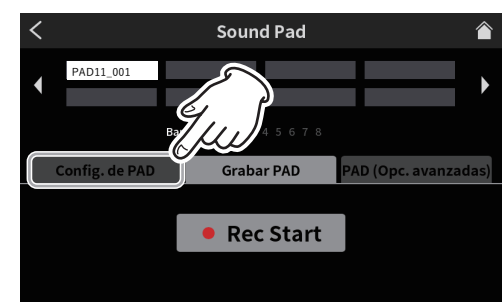

Pantalla Sound Pad lista para la grabación

**13.** En la página Config. de PAD, ajuste como quiera el color del parche. Después, pulse sobre el icono **■**Home de la parte superior derecha para volver a la pantalla Home

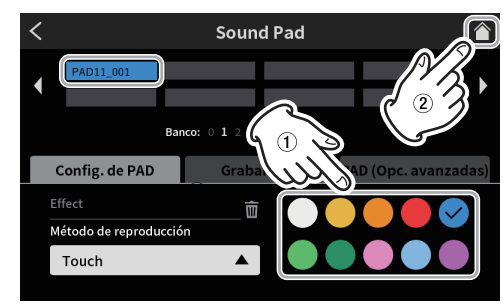

Página Config. de PAD de pantalla Sound Pad

**14.** En esta pantalla Home, pulse el parche de sonido 1 (12) para reproducir el sonido grabado usando la función de grabación de la pantalla Sound Pad.

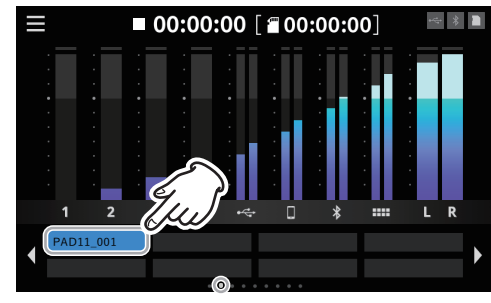

Pantalla Home

#### **NOTA**

Si no puede escuchar el sonido de reproducción, ajuste el fader del parche de sonido.

#### <span id="page-26-3"></span><span id="page-26-0"></span>**8-1. Pantalla Menu**

Pulse en el icono Menu en la pantalla Home para acceder a la pantalla Menu.

Pulse en los iconos de esta pantalla para acceder a las operaciones y ajustes de las distintas funciones.

**1.** Pulse en el icono  $\blacksquare$  Menu en la pantalla Home para acceder a la pantalla Menu.

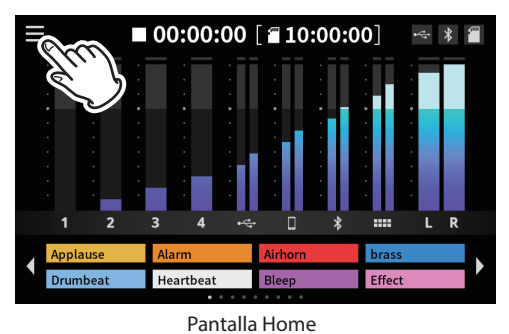

**2.** Esto abrirá la pantalla Menu.

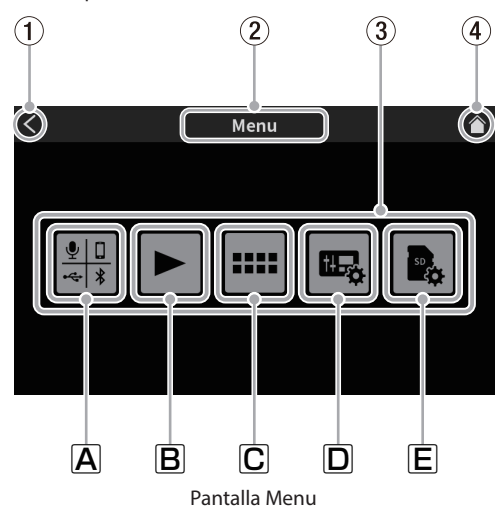

#### 1 **Icono <**

Pulse sobre él para volver a la pantalla anterior.

#### 2 **Nombre de función**

Aquí aparecerá el nombre de la función que esté visualizando.

#### 3 **Iconos de función**

#### $\overline{A}$  Entradas  $\frac{10}{28}$

Esto le dará acceso a la pantalla Entrada ([pág. 27\)](#page-26-4).

 $\boxed{B}$  Playback  $\blacktriangleright$ 

Esto abre la pantalla Play del podcast ([pág. 34](#page-33-1)).

#### C Sound Pads

Esto abre la pantalla de ajustes Sound Pad ([pág. 35\)](#page-34-3).

#### D Ajustes del hardware

Esto abre la pantalla Hardware Settings de la unidad ([pág. 36](#page-35-3)). E Ajustes de tarjeta SD

Esto abre la pantalla de ajustes de las tarjetas SD [\(pág. 37\)](#page-36-4).

#### 4 **Icono Home**

Pulse sobre este icono para acceder a la pantalla inicial.

#### <span id="page-26-4"></span>**8-2. Selección de entrada**

Pulse en el icono de de entrada para acceder a la pantalla Entrada.

<span id="page-26-1"></span>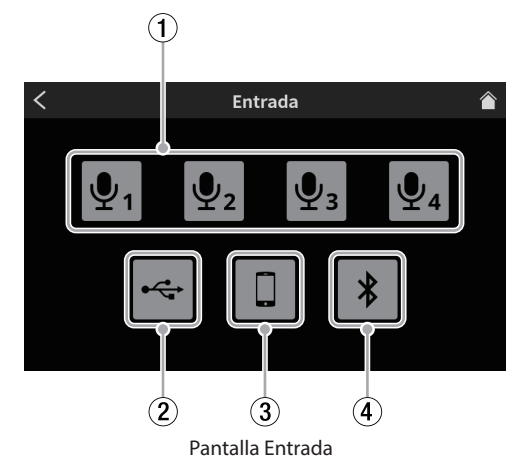

- 1 **Ajustes de micro ([pág. 27](#page-26-2))**
- 2 **Ajustes USB ([pág. 32](#page-31-1))**
- 3 **Ajustes Smartphone ([pág. 33](#page-32-1))**
- 4 **Ajustes Bluetooth ([pág. 33](#page-32-2))**

#### <span id="page-26-2"></span>**8**-**2**-**1. Ajustes de micro**

Pulse el icono de micro  $\overline{\Psi}_1 - \overline{\Psi}_4$  para acceder a la pantalla Nivel. (Este es un ejemplo de los pasos para ajustar MIC INPUT 1.)

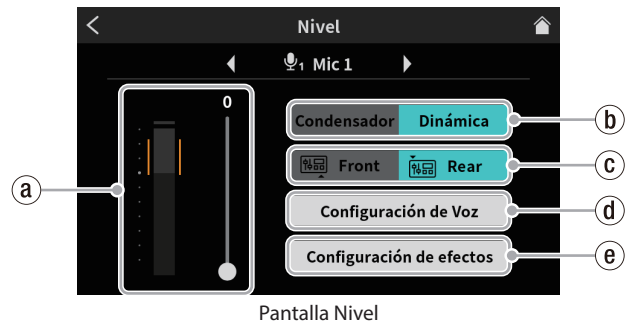

(Ejemplo: toma MIC INPUT 1)

- ` **Nivel de entrada de micro [\(pág. 27\)](#page-26-5)**
- 1 **Sélection Statique/Dynamique (type de micro) ([pág. 27](#page-26-6))**
- 2 **Interruptor de entrada Front/Rear (solo MIC INPUT1) [\(pág. 28](#page-27-1))**
- 3 **Configuración de Voz [\(pág. 28\)](#page-27-2)**
- 4 **Configuración de efectos ([pág. 30](#page-29-2))**

#### <span id="page-26-5"></span>**8-2-1-1. Nivel de entrada de micro**

Use el mando deslizante para ajustar el nivel.

(Ajuste el volumen del micro de forma que no sea excesivo ni muy bajo y que los picos queden en la zona naranja en el medidor.)

#### <span id="page-26-6"></span>**8-2-1-2. Selección Condensador/Dinámica (tipo de micro)**

Ajusta el tipo de los micros conectados a las tomas MIC INPUT 1-4 (25) a "Dinámica" (por defecto) o "Condensador".

Cuando elija "Condensador", será activada la alimentación fantasma de +48 V para la toma de entrada MIC del canal elegido.

#### **NOTA**

Aparecerán puntos rojos en la pantalla inicial al lado de las etiquetas de los números de canal (1-4) (<sup>(g)</sup>) de entradas de micro ajustadas a "Condensador".

### **8 - Funciones de la pantalla táctil**

#### $\Lambda$  **CUIDADO**

Cuando elija "Condensador", será activada alimentación fantasma de +48V a esa entrada MIC. Antes de desconectar un micro de condensador, cambie el ajuste a "Dinámica" para desactivar la alimentación de +48V.

(Si conecta un micro dinámico a una entrada MIC INPUT 1-4 (25) que esté ajustada a "Condensador", podrá resultar dañado.)

#### <span id="page-27-1"></span>**8-2-1-3. Interruptor de entrada Front/Rear (solo MIC INPUT1)**

Elija "Front" para usar la señal de entrada de micro de una diadema conectada a la toma PHONES (TRRS) (1) como entrada del canal 1. (Esto no se aplica a las entradas MIC INPUT 2–4.)

Elija "Rear" (por defecto) para cambiar a la entrada MIC INPUT1 (25).

#### <span id="page-27-2"></span>**8-2-1-4. Configuración de Voz**

La pantalla Configuración de Voz tiene dos páginas.

Si pulsa sobre Voice Setting aparecerá la primera página de la pantalla Voice Setting.

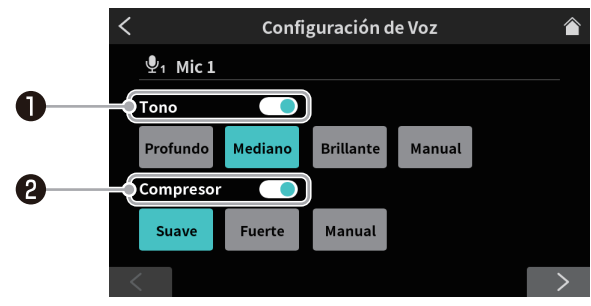

Pantalla Configuración de Voz página 1

Pulse sobre el botón  $>$  de la parte inferior de la pantalla Voice Setting para pasar a la segunda página.

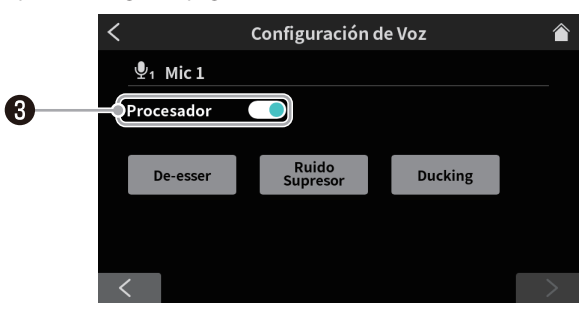

Pantalla Configuración de Voz página 2 (ejemplo toma MIC INPUT 1)

#### $\bullet$  Interruptor Tono

Pulse aquí para activar la función Tone y elegir uno de los siguientes ajustes de tono.

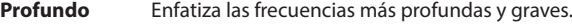

**Mediano** Enfatiza las frecuencias medias.

**Brillante** Enfatiza las frecuencias brillantes y agudas.

**Manual** Permite un ajuste más detallado del tono. Pulse aquí para activar los ajustes de tono manuales y hacer que aparezca el icono de ajuste manual de tono  $\mathsf{X}^*$ .

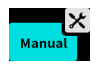

 $\bullet$  La pulsación de otro icono hará que el icono  $\mathsf{\hat{X}}$ de ajustes desaparezca.

Pulse en el icono  $\vert \mathbf{X} \vert$  de ajustes para acceder a la pantalla Configuración manual de tono ([pág. 28\)](#page-27-0).

#### *<u>O* Interruptor Compresor</u>

Pulse aquí para activar la función de compresor y elija uno de los ajustes de compresor siguientes.

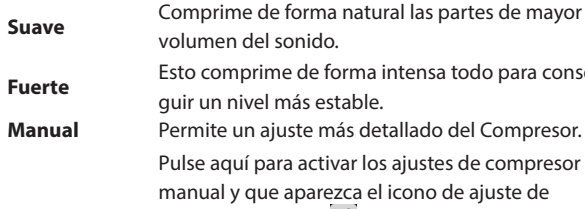

uste de compresor manual X<sup>3</sup>

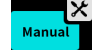

para conse-

 $\bullet$  La pulsación de otro icono hará que el icono  $\times$ de ajustes desaparezca.

\*Pulse en el icono  $\mathsf X$  de ajustes para acceder a la pantalla Configuración manual del compresor [\(pág. 29\)](#page-28-0).

#### **Interruptor Procesador**

Pulse para elegir uno de los siguientes ajustes Procesador. De-esser Pulse aquí para activar el De-esser y que aparezca el icono de ajuste  ${\mathsf X}^{**}$ 

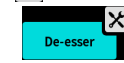

- o El pulsar el icono de nuevo hará que el icono  $\mathsf{\times}$  de ajustes desaparezca.
- **Ruido Supresor** Reduce el ruido de fondo.

Pulse aquí para activar el supresor de ruido y hacer que aparezca el icono de ajuste  $\mathsf{X}^{**}$ .

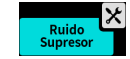

o El pulsar el icono de nuevo hará que el icono  $\mathsf{\dot{X}}$  de ajustes desaparezca.

**Ducking\*** Cuando sea recibida una señal a través de la toma MIC INPUT1, el nivel del resto de señales será reducido para hacer que el sonido de MIC INPUT1 sobresalga del resto.

> Pulse aquí para activar ese efecto "ducking" y hacer que aparezca el icono de ajuste  $X^{**}$ .

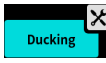

o El pulsar el icono de nuevo hará que el icono  $\mathsf{\times}$  de ajustes desaparezca.

\*Sólo puede usar la función ducking con MIC INPUT 1. No está disponible para las otras entradas MIC INPUT2-4.

\*\*Use los iconos  $\times$  de ajuste para acceder a los ajustes detallados. Pulse sobre ellos para acceder a las pantallas siguientes.

- o Pantalla Configuración manual del De-esser ([pág. 29](#page-28-1))
- o Pantalla Configuración de supresor de ruido [\(pág. 30\)](#page-29-0)
- o Pantalla Configuración manual de Ducking ([pág. 30](#page-29-1))

#### <span id="page-27-0"></span>**Configuración manual de tono**

La pantalla Configuración manual de tono tiene dos páginas. (Pulse en el botón [>] de la parte inferior de la pantalla Configuración manual de tono para ir a la segunda página (Excitador).) La primera página de la pantalla Configuración manual de tono aparece antes.

o Página 1 de la pantalla Configuración manual de tono En la primera página de la pantalla de ajustes manuales de tono podrá ajustar el volumen de las frecuencias graves y agudas del sonido de entrada (ecualización).

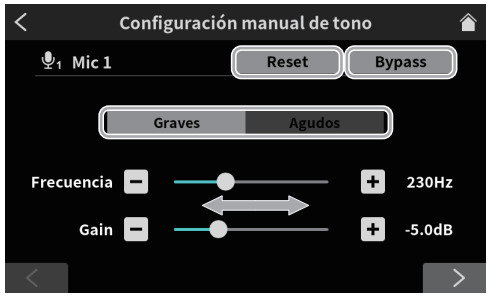

Pantalla Configuración manual de tono página 1

o Interruptores de ajuste de graves (bajas frecuencias)/agudos (altas frecuencias)

Pulse sobre ellos para cambiar entre las pantallas de ajuste de altas y bajas frecuencias.

Reset

Pulse aquí para restaurar todo a sus valores por defecto.

o Bypass

Pulse esto para anular los ajustes Tono.

Mueva el mando deslizante o pulse sobre los botones + y - para ajustar los siguientes valores.

o Frecuencia

Esto ajusta los límites para las frecuencias graves y agudas. Para los graves, podrá ajustar el volumen de los sonidos que estén por debajo de esa frecuencia.

Para los agudos, podrá ajustar el volumen de los sonidos que estén por encima de esa frecuencia.

o Gain

Use este mando para ajustar el volumen de las frecuencias graves o agudas.

o Página 2 de la pantalla Configuración manual de tono (Excitador) Puede ajustar el excitador aural (Exciter) en la página 2 de la pantalla de ajustes manuales de tono. Este excitador enfatiza los sonidos que estén por encima de la alta frecuencia ajustada.

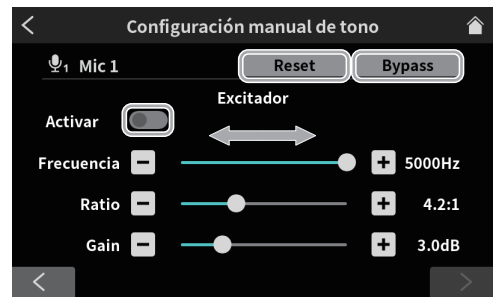

Pantalla Configuración manual de tono página 2 (Excitador)

Reset

Pulse aquí para restaurar todo a sus valores por defecto.

o Bypass

Pulse aquí para anular (dejar en bypass) el excitador.

o Interruptor Activar

Pulse aquí para activar el excitador. Este excitador actuará con los ajustes que haya realizado en la página 2 de la pantalla de ajustes manuales de tono.

Mueva el mando deslizante o pulse sobre los botones + y - para ajustar los siguientes valores.

o Frecuencia

Esto ajusta el rango de altas frecuencias a enfatizar. Los sonidos que estén por encima de esta frecuencia serán enfatizados.

o Ratio

Esto ajusta la cantidad en la que serán enfatizadas esas altas frecuencias.

o Gain

Esto ajusta el volumen de los sonidos de altas frecuencias.

#### <span id="page-28-0"></span>**Configuración manual del compresor**

Cuando el volumen de entrada supere el nivel de umbral, esta función comprimirá el rango de variación de volumen, reduciendo así las diferencias de volumen.

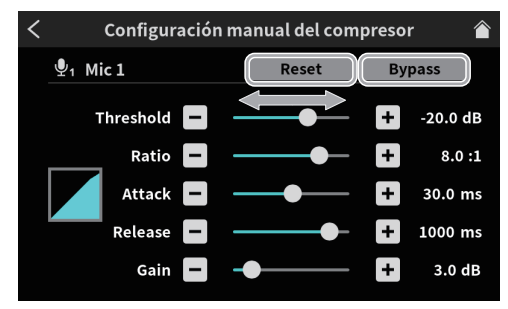

Pantalla Configuración manual del compresor

o Reset

Pulse aquí para restaurar todo a sus valores por defecto.

o Bypass

Pulse aquí para anular los ajustes Compresor.

Mueva el mando deslizante o pulse sobre los botones + y - para ajustar los siguientes valores.

**•** Threshold

Esto ajusta el nivel que hará que se active el compresor.

o Ratio

Esto ajusta el ratio de compresión para el volumen de entrada.

o Attack

Esto ajusta el tiempo que pasa hasta que la compresión alcanza el ajuste de ratio de compresión una vez que el volumen de entrada supera el umbral.

o Release

Esto ajusta la cantidad de tiempo que transcurre hasta que la compresión se detiene y el sonido vuelve a su nivel normal sin compresión una vez que el sonido de entrada queda de nuevo por debajo del nivel de umbral.

o Gain

Esto ajusta la cantidad de amplificación del sonido de salida. Cuando el volumen es comprimido, el nivel de salida queda por debajo del nivel de entrada. Al usar el ajuste Gain para amplificar la señal de salida, podrá restaurar el nivel a un valor cercano al del nivel de entrada.

#### <span id="page-28-1"></span>**Configuración manual del De-esser (MIC)**

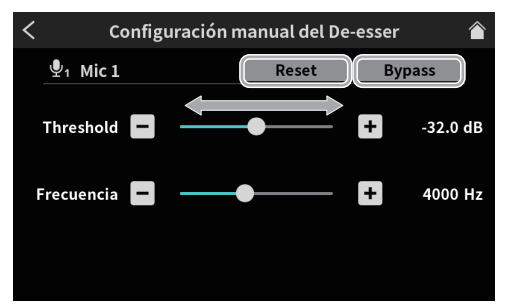

Pantalla Configuración manual del De-esser

o Reset

Pulse aquí para restaurar todo a sus valores por defecto.

o Bypass

Pulse aquí para anular (dejar en bypass) el de-esser.

Mueva el mando deslizante o pulse sobre los botones + y - para ajustar los siguientes valores.

#### **8 - Funciones de la pantalla táctil**

#### **•** Threshold

Esto ajusta el nivel que hará que se active el de-esser. El de-esser reducirá los sonidos molestos de altas frecuencias que superen el umbral, incluyendo las sibilancias.

o Frecuencia

Esto ajusta la frecuencia que se verá afectada por el de-esser. Los sonidos que sean más agudos que esa frecuencia serán reducidos.

#### <span id="page-29-0"></span>**Configuración de supresor de ruido (MIC)**

La pantalla Configuración de supresor de ruido tiene dos páginas. (Pulse en el botón [>] de la parte inferior de la pantalla Configuración de supresor de ruido para pasar a la segunda página.)

Primero aparece la primera página de la pantalla de ajuste del supresor de ruidos.

o Puede realizar los siguientes ajustes en la primera página de la pantalla Configuración de supresor de ruido.

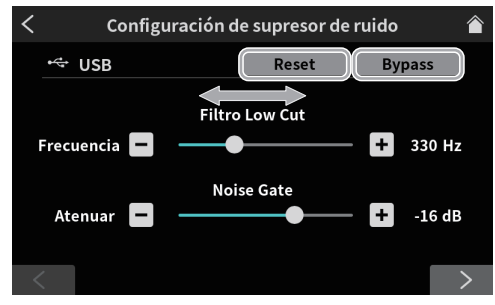

Pantalla Configuración de supresor de ruido página 1

Reset

Pulse aquí para restaurar todo a sus valores por defecto.

o Bypass

Pulse aquí para anular los ajustes del supresor de ruidos.

Mueva el mando deslizante o pulse sobre los botones + y - para ajustar los siguientes valores.

o Filtro Low Cut Frecuencia

Los sonidos que estén por debajo de la frecuencia ajustada serán cortados.

o Noise Gate Atenuar

Esto ajusta la cantidad de atenuación de volumen de salida. Los sonidos que estén por debajo del nivel de umbral serán reducidos hasta el nivel que ajuste aquí.

o En la segunda página de la pantalla Configuración de supresor de ruido podrá realizar los ajustes siguientes.

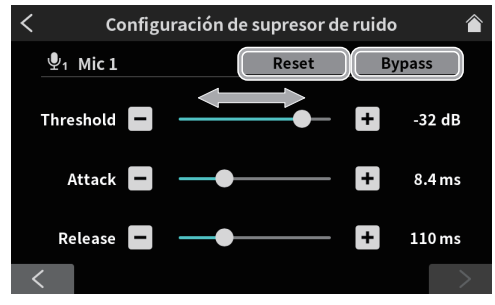

Pantalla Configuración de supresor de ruido página 2

o Reset

Pulse aquí para restaurar todo a sus valores por defecto.

o Bypass

Pulse aquí para anular los ajustes Ruido Supresor.

Mueva el mando deslizante o pulse sobre los botones + y - para ajustar los siguientes valores.

**•** Threshold

Esto ajusta el nivel que hará que se active el supresor de ruidos.

Cuando el sonido de entrada quede de nuevo por debajo del nivel de umbral, su volumen será limitado hasta el nivel de atenuación fijado.

#### o Attack

Esto ajusta la cantidad de tiempo que pasa hasta que la unidad alcance el nivel de atenuación fijado una vez que el volumen de entrada queda por debajo del umbral.

#### o Release

Esto ajusta la cantidad de tiempo que pasa hasta que se detiene la atenuación y el sonido vuelve a su nivel normal una vez que el sonido de entrada pasa por encima del nivel de umbral.

#### <span id="page-29-1"></span>**Configuración manual de Ducking (MIC)**

Esto hace que aparezca la pantalla Configuración manual de Ducking.

#### **NOTA**

La función Ducking solo puede ser usada con MIC INPUT 1. No está disponible para MIC INPUT2–4.

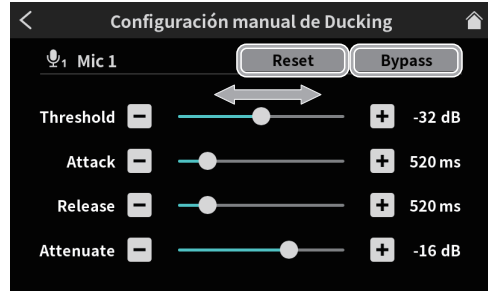

Pantalla Configuración manual de Ducking

o Reset

Pulse aquí para restaurar todo a sus valores por defecto.

o Bypass

Pulse aquí para anular los ajustes Ducking.

Mueva el mando deslizante o pulse sobre los botones + y - para ajustar los siguientes valores.

**•** Threshold

Esto ajusta el nivel que hará que comience el efecto ducking. Cuando el nivel de entrada de MIC INPUT 1 supere este nivel, el volumen del resto de entradas será reducido.

o Attack

Esto ajusta la cantidad de tiempo que pasa hasta que el volumen del resto de entradas sea reducido al nivel ajustado por la atenuación (Attenuate) una vez que el volumen de MIC INPUT 1 haya superado el nivel de umbral.

o Release

Esto ajusta la cantidad de tiempo que transcurre hasta que se detiene la atenuación del resto de entradas y su sonido vuelve al nivel normal una vez que el volumen de MIC INPUT 1 cae por debajo del nivel de umbral.

o Attenuate

Esto ajusta la cantidad de volumen que es reducido en el resto de entradas que no son MIC INPUT 1. Esto ajusta el nivel al que serán reducidas las otras entradas cuando el sonido de MIC INPUT 1 sobrepase el nivel de umbral.

#### <span id="page-29-2"></span>**8-2-1-5. Configuración de efectos**

Puede asignar funciones de efectos (reverb y modificación vocal) a los parches de sonido y usarlas en las entradas de micro.

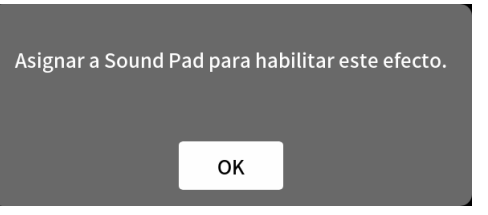

Marque el mensaje y pulse sobre "OK" para abrir la primera página de la pantalla de ajustes de efectos.

La pantalla Configuración de efectos tiene dos páginas.

(Pulse en el botón [>] de la parte inferior de la pantalla Configuración de efectos para cambiar a la segunda página.)

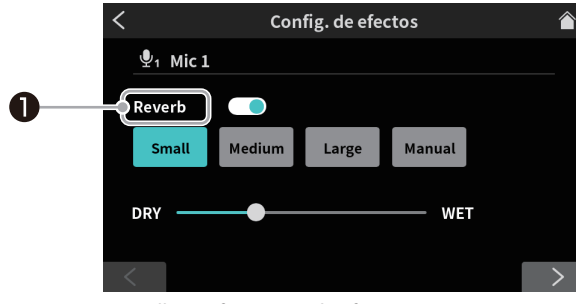

Pantalla Configuración de efectos página 1

#### <sup>1</sup> **Interruptor Reverb [\(pág. 31\)](#page-30-1)**

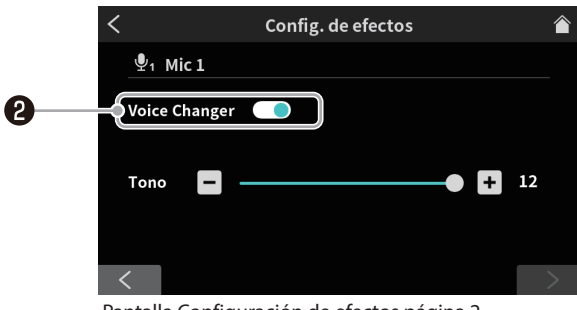

Pantalla Configuración de efectos página 2

#### <sup>2</sup> **Interruptor Voice Changer [\(pág. 31\)](#page-30-2)**

#### <span id="page-30-1"></span>**Interruptor Reverb (1)**

Sólo puede aplicar la reverb en un canal de entrada. No puede usar a la vez la reverb y la modificación vocal.

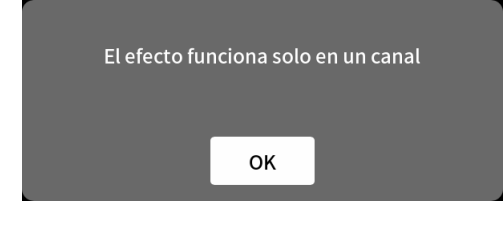

Confirme el mensaje y pulse en "OK" para activar el interruptor y que pueda elegir los siguientes ajustes de reverb.

Use la reverb para añadir reverberación al sonido, algo muy útil para distintos tipos de interpretación.

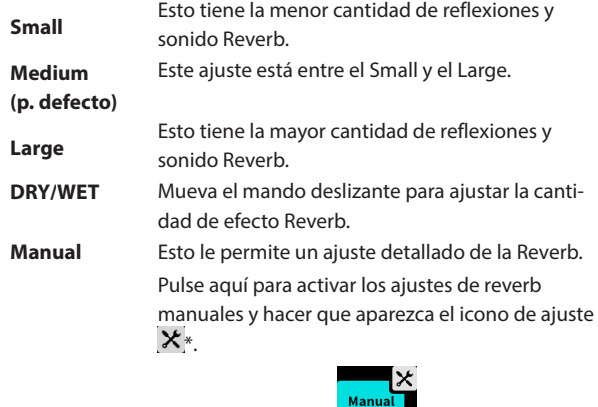

o La pulsación de otro icono hará que el icono  $\mathsf{\times}$  de ajustes desaparezca.

\*Pulse en el icono  $\mathbf{\times}$  de ajustes para acceder a la pantalla Configuración manual de Reverb [\(pág. 31\)](#page-30-0).

#### <span id="page-30-2"></span>**Interruptor Voice Changer (@)**

La reverb solo puede ser aplicada en un canal de entrada. No puede usar a la vez la reverb y la modificación vocal.

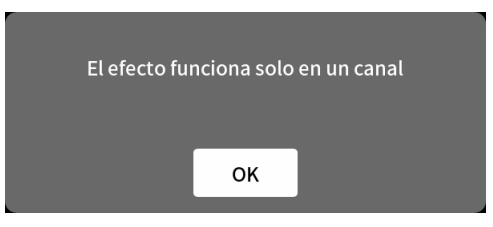

Confirme el mensaje y pulse en "OK" para activar el interruptor y que pueda acceder a los ajustes de la modificación vocal.

La función de modificación vocal puede aumentar y reducir el tono del sonido de entrada. El tono puede ser aumentado o reducido hasta en una octava.

<span id="page-30-0"></span>Use el mando deslizante y los botones + y - para ajustar el tono. **Configuración manual de Reverb**

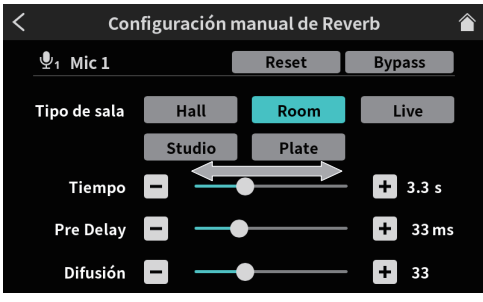

Pantalla Configuración manual de Reverb

El pulsar en uno de los iconos de ajuste Configuración manual de Reverb lo elegirá, resaltará y activará su ajuste.

o Selección de tipo de reverb

Dependiendo del tipo de reverb, la densidad y el nivel del sonido de reverb variará.

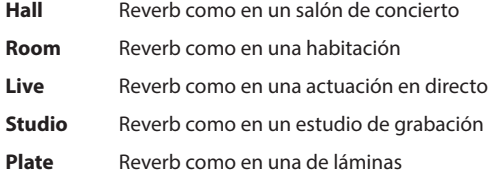

o Reset

Pulse aquí para restaurar todo a sus valores por defecto.

o Bypass

Pulse aquí para anular los ajustes del efecto Reverb.

Mueva el mando deslizante o pulse sobre los botones + y - para ajustar los siguientes valores.

 $\bullet$  Tiempo

Esto ajusta la cantidad de tiempo durante la que se mantendrán las reverberaciones.

Cuanto mayor sea el valor, más largas serán las reverberaciones.

o Pre Delay

Esto ajusta el tiempo de retardo que transcurre hasta las primeras reverberaciones. Cuanto mayor sea el valor, más grande harán las reverberaciones que parezca la sala.

o Difusión

Esto ajusta la amplitud de las reverberaciones.

#### <span id="page-31-1"></span><span id="page-31-0"></span>**8**-**2**-**2. Ajustes USB**

Pulse en el icono <sup>e</sup> para acceder a la pantalla Nivel.

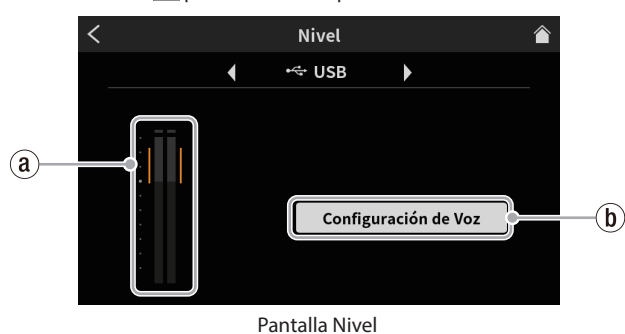

- ` **Nivel de entrada USB ([pág. 32](#page-31-2))**
- 1 **Configuración de Voz ([pág. 32](#page-31-3))**

#### <span id="page-31-2"></span>**8-2-2-1. Nivel de entrada USB**

Ajuste el dispositivo conectado vía USB de forma que el volumen no sea excesivo ni demasiado bajo y que los picos queden en la zona naranja del medidor de nivel.

#### <span id="page-31-3"></span>**8-2-2-2. Configuración de Voz**

Pulse aquí para hacer que aparezca la pantalla Configuración de Voz.

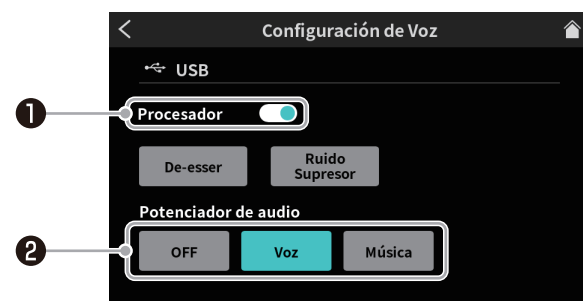

Pantalla Configuración de Voz

#### **Interruptor Procesador [\(pág. 32\)](#page-31-4)**

**Escena [\(pág. 32\)](#page-31-5)**

#### <span id="page-31-4"></span>**Interruptor Procesador (1)**

Pulse aquí para activar el uso de los siguientes efectos.

**De-esser** Reduce los molestos sonidos sibilantes de altas frecuencias.

> Pulse aquí para activar el De-esser y hacer que aparezca el icono  $\mathsf{X}^*$

o La pulsación de otro icono hará que el icono  $\mathsf{\times}$  de ajustes desaparezca.

**Ruido Supresor** Reduce el ruido de fondo.

Pulse aquí para activar el supresor de ruidos y hacer que aparezca el icono  $\mathsf{X}^*$ .

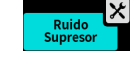

o La pulsación de otro icono hará que el icono X de ajustes desaparezca.

\*Pulse en el icono  $\mathsf{X}$  de ajustes para acceder a las pantallas Configuración manual del De-esser o Configuración de supresor de ruido [\(pág. 32\)](#page-31-6).

#### <span id="page-31-5"></span>Escena (<sup>**Q**</sup>)</sub>

Pulse aquí para activar la selección de una escena que se adapte al sonido de entrada.

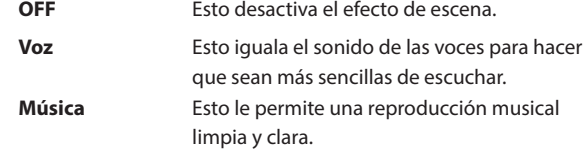

#### **Configuración manual del De-esser (USB)**

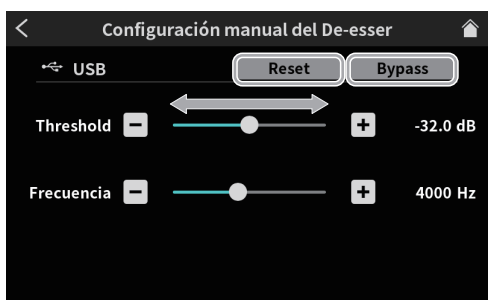

Pantalla Configuración manual del De-esser

#### o Reset

Pulse aquí para restaurar todo a sus valores por defecto.

o Bypass

Pulse aquí para anular los ajustes del de-esser.

Mueva el mando deslizante o pulse sobre los botones + y - para ajustar los siguientes valores.

**•** Threshold

Esto ajusta el nivel que hará que se active el de-esser. El de-esser reducirá los sonidos molestos de altas frecuencias que superen el umbral, incluyendo las sibilancias.

o Frecuencia

Esto ajusta la frecuencia que se verá afectada por el de-esser. Los sonidos que sean más agudos que esa frecuencia serán reducidos.

#### <span id="page-31-6"></span>**Configuración de supresor de ruido (USB)**

La pantalla Configuración de supresor de ruido tiene dos páginas. (Pulse en el botón [>] de la parte inferior de la pantalla Configuración de supresor de ruido para cambiar a la segunda página.) La primera página de la pantalla Configuración de supresor de ruido aparece primero.

o Puede realizar los siguientes ajustes en la primera página de la pantalla Configuración de supresor de ruido.

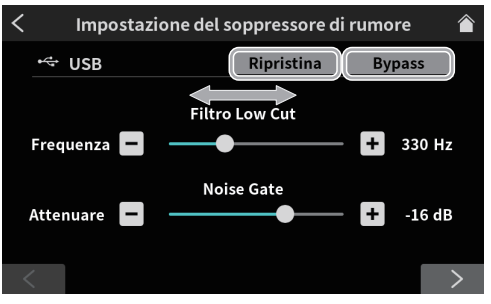

Pantalla Configuración de supresor de ruido página 1

o Reset

Pulse aquí para restaurar todo a sus valores por defecto.

o Bypass

Pulse aquí para anular los ajustes Ruido Supresor.

Mueva el mando deslizante o pulse sobre los botones + y - para ajustar los siguientes valores.

- <span id="page-32-0"></span>o Filtro Low Cut Frecuencia Los sonidos que estén por debajo de la frecuencia ajustada serán cortados.
- o Noise Gate Attenuate

Esto ajusta la cantidad de atenuación de volumen de salida. Los sonidos que estén por debajo del nivel de umbral serán reducidos hasta el nivel que ajuste aquí.

o En la segunda página de la pantalla Configuración de supresor de ruido podrá hacer los ajustes siguientes.

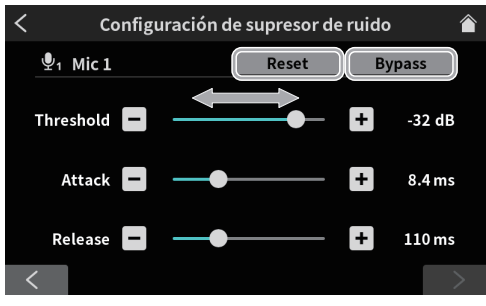

Pantalla Configuración de supresor de ruido página 2

#### o Reset

Pulse aquí para restaurar todo a sus valores por defecto.

#### o Bypass

Pulse aquí para anular los ajustes Ruido Supresor.

Mueva el mando deslizante o pulse sobre los botones + y - para ajustar los siguientes valores.

**o** Threshold

Esto ajusta el nivel que hará que se active el supresor de ruidos. Cuando el sonido de entrada quede de nuevo por debajo del nivel de umbral, su volumen será limitado hasta el nivel de atenuación fijado.

o Attack

Esto ajusta la cantidad de tiempo que pasa hasta que la unidad alcance el nivel de atenuación fijado una vez que el volumen de entrada queda por debajo del umbral.

o Release

Esto ajusta la cantidad de tiempo que pasa hasta que se detiene la atenuación y el sonido vuelve a su nivel normal una vez que el sonido de entrada pasa por encima del nivel de umbral.

#### <span id="page-32-1"></span>**8**-**2**-**3. Ajustes Smartphone**

Pulse en el icono  $\Box$  Smartphone para acceder a la pantalla Nivel.

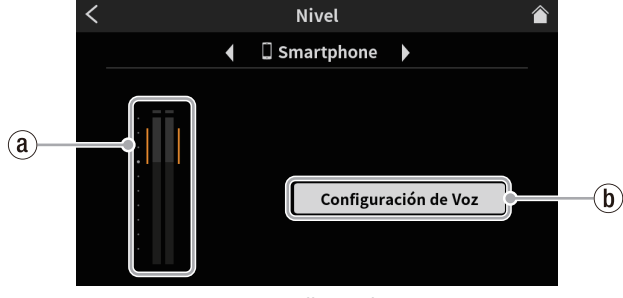

Pantalla Nivel

- ` **Nivel de entrada Smartphone ([pág. 33](#page-32-3))**
- 1 **Configuración de Voz ([pág. 33](#page-32-4))**

#### <span id="page-32-3"></span>**8-2-3-1. Nivel de entrada Smartphone**

Ajuste el smartphone de forma que el nivel no sea ni excesivo ni demasiado bajo y que los picos queden en la zona naranja del medidor de nivel.

#### <span id="page-32-4"></span>**8-2-3-2. Configuración de Voz**

Vea ["8-2-2-2. Configuración de Voz"](#page-31-3) en [Vea "8-2-2. Ajustes USB" en pág.](#page-31-1)  [32](#page-31-1) para más detalles acerca de la pantalla Configuración de Voz.

#### <span id="page-32-2"></span>**8**-**2**-**4. Ajustes Bluetooth**

Pulse en el icono  $\ast$  para acceder a la pantalla Nivel.

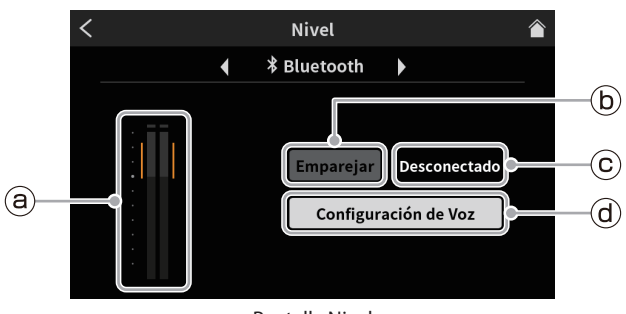

Pantalla Nivel

- ` **Nivel de entrada Bluetooth [\(pág. 33\)](#page-32-5)**
- 1 **Emparejar ([pág. 33](#page-32-6))**
- 2 **Estado de conexión ([pág. 33\)](#page-32-7)**
- 3 **Configuración de Voz [\(pág. 33\)](#page-32-8)**

#### <span id="page-32-5"></span>**8-2-4-1. Nivel de entrada Bluetooth**

Ajuste el dispositivo Bluetooth de forma que el nivel no sea ni excesivo ni demasiado bajo y que los picos queden en la zona naranja del medidor de nivel.

#### <span id="page-32-6"></span>**8-2-4-2. Emparejar**

Pulse aquí para iniciar el proceso de Pareamiento o Emparejar. Realice los ajustes Emparejar en el otro dispositivo Bluetooth. ([Vea "Conexión](#page-10-4)  [de dispositivos Bluetooth" en pág. 11.](#page-10-4))

o El nombre de dispositivo de esta unidad es: TASCAM Mixcast

#### <span id="page-32-7"></span>**8-2-4-3. Estado de conexión**

- o No conectado a dispositivo Bluetooth: "Desconectado"
- o En proceso de conexión a dispositivo Bluetooth: "Buscando…"
- o Conectado con un dispositivo Bluetooth: "Conectado"

#### <span id="page-32-8"></span>**8-2-4-4. Configuración de Voz**

Vea ["8-2-2-2. Configuración de Voz"](#page-31-3) en [Vea "8-2-2. Ajustes USB" en pág.](#page-31-1)  [32](#page-31-1) para más detalles acerca de la pantalla Configuración de Voz.

#### <span id="page-33-1"></span><span id="page-33-0"></span>**8-3. Ajustes de reproducción**

Pulse en el icono  $\blacktriangleright$  play para acceder a la pantalla Play de podcast.

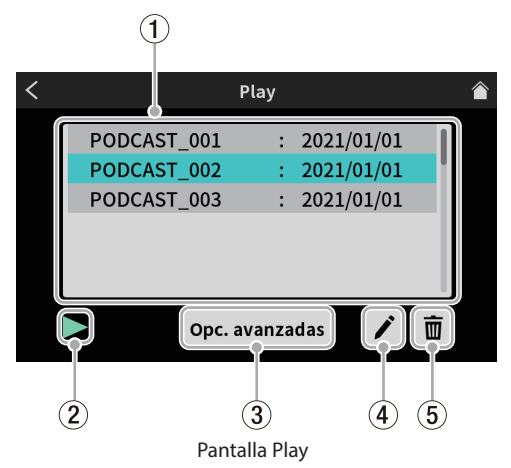

#### 1 **Lista de reproducción**

Aquí podrá ver los nombres de los podcast que hayan sido grabados. Pulse para elegir el podcast que quiera reproducir.

#### 2 **Icono de reproducción**

Pulse aquí para reproducir el podcast seleccionado.

Durante la reproducción, el icono  $\blacktriangleright$  pasará a ser el icono II de pausa.

Pulse en el icono II de pausa durante la reproducción para detenerla.

Esto le permite la sobregrabación del podcast elegido desde la posición que quiera.

Pulse aquí para que aparezca la pantalla Opc. avanzadas de abajo.

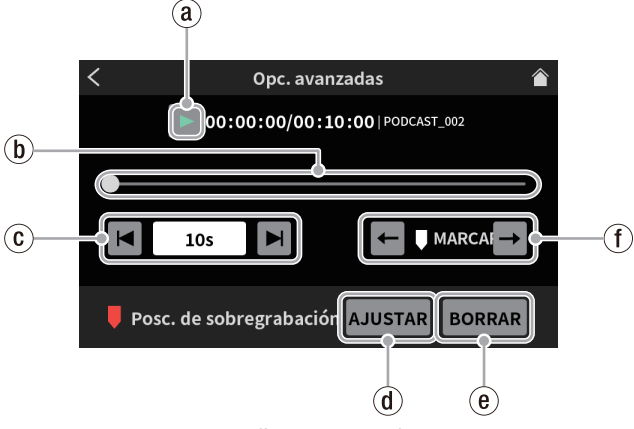

Pantalla Opc. avanzadas

#### ` **Icono de reproducción**

Pulse aquí para reproducir el podcast seleccionado. Durante la reproducción, el icono  $\blacktriangleright$  pasará a ser el icono II de pausa.

#### 1 **Línea de tiempo y cursor**

Puede modificar la posición de reproducción desplazando el mando deslizante en la línea de tiempo.

#### 2 **Controles de salto de tiempo**

Pulse en el campo de indicación de tiempo para ver y elegir entre los siguientes tiempos de salto adelante/atrás.

#### $\bullet$  1s, 5s, 10s (por defecto), 30s

Una vez elegido el valor, pulse en los iconos  $\blacktriangleright$  y  $\blacktriangleright$  para llegar hasta la posición en la que quiera que comience la sobregrabación.

#### 3 **Botón AJUSTAR**

El pulsar aquí hará que aparezca el siguiente mensaje de confirmación. Pulse en "OK" para cerrarlo.

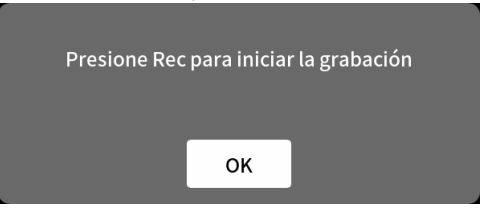

Cuando se cierre, la marca (posición de inicio de Sobregrabar) pasará a la posición del mando deslizante.

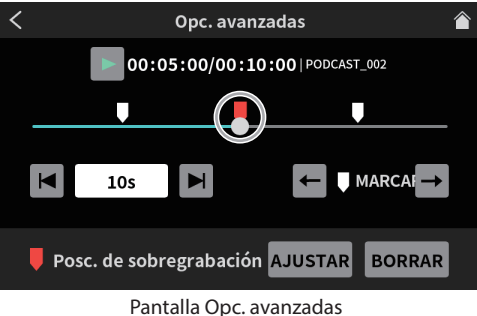

#### 4 **Botón BORRAR**

Esto borra la marca (posición de inicio Sobregrabar) ajustada con AJUSTAR.

#### 5 **Controles de salto Marcar**

Cuando esté reproduciendo un podcast que ya contenga marcas\*, pulse los iconos  $\leftarrow y \rightarrow$  para saltar a ellos directamente.

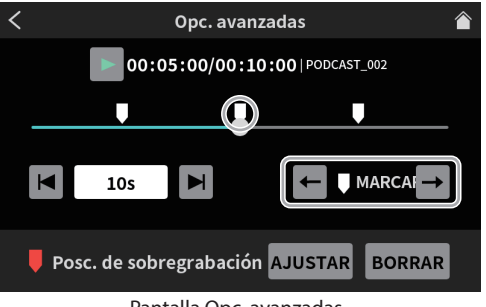

Pantalla Opc. avanzadas

[\\*Vea "Adición de marcas durante la reproducción" en pág. 19](#page-18-1) para más información acerca de las marcas.

#### 4 **Icono RENOMBRAR**

Púlselo para hacer que aparezca el siguiente teclado de pantalla. Use este teclado para cambiar el nombre del podcast.

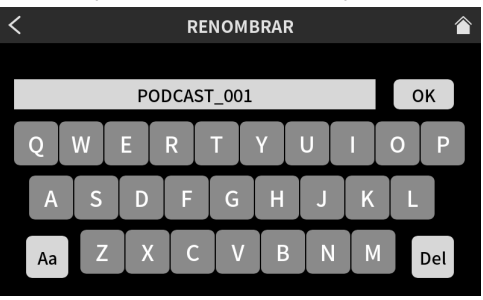

Pantalla RENOMBRAR

- o Teclee "Aa" en el teclado para cambiar entre mayúsculas, minúsculas y números y símbolos.
- o Cuando haya terminado de introducir el nombre, pulse en "OK" en el teclado de pantalla para confirmarlo.
- o Si se equivoca al introducir algún carácter, pulse "Del" para eliminarlos de uno en uno.

#### 5 **Icono de cubo de basura**

Pulse en este icono  $\bar{m}$  para eliminar el podcast elegido.

#### <span id="page-34-3"></span><span id="page-34-0"></span>**8-4. Ajustes de parche de sonido**

Pulse en el icono **III** Sound Pad para acceder a los ajustes de los Sound Pads asignados en el software específico.

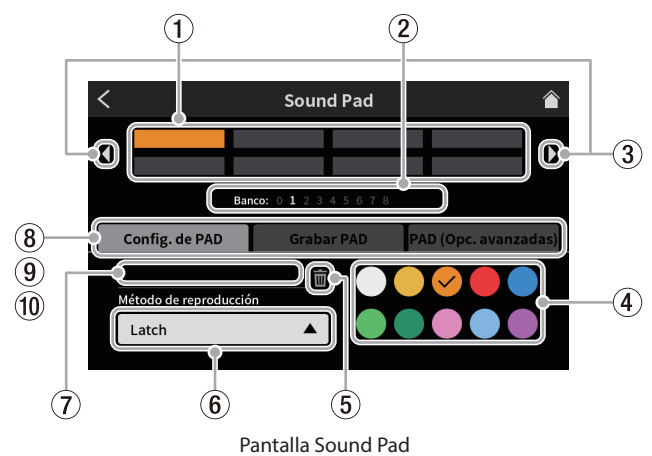

#### 1 **Parches**

Pulse sobre un parche para comprobar o cambiar la función que tenga asignada. Estas asignaciones están enlazadas con los botones de parche de sonido de la unidad (12).

#### 2 **Indicadores de banco Sound Pad**

El número del banco activo estará resaltado.

3 **Iconos de cambio de banco Sound Pad**

Pulse en el icono  $\triangleleft$  para cambiar al banco inferior. Pulse en el icono  $\rightarrow$  para cambiar al banco superior.

4 **Ajuste de color de parche**

Puede cambiar el color del parche seleccionado.

#### 5 **Icono de cubo de basura**

Pulse sobre este icono para borrar los ajustes y funciones asignadas al parche elegido.

#### 6 **Método de reproducción**

Esto le muestra la forma en que será emitido el efecto de sonido o el BGM del parche seleccionado.

Puede elegir y modificar también el modo de emisión.

Pulse en el botón y elija uno de los siguientes Método de reproducción.

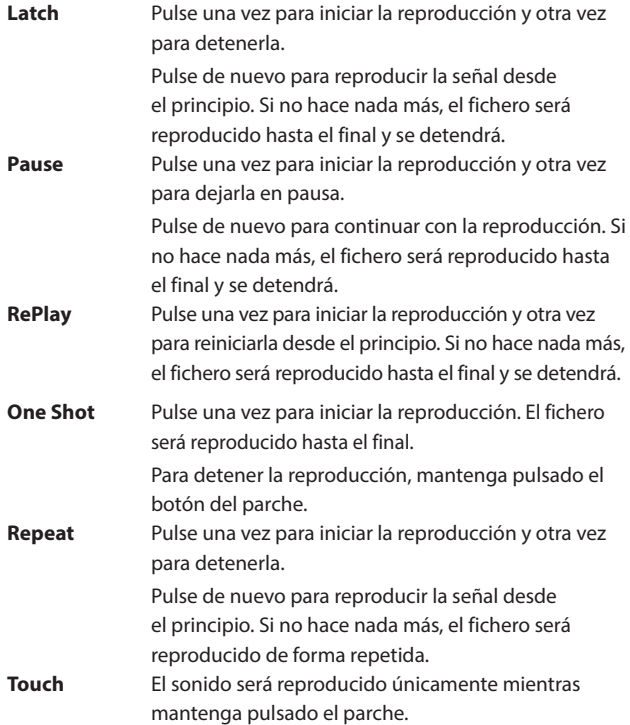

#### 7 **Nombre de fichero de fuente de sonido**

Aquí aparecerá el nombre del fichero de fuente de sonido del parche.

#### <span id="page-34-1"></span>8 **Config. de PAD**

- o Puede elegir y ajustar el color que quiera con el ajuste de color de parche (4). Estos colores serán aplicados también a los parches de sonido físicos de la unidad (12).
- o Puede ajustar cómo serán emitidos los efectos y BGM con el botón Método de reproducción (6).

#### <span id="page-34-2"></span>9 **Grabar PAD**

Puede capturar efectos de sonido y BGM de cada señal de entrada. Use los faders de canal de las señales de entrada que quiera grabar (13) y pulse el botón "● Rec Start" para empezar la grabación.

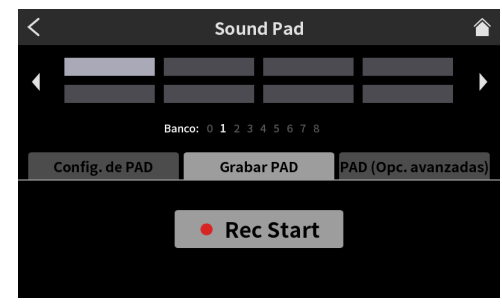

Pantalla Sound Pad lista para la grabación

o Durante la grabación, aparecerá el botón "8 Rec Stop". Pulse sobre él para detener la grabación.

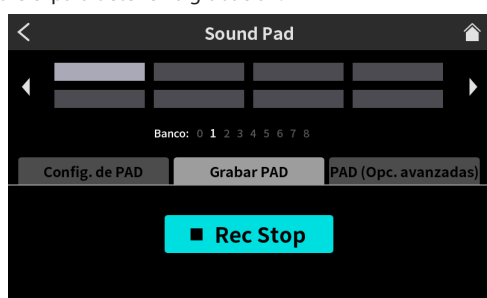

Pantalla Sound Pad lista para detener la grabación

#### 0 **PAD Opc. avanzadas**

Le permite aplicar Config. de efectos de micro.

([Vea "Asignación de efectos a los parches de sonido" en pág. 24](#page-23-1).)

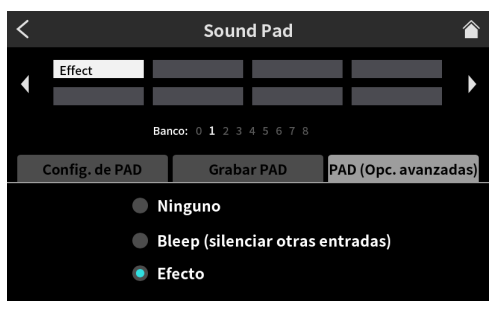

Pantalla Sound Pad visualizando opciones avanzadas

o Ninguno

No será ajustada ninguna opción avanzada.

o Bleep (silenciar otras entradas) Esto ajusta un sonido de pitido.

Por ejemplo, cuando asigne el sonido de pitido a un parche, el sonido que no quiera grabar será sustituido por el pitido mientras mantenga pulsado ese parche.

#### **NOTA**

El sonido de pitido es emitido con un volumen fijo. (No se ve afectado por el fader de canal del parche.)

#### <span id="page-35-0"></span>**8 - Funciones de la pantalla táctil**

o Efecto

Puede asignar a los parches ajustes realizados en la pantalla Configuración de efectos, tal como le explicamos en [Vea "8-2-1.](#page-26-2)  [Ajustes de micro" en pág. 27](#page-26-2).

Por ejemplo, puede asignar a un parche un sonido ajustado con la función Voice Changer de la pantalla Configuración de efectos, y podrá reproducir ese sonido mientras mantenga pulsado el parche durante la grabación.

#### <span id="page-35-3"></span>**8-5. Ajustes del hardware**

Pulse en el icono **B** Ajustes del hardware para acceder a estos ajustes.

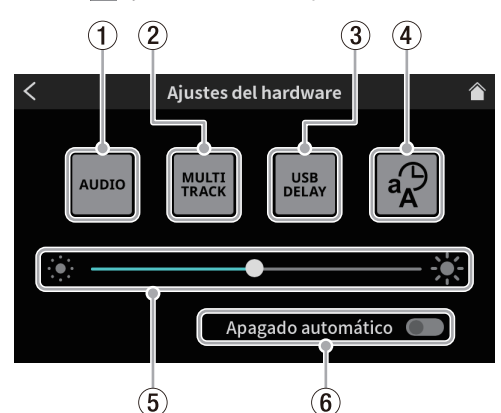

Pantalla Ajustes del hardware

- 1 **AUDIO ([pág. 36](#page-35-1))**
- 2 **MULTITRACK (Multipista) [\(pág. 36\)](#page-35-2)**
- 3 **USB DELAY (USB Delay) ([pág. 36](#page-35-4))**
- 4 **Otros [\(pág. 37](#page-36-2))**
- 5 **Ajuste de brillo [\(pág. 37\)](#page-36-5)**
- 6 **Apagado automático [\(pág. 37\)](#page-36-3)**

#### <span id="page-35-1"></span>**8**-**5**-**1. AUDIO**

Pulse en el icono **AUDIO** para acceder a la pantalla Ajustes de Audio.

| Ajustes de Audio                |           |           |
|---------------------------------|-----------|-----------|
| <b>USB Mix-Minus</b>            |           | OFF       |
| Mezclador automático            |           | OFF       |
| Prevención de Retroalimentación |           | OFF       |
| Nivel de Salida de Línea        |           | OFF       |
| Modo SOLO                       | Pre-Fader | Pos-Fader |

Pantalla Ajustes de Audio

#### **8-5-1-1. USB Mix-Minus**

Opciones: ON, OFF (por defecto)

Al activar esta función cuando esté realizando una entrevista por teléfono o una grabación en remoto usando un smartphone u ordenador, podrá evitar el retorno del sonido que esté siendo grabado y la generación de eco en el otro extremo.

#### **8-5-1-2. Mezclador automático**

Opciones: ON (por defecto), OFF

Al activar esta función, se realizarán ajustes automáticamente para mantener el sonido de salida a un nivel fijo conservando el balance de las entradas.

#### **8-5-1-3. Prevención de Retroalimentación**

Opciones: ON, OFF (por defecto)

Al activar esta función, los interruptores MUTE se activarán de forma automática en los canales cuando las entradas saturen, eliminando así la realimentación provocada cuando el sonido de los altavoces vuelve a los micros.

#### **8-5-1-4. Nivel de Salida de Línea**

#### Opciones: ON, OFF (por defecto)

El activar esta función mantiene el nivel de salida de las tomas MON-ITOR OUT y LINE OUT a un nivel standard y desactiva el mando MON-ITOR OUT (5) del panel superior de la unidad. Este ajuste quedará desactivado cuando apague la unidad.

#### **8-5-1-5. Modo SOLO**

Opciones: Pre-Fader, Post-Fader (por defecto)

Cuando elija Pre-Fader, podrá escuchar los sonidos de entrada antes de que se vean afectados por los ajustes de anulación (mute) y por los fader.

#### <span id="page-35-2"></span>**8**-**5**-**2. Multipista**

Pulse en el icono **MAR** Multipista para abrir la pantalla Multipista.

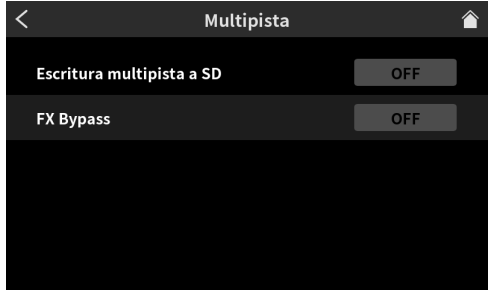

Pantalla Multipista

#### **8-5-2-1. Escritura multipista a SD**

Opciones: ON (por defecto), OFF

Cuando esté activo, serán grabados 14 canales, incluyendo todas las entradas y la mezcla stereo. Cuando esto esté desactivada, solo será grabada la mezcla stereo.

#### **8-5-2-2. FX Bypass**

Opciones: ON, OFF (por defecto)

Cuando esta función esté activa, el audio pre-fader será grabado en forma multipista. Sin embargo, en la mezcla stereo será grabado el audio post-fader, incluyendo efecto.

#### **NOTA**

Estos ajustes serán aplicados también al sonido emitido vía USB.

#### <span id="page-35-4"></span>**8**-**5**-**3. USB Delay**

Pulse en el icono **REAN** USB Delay para abrir la pantalla USB Delay.

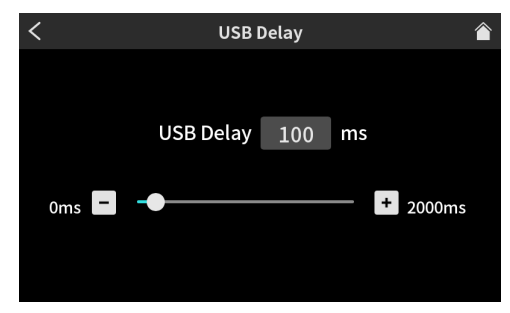

Pantalla USB Delay

- o Use el mando deslizante y los botones [-] y [+] para ajustar el tiempo USB Delay. (El valor por defecto es "0".)
- o La señal de la mezcla stereo es retardada en la cantidad de tiempo fijada.

#### <span id="page-36-0"></span>**8-5-3-1. Explicación de la función USB delay**

Durante la transmisión o streaming en Internet en directo a veces se producirán huecos o lagunas entre el video y el audio transmitido cuando la señal de video y la de audio sean capturadas por dispositivos diferentes. Si el video queda por detrás del audio, podrá añadir un retardo de desfase de forma voluntaria a la señal de audio emitida por la salida USB de cara a corregir ese hueco entre el video y el audio.

#### <span id="page-36-2"></span>**8**-**5**-**4. Otros**

Pulse en el icono <sup>4</sup> Otros para abrir la pantalla Otros.

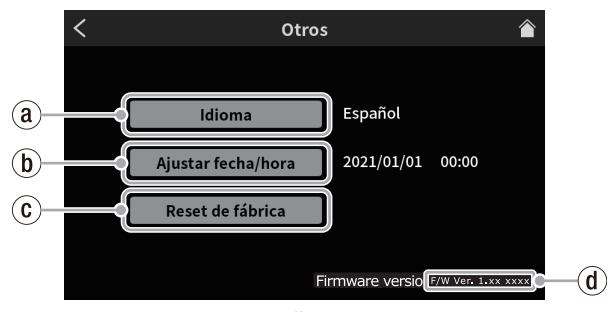

Pantalla Otros

- ` **Idioma ([pág. 37](#page-36-6))**
- 1 **Ajustar fecha y hora ([pág. 37](#page-36-1))**
- 2 **Reset de fábrica [\(pág. 37\)](#page-36-7)**
- 3 **Versión de firmware [\(pág. 37\)](#page-36-8)**

#### <span id="page-36-6"></span>**8-5-4-1. Idioma**

Elija el idioma que será usado por los menús y los mensajes en pantalla. Opciones

English: inglés (valor por defecto)

- 日本語: japonés
- Français: francés
- Español: español
- Deutsch: alemán
- Italiano: italiano
- Русский язык: ruso
- 中文: chino
- 한글: coreano

#### <span id="page-36-1"></span>**8-5-4-2. Ajustar fecha y hora**

Pulse ahí para acceder a la siguiente pantalla Ajustar fecha/hora.

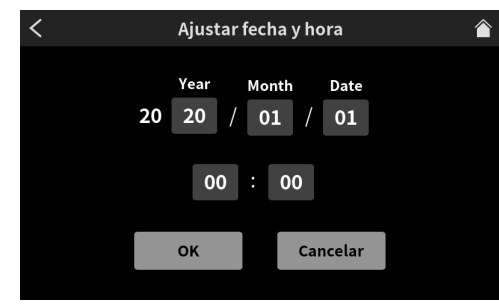

Pantalla Ajustar fecha/hora

Deslice hacia arriba y abajo el año (los dos últimos dígitos del calendario occidental), mes, día y hora para ajustarlos.

Una vez que haya verificado los valores introducidos, pulse en el botón "OK" para confirmarlo.

#### <span id="page-36-7"></span>**8-5-4-3. Reset de fábrica**

Pulse aquí para reiniciar los distintos ajustes almacenados en la memoria de esta unidad a sus valores por defecto.

Pulse este botón para hacer que aparezca un mensaje de confirmación. Pulse en "OK" para hacer que comience el reset o inicialización.

#### <span id="page-36-8"></span>**8-5-4-4. Versión de firmware**

Esto le muestra la versión de firmware activa.

#### <span id="page-36-5"></span>**8**-**5**-**5. Ajuste de brillo**

Mueva el mando deslizante a izquierda o derecha para cambiar el brillo de la pantalla táctil y de los pilotos LEDs de la unidad.

• Mueva el mando deslizante hacia la izquierda (hacia  $\langle \bullet \rangle$ ) para menor brillo o a la derecha (hacia  $\psi$ ;) para más.

#### <span id="page-36-3"></span>**8**-**5**-**6. Apagado automático**

Cuando este interruptor Apagado automático esté activo, la unidad se apagará de forma automática si no es detectada ninguna señal de entrada\* (por encima de −60 dBFS) y no ha realizado ninguna operación en los últimos 30 minutos.

o Le recomendamos que durante el uso habitual de esta unidad deje este interruptor Apagado automático desactivado.

\*Incluso aunque esté conectada vía Bluetooth o USB, la unidad se apagará automáticamente si ha transcurrido el tiempo anterior o si no hay ninguna entrada de señal.

Pulse en el icono **A**. Ajustes de tarjeta SD para acceder a los ajustes

#### <span id="page-36-4"></span>**8-6. Ajustes de tarjeta SD**

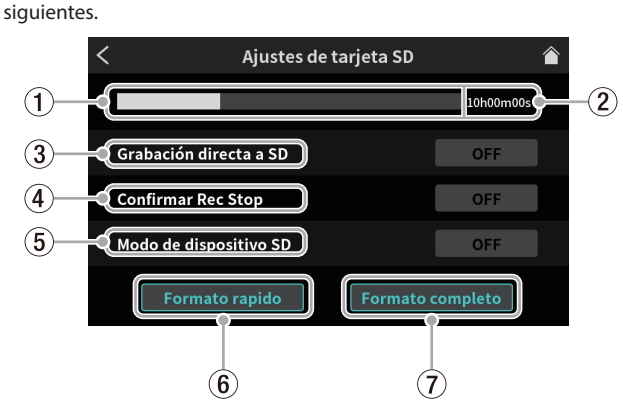

Pantalla Ajustes de tarjeta SD

- 1 **Capacidad restante de tarjeta SD ([pág. 37](#page-36-9))**
- 2 **Tiempo de grabación disponible en tarjeta SD [\(pág. 37\)](#page-36-10)**
- 3 **Grabación directa a SD [\(pág. 37\)](#page-36-11)**
- 4 **Mensaje Confirmar Rec Stop [\(pág. 38\)](#page-37-1)**
- 5 **Modo de dispositivo SD ([pág. 38](#page-37-2))**
- 6 **Formato rapido [\(pág. 38\)](#page-37-3)**
- 7 **Formato completo ([pág. 38](#page-37-4))**

#### <span id="page-36-9"></span>**8**-**6**-**1. Capacidad restante de tarjeta SD**

Esta barra gráfica le muestra la cantidad de capacidad restante de la tarjeta SD.

#### <span id="page-36-10"></span>**8**-**6**-**2. Tiempo de grabación disponible en tarjeta SD**

Esto muestra el tiempo disponible para grabaciones en la tarjeta SD.

#### <span id="page-36-11"></span>**8**-**6**-**3. Grabación directa a SD**

Opciones: ON (por defecto), OFF

- o Cuando esta función esté activa, los podcast serán grabados en la tarjeta SD. En caso contrario, los podcast no serán grabados en tarjeta.
- o Desactive esta función para grabar solo en el software específico conectado a esta unidad.

#### <span id="page-37-1"></span><span id="page-37-0"></span>**8**-**6**-**4. Mensaje Confirmar Rec Stop**

Opciones: ON (por defecto), OFF

Si esta función está activa, aparecerá un mensaje de confirmación cuando detenga la grabación de un podcast.

#### <span id="page-37-2"></span>**8**-**6**-**5. Modo de dispositivo SD**

Opciones: ON, OFF (por defecto)

Si esta función está activa, podrá usar la tarjeta SD de esta unidad como un soporte de almacenamiento masivo con otro dispositivo conectado vía USB.

Pulse este botón y aparecerá el siguiente mensaje.

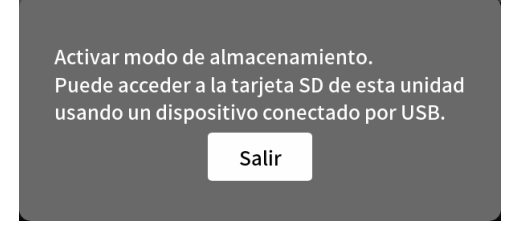

#### **ATENCIÓN**

Para evitar la pérdida de datos, siga los pasos correspondientes a la desconexión de soportes en el ordenador antes de extraer una tarjeta SD de la unidad o pulsar el botón Exit.

o Pulse en "Salir" para finalizar este Modo de dispositivo SD.

#### **NOTA**

• Si el uso como soporte de almacenamiento masivo USB no funciona correctamente con un dispositivo Android, active este Modo de dispositivo SD en esta unidad antes de conectar el dispositivo Android.

Además, existe un pequeño problema con algunos dispositivos Android que no reconocen esta unidad como un dispositivo USB de almacenamiento masivo.

Para más detalles, vaya a la web global de TEAC (https://teac-global. com/).

- Una vez que haya realizado la conexión, esta unidad aparecerá como "Mixcast4" en el dispositivo conectado vía USB.
	- i Aparecerá en el Explorer de Windows y en el escritorio del sistema operativo Mac.
	- Aparecerá dentro de la app File (ficheros) en los dispositivos iOS.
- i No podrá usar las funciones de grabación y reproducción de esta unidad cuando esté en este modo Modo de dispositivo SD.

#### <span id="page-37-3"></span>**8**-**6**-**6. Formato rapido**

Esto formatea la tarjeta SD rápidamente.

El pulsar este botón hará que aparezca el siguiente mensaje.

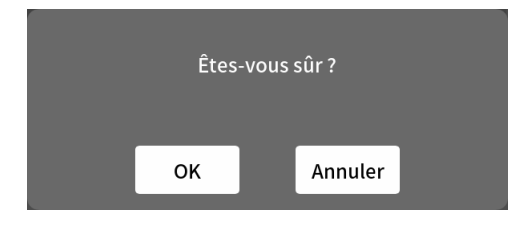

Pulse en "OK" para empezar con el formateo rápido.

#### <span id="page-37-4"></span>**8**-**6**-**7. Formato completo**

Esto formatea la tarjeta SD por completo.

El pulsar este botón hará que aparezca el siguiente mensaje.

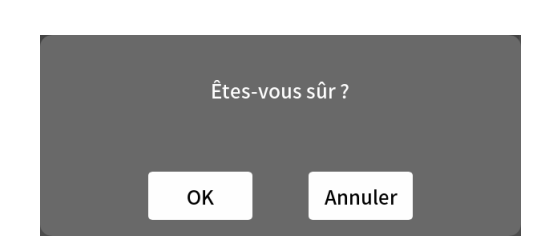

Pulse en "OK" para empezar con el formateo completo.

#### **NOTA**

- Tanto Formato rapido como Formato completo eliminan todos los datos de la tarjeta SD.
- La velocidad de grabación en las tarjetas SD y otros soportes de almacenamiento que usan memoria flash tienden a reducirse tras su uso continuado.

Si la velocidad de grabación disminuye, eso tendrá un impacto muy negativo sobre las grabaciones.

El uso de la función Formato completo de esta unidad debería restaurar la velocidad de grabación de la tarjeta SD.\* Por este motivo, le recomendamos que use la función Formato completo en los casos siguientes.

- Siempre que haya hecho grabaciones en la tarjeta hasta ocupar su máximo espacio por completo
- $\bullet$  De forma habitual (como por ejemplo una vez al mes)
- Antes de empezar con una grabación importante
- \*Es posible que no pueda recuperar la velocidad de grabación dependiendo de la condición de la tarjeta SD (incluyendo su desgaste y errores).

<span id="page-38-0"></span>A continuación le mostramos un listado de los mensajes desplegables que pueden aparecen cuando se produce un error.

Consulte este listado en caso de que alguno de estos mensajes aparezca en la unidad si quiere saber su significado o la respuesta adecuada.

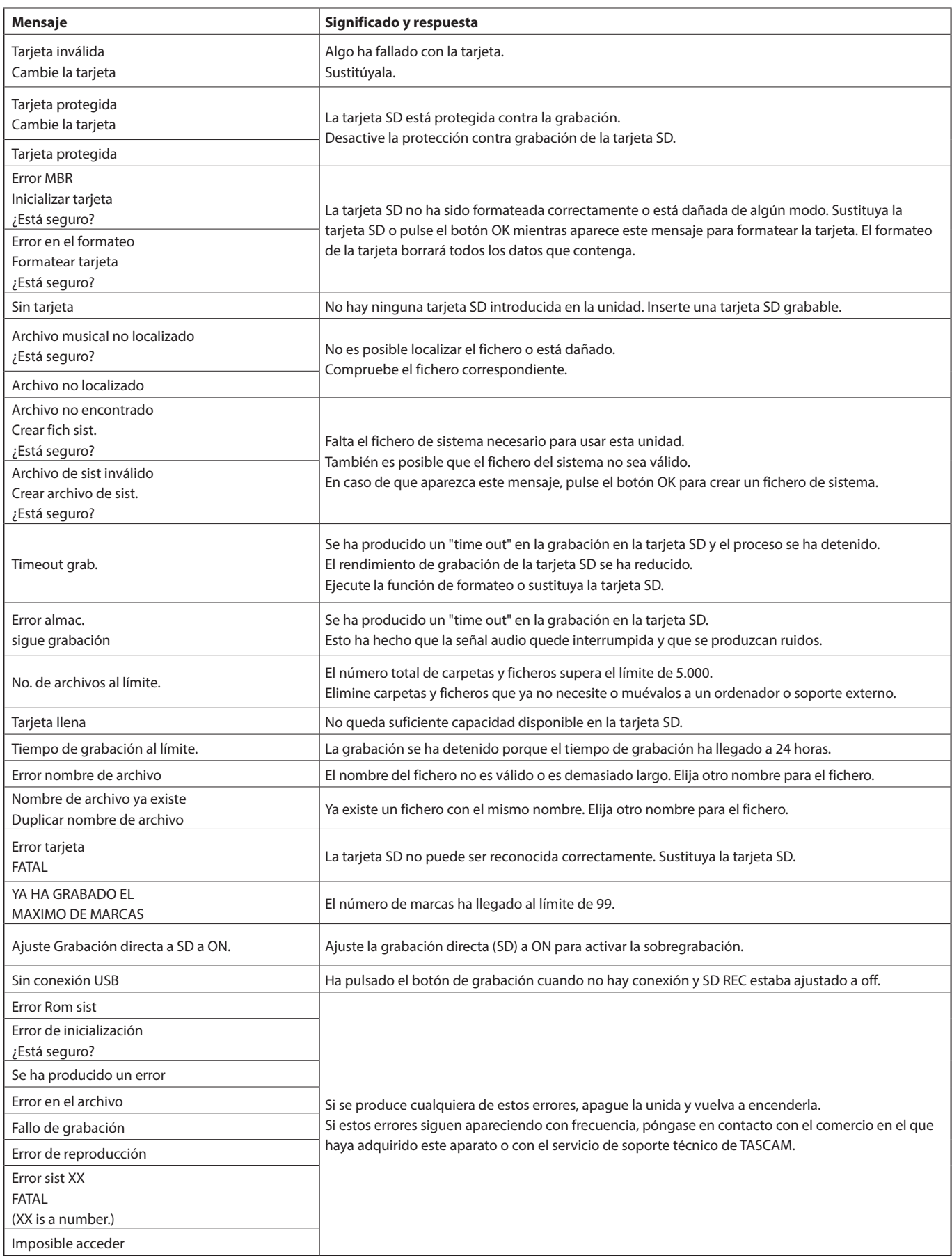

## <span id="page-39-0"></span>**10 - Resolución de problemas**

Si detecta cualquier problema al usar esta unidad, compruebe los aspectos siguientes antes de llevarla al servicio técnico. Si estas medidas no solucionan el problema, póngase en contacto con el comercio en el que adquirió esta unidad o con el departamento de atención al cliente de TASCAM.

#### **La unidad no se enciende**

o Compruebe que tanto el enchufe del adaptador como los otros conectores estén correctamente colocados.

#### **La tarjeta SD no es reconocida**

- o Confirme que la tarjeta SD esté completamente introducida.
- o ¿Ha cargado una tarjeta SD admitida por esta unidad? Compruebe que las tarjetas SD sean compatibles antes de usarlas.
- o Compruebe el correcto formateo de la tarjeta SD. Realice una copia de seguridad de los datos necesarios en un ordenador u otro dispositivo y formatee la tarjeta SD de nuevo.
- o Si la unidad deja de responder a las operaciones después de cargar una tarjetas SD, eso indicará un problema con la conexión con la tarjeta. Extraiga y vuelva a introducir la tarjeta SD.

#### **No es emitido ningún sonido**

- $\bullet$  Compruebe que los mandos MONITOR OUT y/o PHONES  $\blacksquare \blacksquare$  y los faders no estén al mínimo y que tengan un ajuste adecuado.
- o ¿Está cualquiera de los botones SOLO o MUTE activado?
- o Compruebe que los micros y otras fuentes de audio estén conectadas correctamente a las tomas de entrada.
- o Compruebe que los ajustes de nivel de entrada y fuentes de audio sean correctos.

Compruebe de nuevo los ajustes de las entradas y de los aparatos conectados.

● ¿Hay un sistema de monitorización conectado correctamente a las tomas MONITOR OUT o LINE OUT? ¿El sistema de monitorización está configurado correctamente? [\(Vea "Conexión de dispositivos de grabación y monitores" en pág. 11.](#page-10-2))

#### **El sonido que quiero grabar distorsiona**

- Compruebe que el nivel de entrada de los canales sea adecuado. Compruebe que el nivel de las fuentes de entrada no sea excesivo.
- o Compruebe que el valor Configuración de Voz de cada entrada sea adecuado.
- o Compruebe que los faders de canal y el mando MONITOR OUT no estén ajustados a un nivel demasiado alto.
- o ¿El nivel de monitorización está ajustado a un valor muy alto y hace que el sistema de monitorización distorsione?

#### **No es posible la grabación**

- o Confirme que la tarjeta SD tiene suficiente espacio disponible.
- o No es posible la grabación una vez que el nombre del podcast llega al "PODCAST\_999".

#### **No es posible la reproducción**

o Compruebe que usa la frecuencia de muestreo (48 kHz) y profundidad de bits (24 bits) admitidas por esta unidad.

#### **Hay ruidos**

- o Compruebe que no haya problemas de contactos o roturas parciales en los cables de conexión.
- o Si esta unidad está cerca de una TV, radio, etapa de potencia u otro dispositivo que disponga de un gran transformador, es posible que se produzcan ruidos en esta unidad o en las unidades cercanas. (Vea "Precauciones relativas a la ubicación y uso" en el Manual de instrucciones).

#### **El sonido vía Bluetooth se corta o hay ruidos**

- o ¿Hay dispositivos LAN inalámbricos, otros dispositivos Bluetooth, microondas u otros aparatos similares en las inmediaciones? Mantenga esos dispositivos lejos mientras use esta unidad.
- o Trate de reducir la separación entre esta unidad y los otros dispositivos Bluetooth. Pruebe a cambiar la posición u orientación de esta unidad y del resto de dispositivos Bluetooth.
- o Dependiendo de los ajustes del dispositivo conectado al smartphone, el funcionamiento de otras apps que no sean las de reproducción musical en el smartphone puede hacer que el sonido se corte. En este caso, detenga tales aplicaciones cuando use la de reproducción musical.

#### **Al usar Bluetooth es imposible la conexión o la comunicación se interrumpe**

- o Confirme que el otro dispositivo Bluetooth esté encendido y que su función Bluetooth esté activa.
- o Confirme que el otro dispositivo Bluetooth no esté demasiado lejos. ¿Hay obstáculos como paredes u otros similares entre esta unidad y el otro dispositivo Bluetooth?
- o Pruebe a cambiar la posición o la orientación de esta unidad y el otro dispositivo Bluetooth.
- o Apague esta unidad y reiníciela.
- o Elimine el registro "TASCAM Mixcast 4" Emparejar del otro dispositivo Bluetooth y pruebe a realizar de nuevo el Emparejar con ese dispositivo. ([Vea "Conexión de dispositivos Bluetooth" en pág. 11](#page-10-4).)

#### **No es posible el Pareamiento con otro dispositivo Bluetooth**

- o Confirme que el otro dispositivo Bluetooth admita A2DP.
- o Confirme que el otro dispositivo Bluetooth esté en un estado que permita la transmisión. Para más detalles, consulte el manual de instrucciones de dicho dispositivo Bluetooth.
- o Apague tanto esta unidad como el otro dispositivo Bluetooth; vuelva a encenderlos ambos de nuevos y pruebe el Emparejar de nuevo.
- o Apague cualquier otro dispositivo Bluetooth que no sea con el que está tratando de parear esta unidad.
- o Elimine el registro "TASCAM Mixcast 4" Emparejar del otro dispositivo Bluetooth y pruebe a realizar de nuevo el Emparejar con ese dispositivo. ([Vea "Conexión de dispositivos Bluetooth" en pág. 11](#page-10-4).)

#### **Un ordenador no reconoce esta unidad cuando esté conectada vía USB**

- oNo puede usar esta unidad con USB 1.1. Use un puerto USB 2.0 o USB 3.0.
- oNo use un hub USB con esta unidad. Conecte siempre esta unidad directamente a un puerto USB del ordenador.
- o Si las medidas anteriores no solucionan el problema, conecte la unidad a otro puerto USB del ordenador.

#### **Se produce una realimentación o feedback cuando la unidad está conectada vía USB**

o Se puede producir una realimentación dependiendo de los ajustes. El mezclar el sonido de entrada en la unidad con el sonido del ordenador y enviarlo de vuelta al ordenador y después de nuevo a esta unidad hará que el sonido se repita y reamplifique. Cuando utilice un DAW u otro software de grabación, desactive la monitorización de entrada de todos los canales.

#### **Se producen ruidos o cortes/caídas en el sonido cuand la unidad está conectada vía USB**

Cuando se producen ruidos o cortes al usar este aparato, la causa suele ser la carga de la CPU del ordenador conectado. En concreto, por ejemplo, las redes LAN inalámbricas y los programas antivirus que funcionan en segundo plano pueden dar lugar a ruidos y cortes de sonido muy observables.

En estos casos pruebe con las siguientes medidas.

#### **NOTA**

Dependiendo del sistema, la existencia de problemas de compatibilidad con el ordenador pueden dar lugar a fallos en el funcionamiento.

Tenga en cuenta de antemano que no existen soluciones perfectas para asegurar un funcionamiento ideal con todos los ordenadores.

#### o **Puntos a comprobar cuando se producen ruidos o cortes**

Conecte esta unidad con el ordenador directamente vía USB.\* No utilice hubs USB.

Reinicie el ordenador antes de empezar.

\*Cuando use un ordenador de sobremesa, desconecte todos los dispositivos USB que no sea esta unidad, un teclado y un ratón. Cuando use un portátil, desconecte todos los dispositivos USB que no sean esta unidad.

**1.** Compruebe que el sistema operativo sea compatible con este producto.

Actualice siempre el sistema operativo y asegúrese de usar siempre la última versión.

- **2.** Compruebe que esté usando la última versión del firmware de este aparato.
- **3.** Cuando use software que utilice el driver ASIO de Windows, compruebe que el driver sea el de la última versión.
- **4.** Cuando use Windows, desactive todos los dispositivos excepto este en los ajustes de sonido de "Grabación" y "Reproducción" (panel de control de Sonido).
- **5.** Cuando use Windows, compruebe los ajustes de alimentación.
	- o En los "ajustes USB", ajuste el valor de "ajustes de suspensión selectiva USB" a "desactivado".
	- o Ajuste "gestión de alimentación del procesador" "estado mínimo del procesador" a "100%".
- **6.** Ajuste el tamaño del buffer o memoria temporal.

Aumente o disminuya el valor por defecto de 256 un paso cada vez,

Cuando use software que utilice el driver ASIO de Windows, vaya al panel de ajustes del software.

- **7.** Cambie el puerto USB y el cable USB. Pruebe a conectarse a un puerto USB 2.0 del ordenador si es que tiene uno.
- **8.** Cuando use un ordenador con sistema macOS, pruebe a reiniciar el NVRAM (o PRAM) y el SMC.
	- o **https://support.apple.com/ja-jp/HT204063**
	- o **https://support.apple.com/ja-jp/HT201295**
- **9.** Detenga cualquier software antivirus así como otros que funcionen en segundo plano y desactive la red LAN inalámbrica. Después, compruebe si se sigue produciendo el problema.

#### <span id="page-41-0"></span>**Especificaciones de la grabadora**

#### **Soporte de grabación**

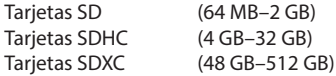

#### **Formatos de grabación/reproducción**

WAV 48 kHz, 24 bits, 2 canales stereo/14 canales poly (formato BWF)

#### **Canales grabables**

14 canales máximo (12 canales + mezcla stereo)

#### **Entrada audio analógica**

#### **Tomas MIC INPUT (1-4)**

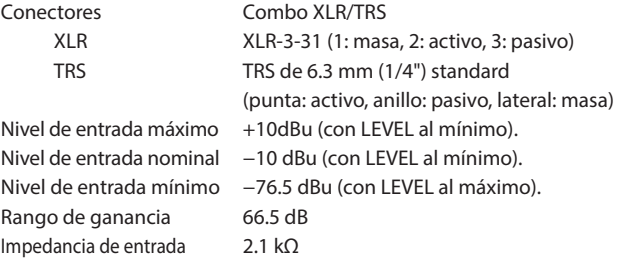

#### **Toma PHONES (TRRS)** (standard CTIA)

Rango de ganancia 66.5 dB Impedancia de entrada 2 kΩ

Conector Toma 3.5 mm (1/8") mini de 4 polos Nivel de entrada máximo +4 dBV (con LEVEL al mínimo). Nivel de entrada nominal −16 dBV (con LEVEL al mínimo). Nivel de entrada mínimo −82.5 dBV (con LEVEL al máximo).

#### **Toma LINE IN (TRRS) (standard CTIA)**

Conector Toma 3.5 mm (1/8") mini de 4 polos Nivel de entrada máximo +8 dBV Nivel de entrada nomina −12 dBV Impedancia de entrada 12 kΩ

#### **Tomas LINE IN L/R (balanceadas)**

```
Conectores TRS de 6.3 mm (1/4") standard 
                       (punta: activo, anillo: pasivo, lateral: masa)
Nivel de entrada máximo +24 dBu
Nivel de entrada nomina +4 dBu
Nivel entrada máximo +24 dBu
Impedancia de entrada 11 kΩ
```
#### **Salida audio analógica**

#### **Tomas PHONES (** $\blacksquare - \blacksquare$ **)**

Conectores Tomas de 6.3 mm (1/4") stereo standard Salida máxima 45 mW + 45 mW (0.1% THD+N o inferior, con carga 32 O)

#### **Toma PHONES (TRRS)** (standard CTIA)

Conector Toma 3.5 mm (1/8") mini de 4 polos

 $\bullet$  La salida PHONES (TRRS)  $\blacksquare$  se divide de la salida PHONES  $\blacksquare$ .

#### **Toma LINE OUT (TRRS) (standard CTIA)**

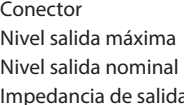

Toma 3.5 mm (1/8") mini de 4 polos  $-25$  dBu  $-45$  dBu  $100 Ω$ 

#### **Tomas MONITOR OUT L/R (balanceadas)**

Nivel salida máxima +20 dBu Nivel salida nominal  $+0$  dBu Impedancia de salida 200 Ω

Conectores TRS de 6.3 mm (1/4") standard (punta: activo, anillo: pasivo, lateral: masa)

#### **Toma LINE OUT**

Nivel salida máxima +6 dBV Nivel salida nominal −14 dBV Impedancia de salida 200 Ω

Conectores Tomas 3.5 mm (1/8") mini stereo

#### **Rendimiento audio**

#### **EIN (ruido de entrada equivalente) amp. micro**

−125 dBu o inferior (terminación 150 Ω, LEVEL al máximo)

#### **Respuesta de frecuencia**

Tomas de entrada de micro (1-4) 20 Hz – 20 kHz +0.3 dB/−0.3 dB (JEITA)

#### **Relación S/N (señal-ruido)**

- 101 dB
	- ( Tomas de entrada de micro (1-4), faders de canal 0, 20 kHz SPCL LPF + medición A)

#### **Distorsión**

#### 0.003%

( Tomas de entrada de micro (1-4), onda sinusoidal 1 kHz, faders de canal a 0, 20kHz SPCL LPF)

#### **Crosstalk o cruce de señal**

95 dB o superior

- $\bullet$  0dBu=0.775Vrms
- $\bullet$  0dBV=1Vrms

#### **Tiempos de grabación (horas: minutos)**

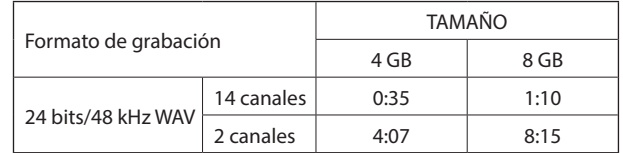

o Estos tiempos de grabación no son tiempos de grabación continuos. Son tiempos de grabación totales para las tarjetas SD/SDHC/SDXC.

#### <span id="page-42-0"></span>**Especificaciones USB**

Conector - USB tipo C

Formatos - USB2.0 High-Speed, almacenamiento masivo/audio USB 2.0 (USB class-compliant)

#### **USB Audio**

Frecuencia de muestreo - 48 kHz Profundidad de bits - 24 bits Número de entradas - 14 canales (salida desde esta unidad) Número de salidas - 2 canales (entrada a esta unidad)

#### **Bluetooth**

Clase de salida: 2 (unos 10 m\* distancia de transmisión sin obstáculos) Perfil admitido: A2DP

Códecs A2DP admitidos: SBC, AAC

Protección de contenido A2DP admitido: SCMS-T

\*La distancia de transmisión es una estimación. Esta distancia de transmisión puede variar dependiendo del entorno y de las condiciones de las ondas de radio.

#### **Requisitos del sistema informático**

Consulte la información más actualizada acerca de los sistemas operativos admisibles en la web global de TEAC (https://teac-global. com/).

El funcionamiento con cada sistema operativo ha sido confirmado con sistemas standard que cumplan con las condiciones siguientes.

No obstante, no podemos garantizar el funcionamiento con todos los sistemas, aunque cumplan con las condiciones siguientes.

#### **Windows**

#### **Sistemas operativos admitidos**

Windows 10 64 bits

#### **Requisitos de hardware**

Ordenador Windows con un puerto USB 2.0 (o superior) Nota: No podemos garantizar el funcionamiento usando el driver TASCAM con CPUs ARM64.

#### **Mac**

#### **Sistemas operativos admitidos**

macOS Big Sur (11) macOS Catalina (10.15)

#### **Requisitos de hardware**

Mac con un puerto USB 2.0 (o superior)

#### **Dispositivos iOS/iPadOS**

iOS 14 / iPadOS 14 iOS 13 / iPadOS 13

#### **Dispositivos Android**

Android 11

Android 10

\*La compatibilidad ha sido confirmada, pero esto no garantiza que funcione con todos los dispositivos.

#### **Otros**

#### **Alimentación**

Adaptador de corriente específico (PS-P1220E NUT), DC12V

#### **Consumo**

12.5 W (máximo)

#### **Peso**

2.55 kg

#### **Rango de temperaturas de funcionamiento** 0–40º C

#### **Dimensiones**

 $374.8 \times 56.5 \times 263.6$  mm

(anchura  $\times$  altura  $\times$  profundidad, excluyendo salientes)

 $374.8 \times 71.2 \times 266.7$  mm

(anchura  $\times$  altura  $\times$  profundidad, incluyendo salientes)

#### <span id="page-43-0"></span>**Esquema de dimensiones**

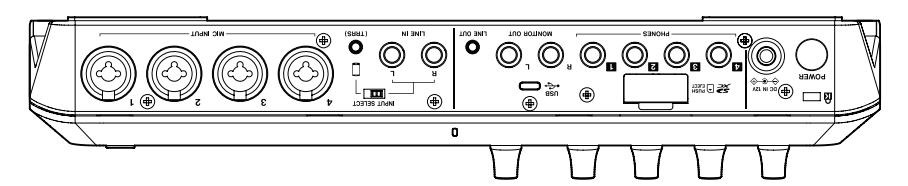

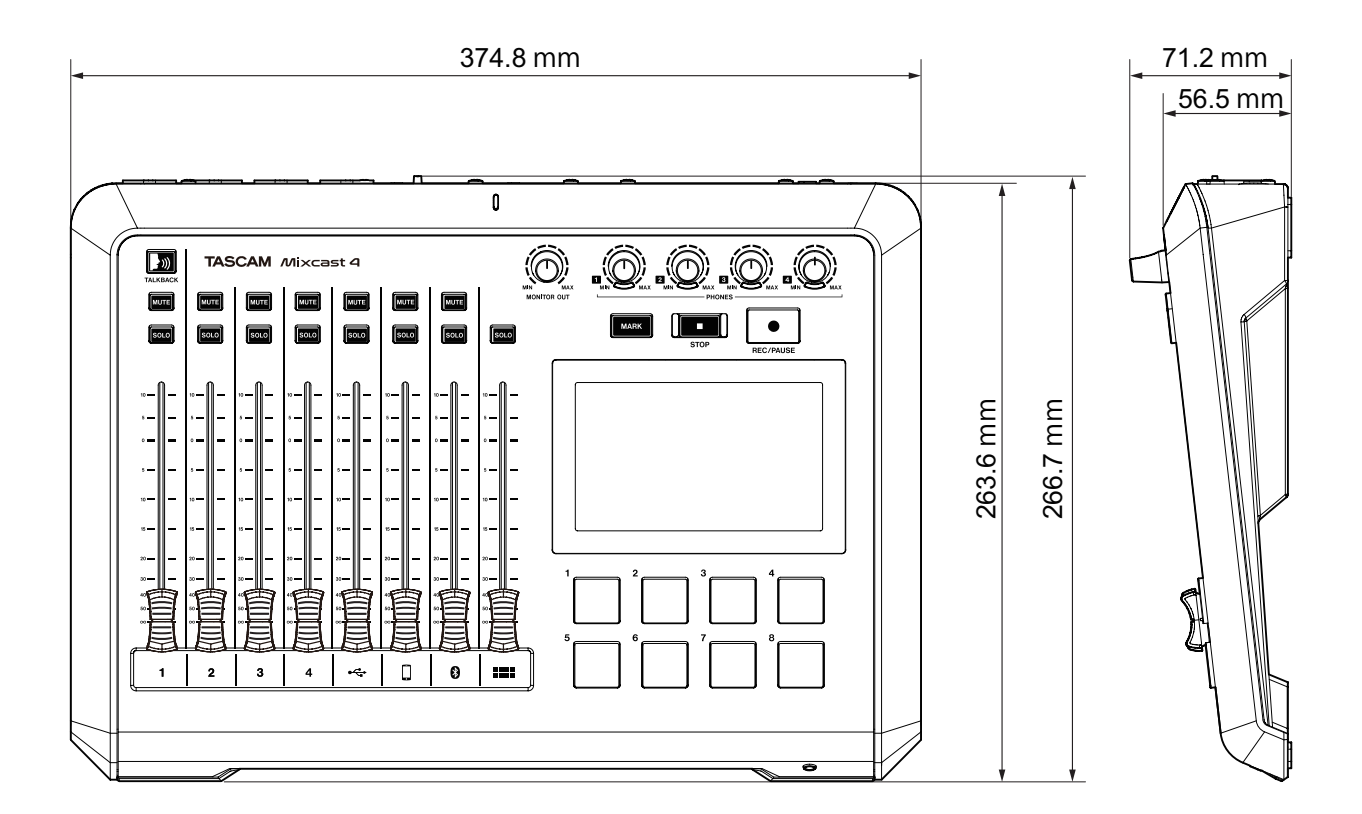

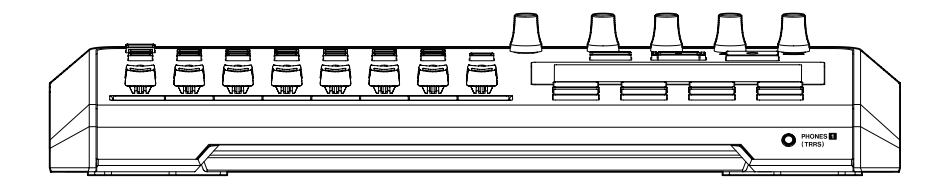

#### <span id="page-44-0"></span>**Diagrama de bloques**

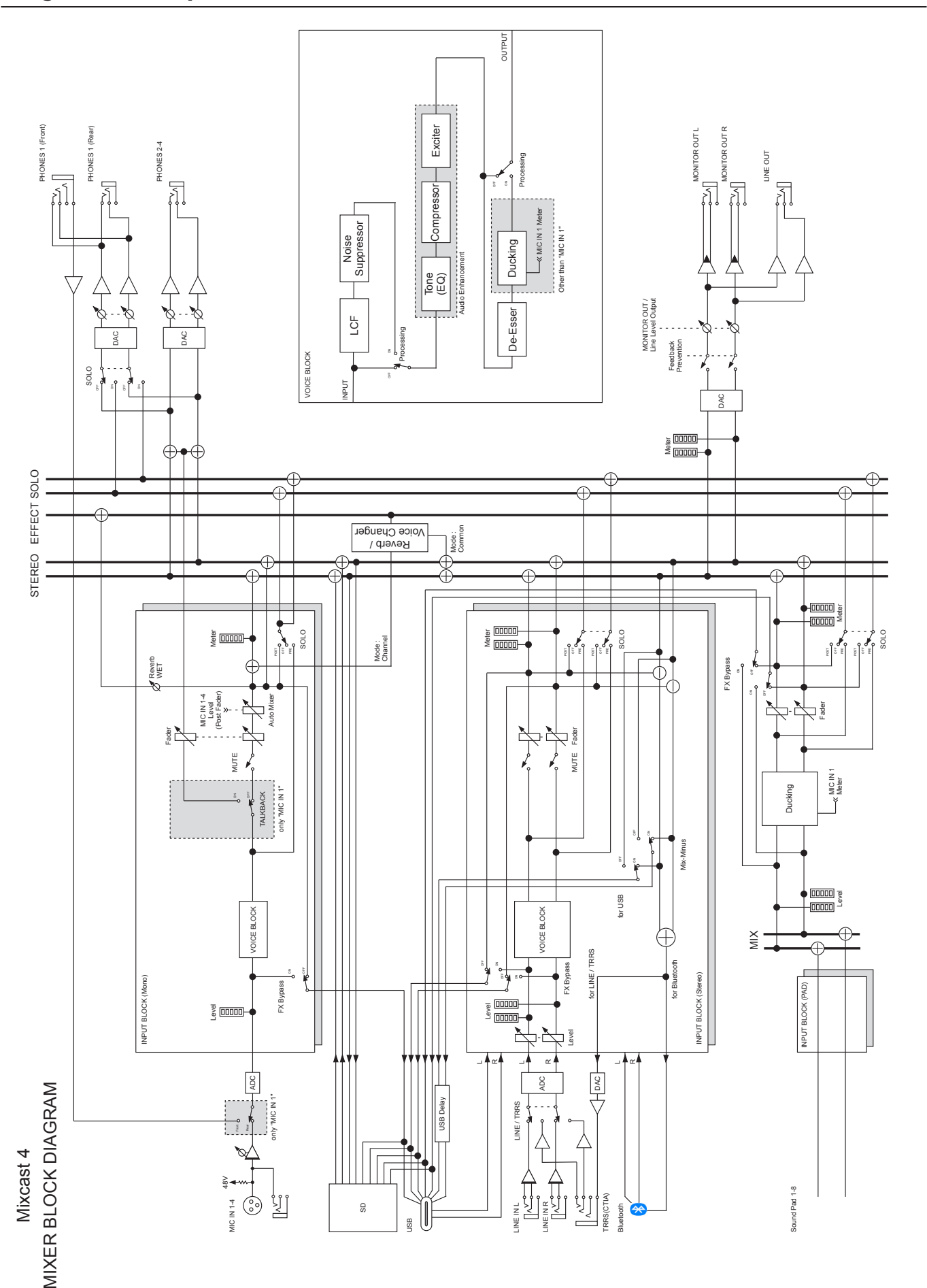

### <span id="page-45-0"></span>**Diagrama de nivel**

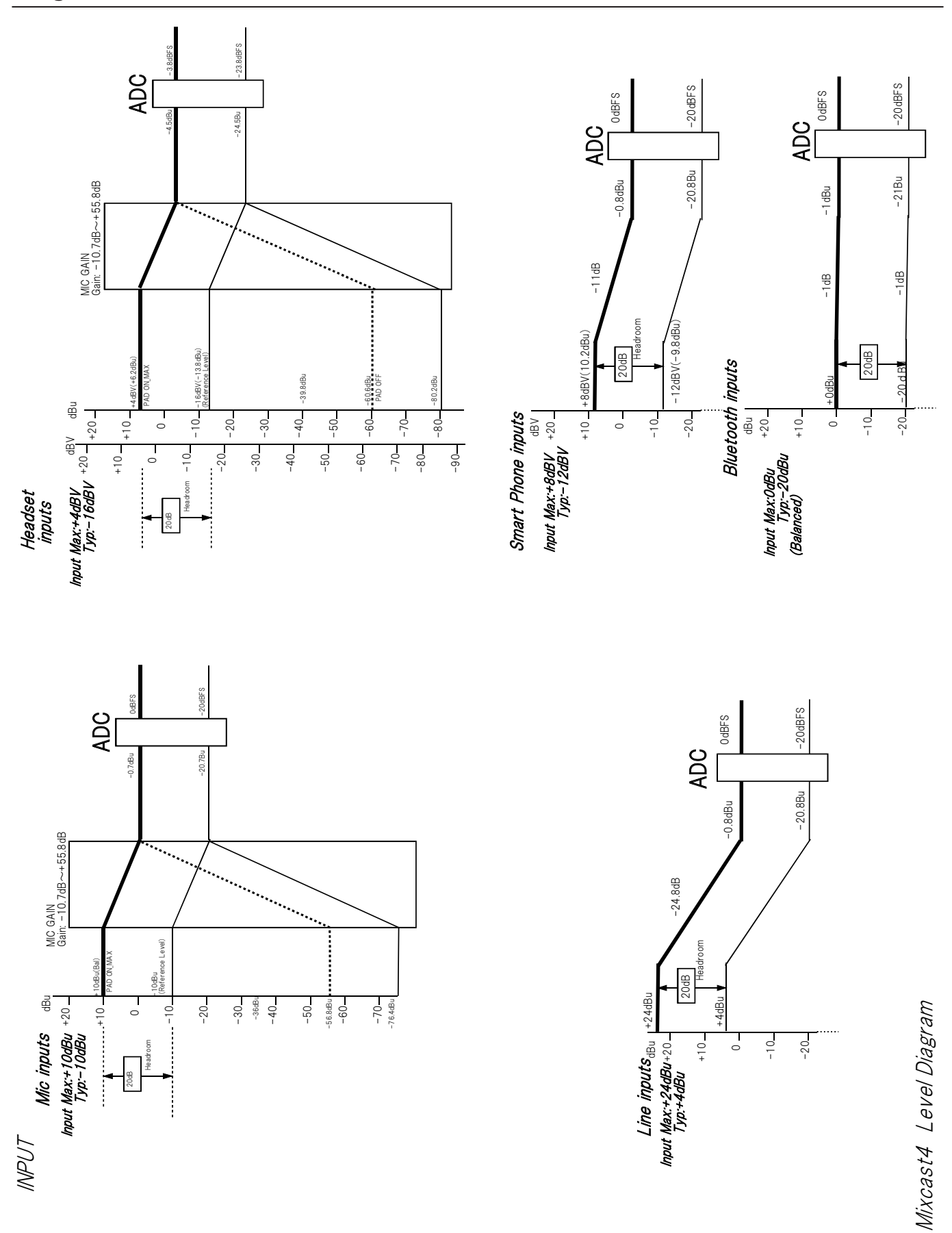

## *TASCAM Mixcast 4 47*

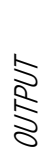

Line

output Balanced Output Max:+20dBu Typ: 0dBu

Output Max:+20dBu<br>Typ: 0dBu

D A C

0dBFS

 $+2.2$ dBu  $-17.7$ dB

17.7dB

Single<br>+2.2dBu

+20dBu

+20 +10  $\circ$ -10

20dB

 $-20$ dBFS

-17.8dBu

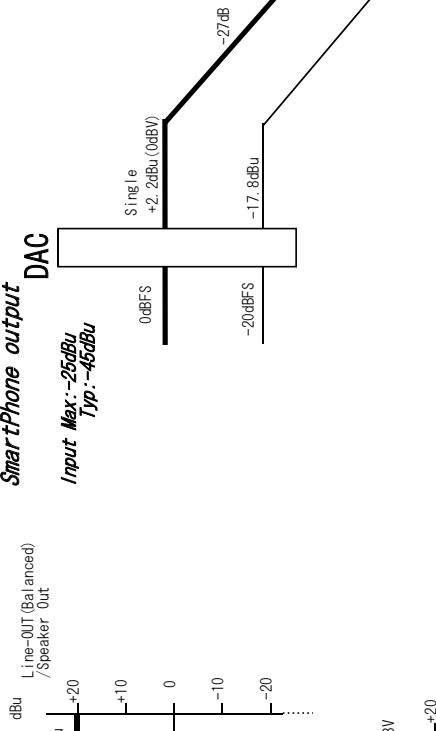

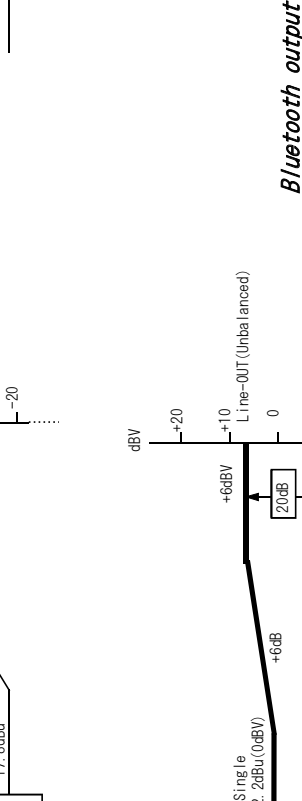

0dBFS

Line

output Unbalanced Output Max:+6dBV Typ:-14dBV

D A C

+2.2dBu(0dBV)

Single<br>+2.2dBu(OdBV)

+6dB

 $\frac{6}{10}$ 

D A C

Input Max:-4.95dBV Typ:-24.95dBV

Input Max:-4.95dBV<br>Typ:-24.95dBV

0dBFS

Single<br>+2.2dBu(0dBV)

+2.2dBu(0dBV)

-11dB

-8.8dBu(-11dBV)

 $-8.8$ dBu $(-11$ dBV)

20dB

-30 -40

+20  $\frac{1}{2}$  $\subset$ -10 -20

dBV

-20dBFS

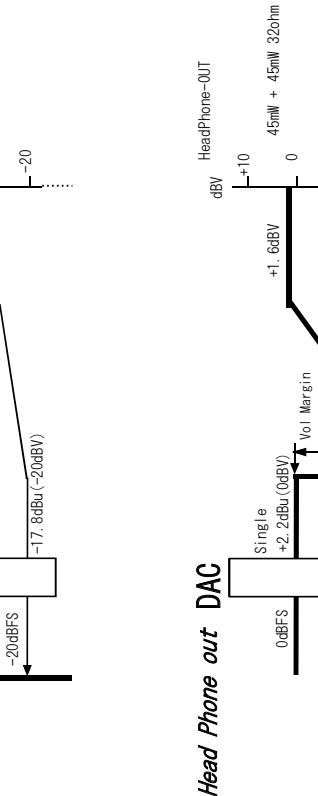

 $\frac{1}{10}$ -20

20dB

+21.6dB

# Mixcast4 Level Diagram Mixcast4 Level Diagram

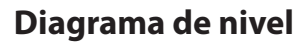

 $\frac{1}{10}$ -20

20dB

-45dBu

-25dBu

-30 -40

+20 +10

dBu

## **TASCAM**

#### TEAC CORPORATION https://tascam.jp/jp/

Phone: +81-42-356-9143 1-47 Ochiai, Tama-shi, Tokyo 206-8530 Japan

TEAC AMERICA, INC. https://tascam.com/us/ Phone: +1-323-726-0303 10410 Pioneer Blvd., Unit #1, Santa Fe Springs, California 90670, U.S.A

TEAC UK Ltd. https://www.tascam.eu/en/ Phone: +44-1923-797205 Luminous House, 300 South Row, Milton Keynes, Buckinghamshire, MK9 2FR, United Kingdom

TEAC EUROPE GmbH https://www.tascam.eu/de/ Phone: +49-611-71580 Bahnstrasse 12, 65205 Wiesbaden-Erbenheim, Germany

TEAC SALES & TRADING(SHENZHEN) CO., LTD https://tascam.cn/cn/ Phone: +86-755-88311561~2 Room 817, Xinian Center A, Tairan Nine Road West, Shennan Road, Futian District, Shenzhen, Guangdong Province 518040, China

0722.MA-3313C